UNIVERSIDADE FEDERAL DO PARANÁ

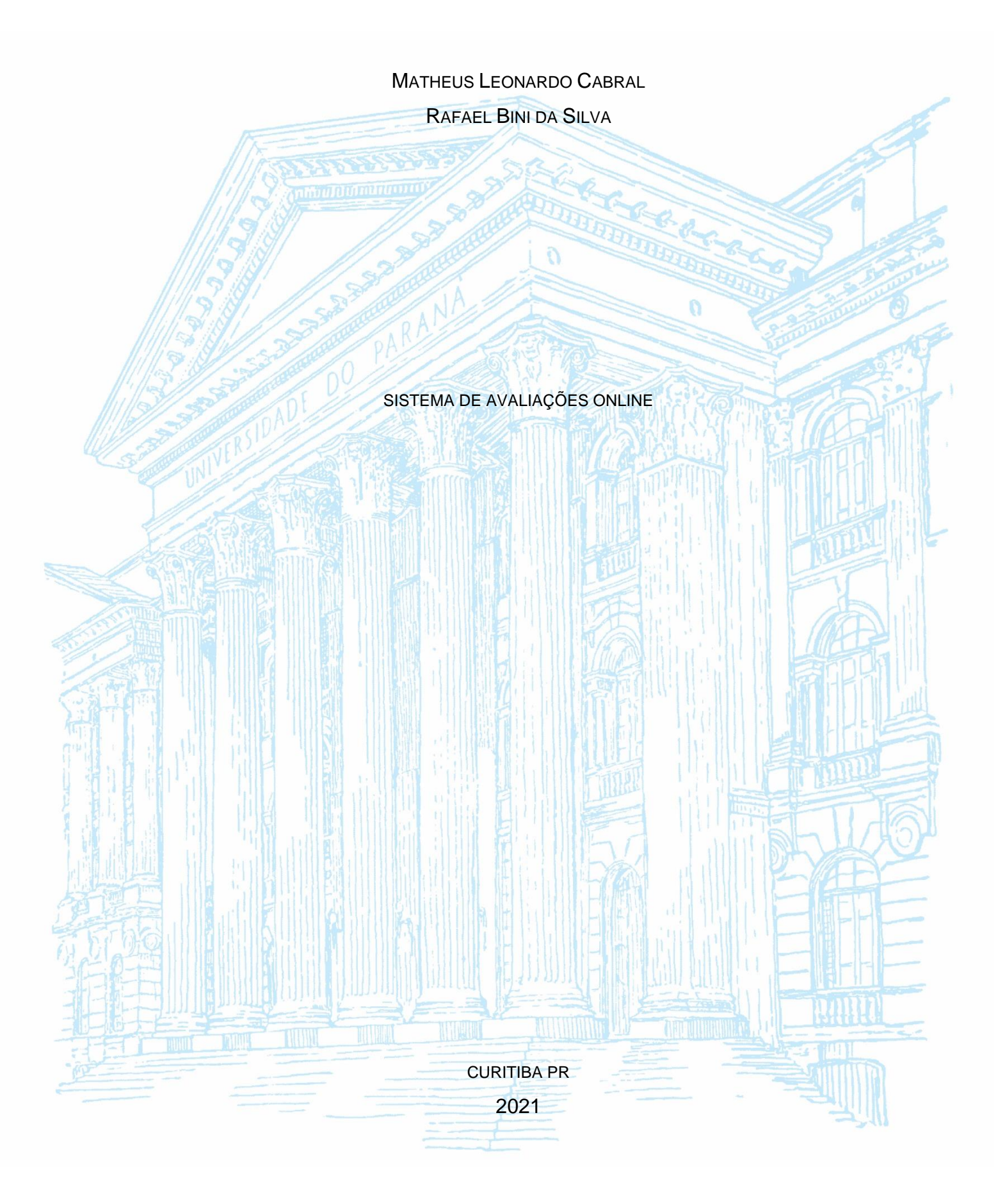

# MATHEUS LEONARDO CABRAL RAFAEL BINI DA SILVA

## SISTEMA DE AVALIAÇÕES ONLINE

Trabalho de conclusão de curso apresentado ao curso superior de Tecnologia em Análise e Desenvolvimento de Sistemas, Setor de Educação Profissional e Tecnológica, Universidade Federal do Paraná, como requisito parcial à obtenção grau de Tecnólogo em Análise e Desenvolvimento de Sistemas.

Orientadora: Profa. Sandramara Scandelari Kusano de Paula Soares

Coorientador(a): Prof. Mario de Paula Soares Filho

17/08/2021 SEI/UFPR - 3715536 - Ata de Reunião

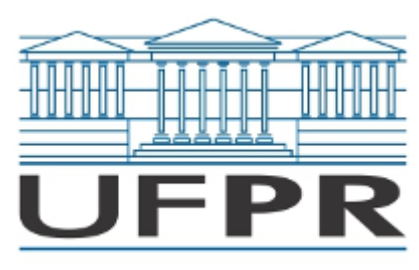

UNIVERSIDADE FEDERAL DO PARANÁ

## ATA DE REUNIÃO

## **TERMO DE APROVAÇÃO**

GRR20184600 - MATHEUS LEONARDO CABRAL GRR20184585 RAFAEL BINI DA SILVA

## **SISTEMA DE AVALIAÇÕES ONLINE**

## **MONOGRAFIA APROVADA COMO REQUISITO PARCIAL À OBTENÇÃO DO TÍTULO DE TECNÓLOGO EM ANÁLISE E DESENVOLVIMENTO DE SISTEMAS, DO SETOR DE EDUCAÇÃO PROFISSIONAL E TECNOLÓGICA DA UNIVERSIDADE FEDERAL DO PARANÁ.**

Prof.a Dra. Sandramara Scandelari Kusano de Paula Soares Orientadora – SEPT/UFPR

> Prof. Dr. Mario de Paula Soares Filho Coorientador - SEPT/UFPR

Prof. Dr. Pedro Rodrigues Torres SEPT/UFPR

Prof. Dr. Alexander Robert Kutzke SEPT/UFPR

**Curitiba, 11 de agosto de 2021.**

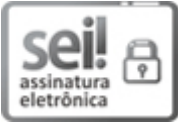

Documento assinado eletronicamente por **MARIO DE PAULA SOARES FILHO**, **PROFESSOR ENSINO BAS/TEC/TECNOL**, em 11/08/2021, às 20:20, conforme art. 1º, III, "b", da Lei 11.419/2006.

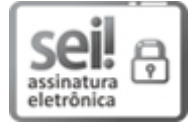

Documento assinado eletronicamente por **ALEXANDER ROBERT KUTZKE**, **PROFESSOR DO MAGISTERIO SUPERIOR**, em 11/08/2021, às 21:32, conforme art. 1º, III, "b", da Lei 11.419/2006.

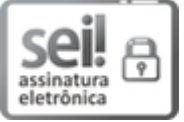

Documento assinado eletronicamente por **PEDRO RODRIGUES TORRES JUNIOR**, **PROFESSOR DO MAGISTERIO SUPERIOR**, em 11/08/2021, às 21:34, conforme art. 1º, III, "b", da Lei 11.419/2006.

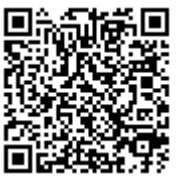

A autenticidade do documento pode ser conferida [aqui](https://sei.ufpr.br/sei/web/controlador_externo.php?acao=documento_conferir&id_orgao_acesso_externo=0) informando o código verificador **3715536** e o código CRC **781EB0FF**.

**Referência:** Processo nº 23075.041310/2021-49 SEI nº 3715536

#### **RESUMO**

Este trabalho compreende o desenvolvimento de um Sistemas de Avaliações *on-line* multiplataforma com intuito de auxiliar professores na avaliação de seus alunos, possibilitando diferentes formas de avaliação e correção das mesmas. O sistema inclui possibilidades como realizar avaliações corrigidas pelos próprios alunos, avaliações em grupos, pontuações por comparação entre outras. O sistema também permite ao professor criar questões de múltipla escolha, associação, verdadeiro ou falso, preenchimento de lacunas, dissertativa e entrega de arquivos. A metodologia utilizada foi de prototipação funcional de alta fidelidade. O desenvolvimento foi feito com o *framework Angular*, a IDE *Visual Code* e o banco de dados *Firestore*. Além disso, a plataforma *draw.io* foi utilizada para desenhar os casos de uso e a ferramenta *Astah* foi utilizada para desenhar o Diagrama de Classes. **Resultados**: O sistema apresentou interfaces elaboradas de forma a contribuir para um sistema de fácil interação e compreensão sob a luz dos conceitos da Interação Humano Computador, por meio de critérios ergonômicos e de usabilidade. Os métodos implementados de avaliação, aplicação e correção atenderam às expectativas.

**Palavras-chave**: Avaliação Online; Aula Remota; Prova; Aprendizado.

# **Sumário**

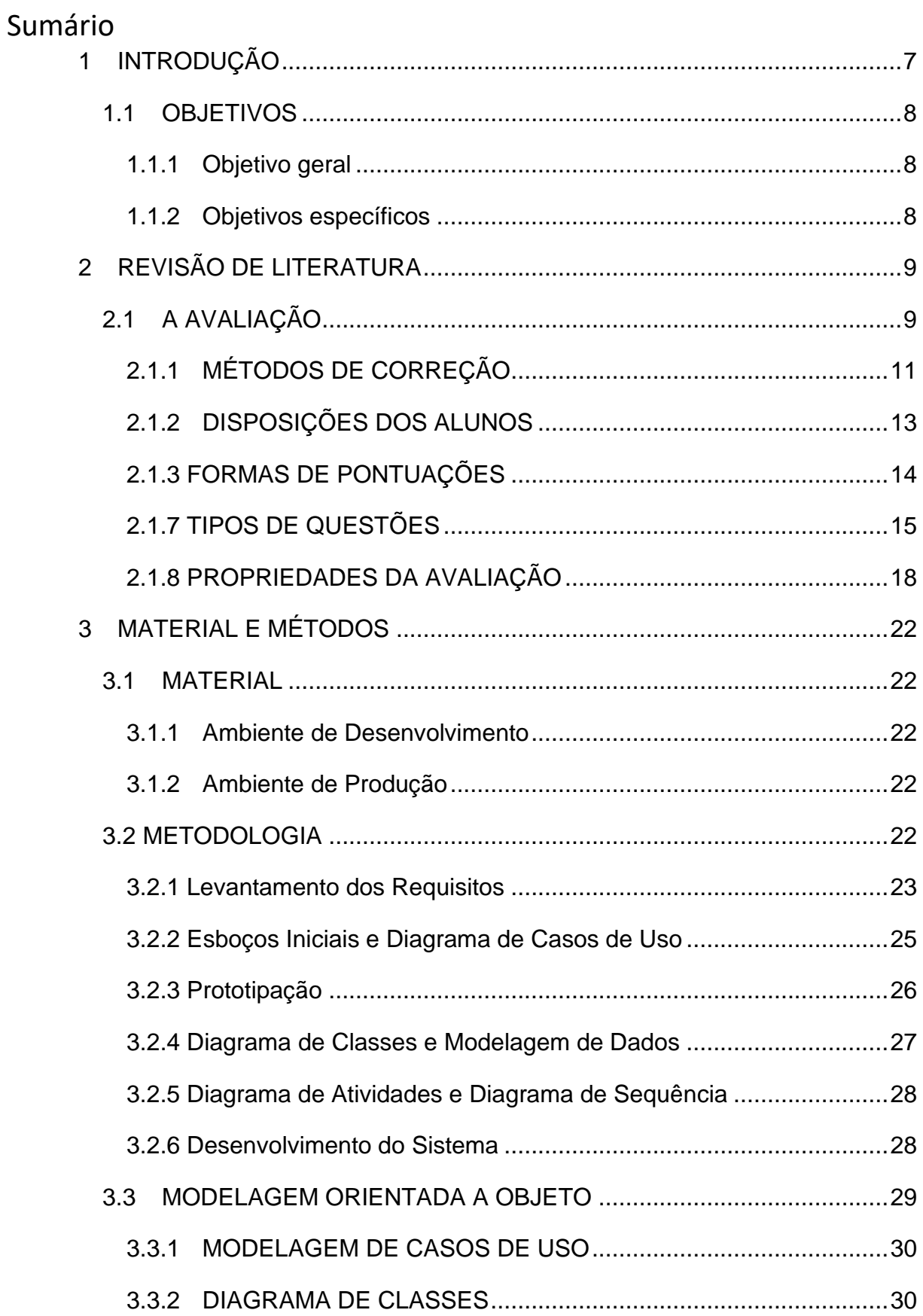

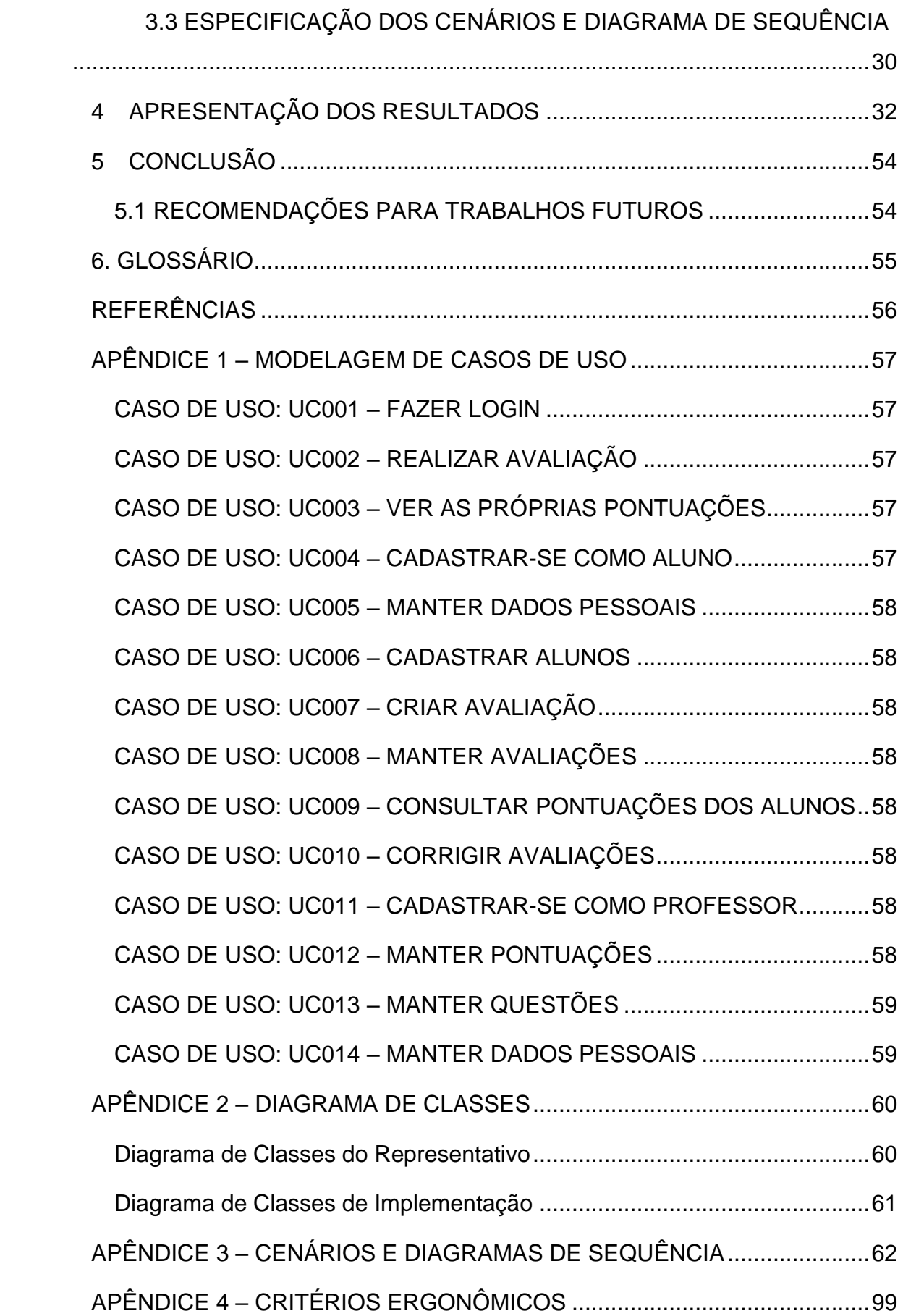

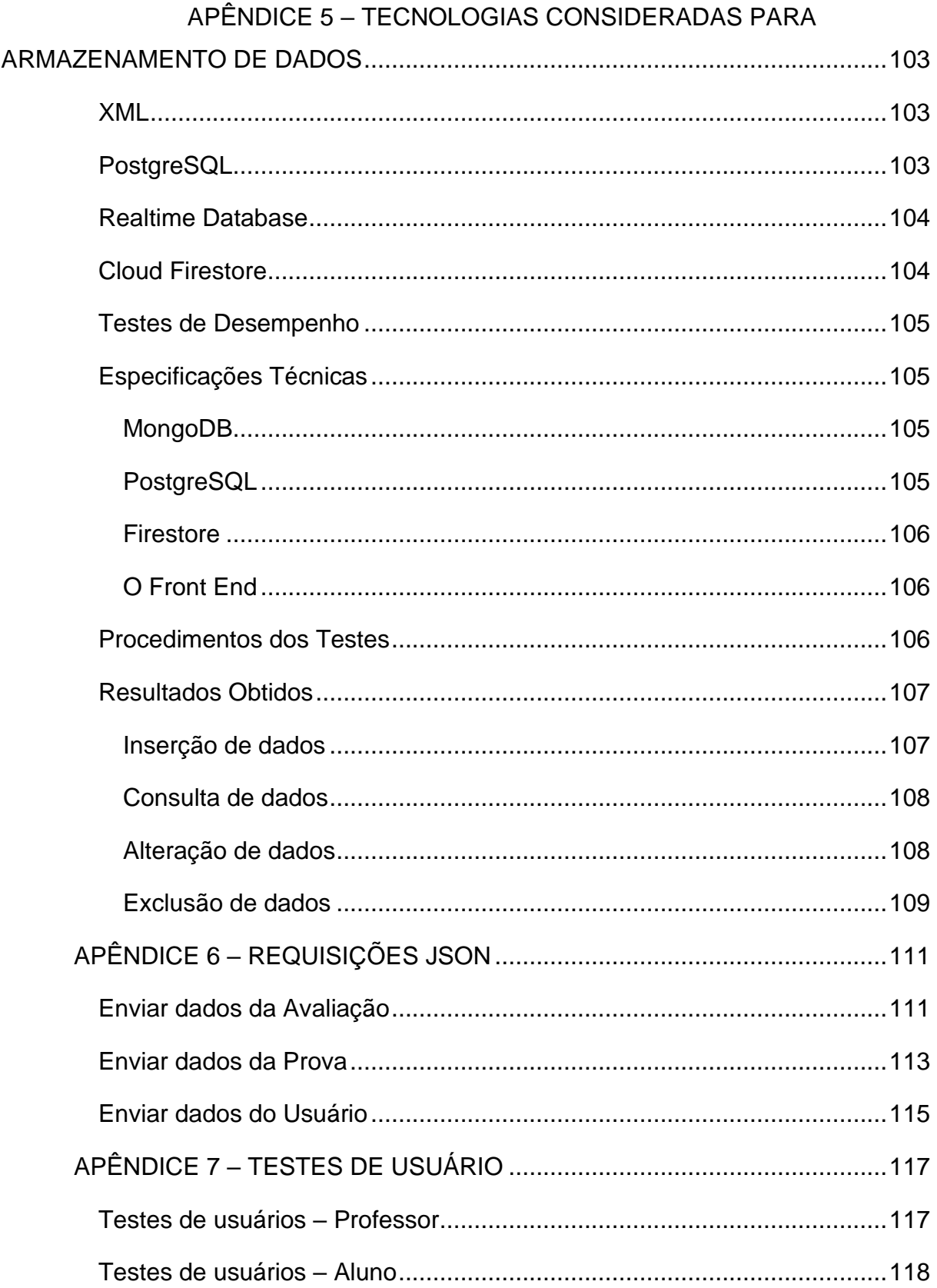

## <span id="page-8-0"></span>**1 INTRODUÇÃO**

A avaliação é uma atividade a ser desenvolvida pelos alunos de forma a possibilitar ao professor identificar as condições de aprendizagem dos mesmos. No modelo de aulas tradicionais, em sala de aula presencial, pode-se utilizar diferentes estratégias para avaliação da aprendizagem: trabalhos escritos ou orais, questionários, debates entre outros.

Porém, com a crescente utilização de Tecnologias de Informação e Comunicação (TICs) no processo ensino-aprendizagem e no intuito de auxiliar professores na avaliação de seus alunos, foram criadas diversas ferramentas, como *Google Forms, EasyLMS e SurveyMonkey,* ou aquelas integradas em plataformas como *Moodle* e *Teams*. Estas ferramentas possuem apenas o mecanismo tradicional de avaliação, onde o professor cria um questionário, os alunos respondem individualmente e o professor corrige.

Dependendo do cenário em que esse mecanismo tradicional de avaliação for aplicado, pode atingir o objetivo de ajudar no aprendizado do aluno e avaliar se o conteúdo foi devidamente absorvido. No entanto, este não é o único método existente e deixa de explorar alguns pontos importantes para a aprendizagem dos alunos.

Considerando que a avaliação de aprendizado não deve ter intenção punitiva, mas de fazer parte do aprendizado do aluno, o tipo de avaliação escolhido pelo professor tem um papel fundamental no aprendizado de seus alunos.

Desta forma, tendo em vista a falta de opções de ferramentas para avaliação utilizando meios tecnológicos existentes no mercado, este projeto tem como principal objetivo oferecer aos professores uma variedade de combinações de métodos de pontuação, tipos de disposição dos alunos e modos de correção para resultar em uma avaliação rica e adequada aos objetivos de ensino dos professores e de aprendizagem dos alunos.

Sendo assim, o desenvolvimento de um software multiplataforma que permita aos professores uma variedade de combinações de métodos de avaliação, com diferentes tipos de disposição dos alunos e modos de correção, pode resultar em uma avaliação rica e adequada aos objetivos de ensino dos professores e de aprendizagem dos alunos.

## <span id="page-9-0"></span>1.1 OBJETIVOS

Com base no problema exposto, são obtidos os objetivos do trabalho, sendo divididos em objetivo geral e objetivos específicos. Tratando como objetivo geral a meta a ser atingida como um todo no projeto e como objetivo específico as tarefas específicas a serem realizadas para o que o desenvolvimento do trabalho alcance o resultado esperado.

## <span id="page-9-1"></span>1.1.1 Objetivo geral

Desenvolver um sistema para auxiliar na avaliação da aprendizagem, onde o professor crie e mantenha avaliações e respectivas questões, configurando a disposição dos alunos durante a avaliação, o método de correção e o modo de pontuação; os alunos, por sua vez, terão a possibilidade de acessar, realizar e consultar cada avaliação.

### <span id="page-9-2"></span>1.1.2 Objetivos específicos

- Realizar o levantamento dos requisitos do sistema, das regras de negócio, do público-alvo, da equipe de desenvolvimento, do ambiente de uso.
- Elaborar a modelagem de Casos de Uso utilizando UML.
- Desenvolver um protótipo funcional de alta fidelidade.
- Testar o protótipo funcional sob a luz dos conceitos de Interação Humano Computador.
- Analisar os resultados de acordo com os requisitos levantados.
- Implementar um sistema de avaliação online

## <span id="page-10-0"></span>**2 REVISÃO DE LITERATURA**

A revisão de literatura abrange os seguintes aspectos da avaliação: métodos de correção, disposição dos alunos, formas de pontuação, tipos de questão e propriedades da avaliação.

## <span id="page-10-1"></span>2.1 A AVALIAÇÃO

Segundo Luckesi (2011) a avaliação consiste em investigar a qualidade daquilo que constitui seu objeto de estudo e, desta forma, retrata a sua qualidade. Para Luckesi, a avaliação, de forma isolada, não soluciona o processo da aprendizagem, mas subsidia ações e decisões sobre aspectos acadêmicos e pedagógicos na perspectiva de alcançar os resultados desejados, ou seja, os objetivos de aprendizagem por parte dos alunos. Assim, a avaliação é parte do processo pedagógico, formando um todo com os atos de planejar e executar.

De acordo com os Referenciais de Qualidade do Ensino Superior à Distância (BRASIL, 2007) a avaliação é parte do Projeto Pedagógico do Curso (PPC) e engloba duas dimensões:

- a) a avaliação do processo de ensino e aprendizagem;
- b) a avaliação institucional.

Na Educação a Distância (EaD) a avaliação da aprendizagem busca detectar se o estudante desenvolveu as competências explícitas nos objetivos específicos contidas no PPC, não somente se assimilou o conteúdo como também em relação às habilidades e atitudes favorecidas pela metodologia. A avaliação em EaD é um processo contínuo e, para dar conta dessa avaliação processual, devem ser definidos no projeto os mecanismos de acompanhamento e as formas de avaliação de aprendizagem, tanto a distância quanto presencial, com critérios de seriedade e de frequência, zelando pela confiabilidade e credibilidade dos resultados. (SOARES, 2020)

Para o processo de avaliação, considera-se 4 fatores (SOARES, 2020):

1. Como organizar: Individualmente, da turma toda ou divididos pequenos grupos (subgrupos);

2. Quando avaliar:

a) No início (da aula ou disciplina) para medir se o aluno possui pré-requisito necessário para a disciplina, ajudar a posicionar o aluno na disciplina (adiantar conhecimento ou uma revisão; ou ainda, medir quanto o aluno sabe sobre o conteúdo a ser estudado;

b) Formativa, onde a principal característica é o acompanhamento, devendo ser realizada durante todo o período letivo, com o intuito de verificar se os estudantes estão alcançando os objetivos propostos pela disciplina; e

c) Somativa ou classificatória, cuja função básica é a classificação dos alunos, sendo realizada ao fim de um curso ou unidade de ensino. Dessa forma, os estudantes são classificados de acordo com os níveis de aproveitamento previamente.

3. Quem irá avaliar:

a) Autoavaliação;

b) Pelos pares, ou seja, os alunos avaliam os colegas – neste formato temos um aluno avalia outro(s) aluno(s), um aluno avalia outro(s) grupo(s), um grupo avalia outro(s) grupo(s);

c) Pelos professores; e

d) Automática (pelo próprio sistema);

4. Com quais ferramentas tecnológicas, sejam síncronas ou assíncronas.

Outro aspecto importante são os critérios de avaliação, definidos pelo professor da disciplina, levando em consideração os objetivos de aprendizagem e não da memorização, ou seja, "decorar conceitos". Deve-se detalhar os elementos a serem considerados na avaliação, como por exemplo gramática, forma, normas etc., bem como os valores ou percentual com o peso de cada atividade na nota final.

## <span id="page-12-0"></span>2.1.1 MÉTODOS DE CORREÇÃO

Os métodos de correção se referem à técnica usada para definir o desempenho do aluno na avaliação. Os métodos abordados no projeto (detalhados a seguir) foram: A avaliação tradicional, a avaliação por pares e a autoavaliação.

## 2.1.1.1 AVALIAÇÃO TRADICIONAL

Desde os tempos mais remotos, as avaliações utilizadas baseiam-se em pontuações e testes, ou seja, avaliações que fornecem resultados mensuráveis, tanto aos pais, quanto aos alunos em relação ao aprendizado adquirido. Segundo Hoffmann (2009), esse sistema é vago porque apenas aponta falhas no processo de aprendizagem e além de distinção e escolha, fortalece o conceito de escola de minoria.

Na avaliação tradicional, a classificação dos alunos é baseada no processo corretivo, ou seja, eliminar a subjetividade, de forma a evitar erros e injustiças para com os mesmos. Segundo Paulo Freire (1987), o professor é sempre o que ele conhece, e o aluno é sempre o que ele não sabe. A avaliação costuma ser confundida muitas vezes com medição. Porém, o que diferencia os dois é que a medição é quantitativa e objetiva, enquanto a avaliação é qualitativa e subjetiva.

O formato de avaliação tradicional avalia a pontuação do conhecimento separando a memória do aluno do que lhe foi ensinado e do que ele pode fazer com o conhecimento aprendido.

A Neurociência, ciência que aborda como o cérebro aprende, e Hoffmann (2009) dizem que o aluno deve ser instigado, deve ser ativo em sua aprendizagem e que cabe ao professor propor, orientar e oferecer condições para que o mesmo desenvolva suas potencialidades.

## 2.1.1.2 AVALIAÇÃO POR PARES

A avaliação por pares faz parte das metodologias ativas, na qual promove o protagonismo do aluno durante todo o processo de ensino e aprendizagem. Esse tipo de avaliação permite que o aluno avalie o trabalho de outros colegas da turma. Ou seja, a avaliação por pares exige que os alunos deem feedbacks e notas (ou ambos) para seus pares sobre o seu desempenho dentro da sala de aula. Esse processo de avaliação é feito com base nas percepções de excelência do aluno em relação à atividade proposta pelo professor. Ou seja, os alunos refletem e analisam o quão bem o colega realizou o trabalho e se os critérios e objetivos combinados anteriormente foram atingidos.

Dessa forma, quando o aluno é escolhido para avaliar uma pessoa, ele precisa ter uma compreensão maior e muito clara do conteúdo apresentado na prova, tornando necessário que ele entenda de verdade, e não apenas decore esse conteúdo. Esse tipo de avaliação se torna uma boa opção para ambos, pois quem avalia deve ter um certo domínio e clareza do conteúdo e quem está sendo avaliado consegue ter mais atenção nos feedbacks levantados e também nos pontos que ele talvez tenha deixado passar despercebido, por ter vindo de um colega igual a ele (peer). (SARPA, 2020)

Segundo algumas grandes universidades (Harvard, Stanford e Cornell) a avaliação por pares têm mostrado grandes resultados ao promover a interação dentro da sala de aula, acelerando o desenvolvimento dos alunos e aumentando os níveis de aprendizagem a cada feedback.

Além de permitir uma avaliação mais sincera e aumentar a interação entre alunos com o mesmo nível de aprendizagem, a avaliação por pares proporciona diversos outros benefícios como:

- Maior participação dos alunos em todo o processo;
- Ajuda o aluno a lidar melhor com críticas;
- Ensina o aluno a dar e receber feedbacks;
- Incentiva o aluno a ser mais reflexivo;
- Aperfeiçoa a autonomia do aluno;
- Desenvolve a habilidade de lidar com conflitos;
- Aumenta o esforço e a persistência;
- Promove o trabalho em colaboração;
- Aumenta o orgulho do próprio trabalho;
- Melhora a relação entre aluno e professor;
- Aprofunda as experiências dos alunos no processo de ensino e aprendizagem.

Normalmente, o foco da avaliação de desempenho é quanto conteúdo um aluno consegue lembrar em um determinado momento, como se fosse o conteúdo mais importante no processo de aprendizagem. Isso acaba provocando a desmotivação do aluno, isolando-o e privando-o de refazer seus erros através da consulta e do debate. Na avaliação por pares, o processo é focado no feedback e não nesse ranqueamento, possibilitando com que os alunos sejam avaliados de diversas formas.

## 2.1.1.3 AUTOAVALIAÇÃO

A autoavaliação é um exercício básico de reflexão para todos. Isso se aplica a todos os aspectos da vida: do profissional ao social e pessoal. Saber se autoavaliar é uma habilidade rica, mas muito difícil. A sociedade não incentiva o pensamento crítico, mas geralmente está repleta de pensamentos negativos e atitudes estereotipadas. Isso não é ser duro consigo mesmo, mas sim encontrar e reconhecer suas deficiências para entender como melhorar.

Em uma autoavaliação, também deve-se encontrar aspectos positivos que, por sua vez, são importantes não apenas para a autoestima, mas também para superar de uma maneira mais fácil os pontos fracos.

## <span id="page-14-0"></span>2.1.2 DISPOSIÇÕES DOS ALUNOS

A disposição dos alunos em uma avaliação define o número de integrantes que irão realizá-la. Portanto, a disposição pode ser individual, caso seja feita apenas por uma pessoa, ou em grupo, caso seja feita por mais de uma pessoa.

## 2.1.2.1 DISPOSIÇÃO INDIVIDUAL

Por meio das atividades individuais, é possível ter um acompanhamento mais próximo do processo de aprendizado de cada aluno, dar atenção às dificuldades e dúvidas individuais e entender como cada um tem adquirido os conhecimentos passados em aula.

## 2.1.2.2 DISPOSIÇÃO EM GRUPO

As atividades em grupo são oportunidades para que os envolvidos desenvolvam a sua capacidade de lidar com os desafios e obstáculos, tornando-se capazes de se expressar, questionar, traçar planos, discutir de maneira saudável e encontrar soluções para as mais variadas situações. Portanto, ao optar por esse tipo de atividade, há a oportunidade de transformar a sala de aula em um ambiente de trabalho coletivo e, principalmente, cooperativo, já que as dinâmicas desenvolvidas em grupo valorizam a interação entre os estudantes de maneira ativa.

## <span id="page-15-0"></span>2.1.3 FORMAS DE PONTUAÇÕES

A pontuação em uma avaliação tem como principal objetivo, analisar o desempenho do aluno na mesma de forma individual (por questão) e de forma geral (através da nota total da avaliação). O sistema fornece ao professor 4 possibilidades de pontuação para a avaliação: fixa por questão, por tentativas, comparativa e por participação.

## 2.1.3.1 PONTUAÇÃO FIXA POR QUESTÃO

A pontuação fixa por questão consiste em um valor numérico definido pelo professor para cada questão da avaliação. Esse costuma ser o método tradicional para medir o desempenho do aluno na avaliação.

## 2.1.3.2 PONTUAÇÃO POR TENTATIVA

Neste modo, o aluno possui três tentativas para responder a questão corretamente. Cada vez que o aluno erra a questão, o valor é diminuído em 1/3 do valor total. Ao indicar se a resposta estava correta ou não depois de validar, esse método de pontuação permite ao aluno aprender durante o processo de avaliação.

## 2.1.3.3 PONTUAÇÃO COMPARATIVA

Neste método, a nota de cada aluno é definida pelo percentual da maior nota dentre todos os alunos. Desta forma, a pontuação comparativa pode ser útil para fins competitivos.

## 2.1.3.4 PONTUAÇÃO POR PARTICIPAÇÃO

Quando a pontuação numérica não é necessária, a pontuação por participação pode ser uma boa alternativa. Neste modo, a avaliação não possui um valor vinculado a ela, mas são analisados os alunos que participaram ou não da atividade. Neste caso, a avaliação é aplicada pelo professor para ter consciência do aprendizado ou do ensino não formalizada.

## <span id="page-16-0"></span>2.1.7 TIPOS DE QUESTÕES

Uma avaliação é formada por questões que podem ser de múltipla escolha, associativas, dissertativas, de preenchimentos de lacunas e de verdadeiro ou falso. As questões auxiliam o professor a avaliar o nível de conhecimento de seus alunos sobre determinados assuntos.

## 2.1.7.1 QUESTÃO DE MÚLTIPLA ESCOLHA

A questão de múltipla escolha consiste em fornecer ao aluno diferentes opções de respostas para uma determinada indagação.

Esse tipo de questão demanda muito menos tempo de correção do que as outras. Como só existe uma resposta certa, o professor (ou o sistema de avaliação) não demorará muito para corrigir todas as provas, além de não precisar demandar grande esforço mental. Além disso, como os estudantes podem não saber exatamente todos os tópicos presentes na questão, as questões de múltipla escolha fazem com que os alunos criem mecanismos lógicos para desconsiderar determinada alternativa e assinalar outra.

Apesar disso, mesmo que o aluno não saiba o conteúdo da prova, ele tem a chance de ter um bom resultado tentando adivinhar a resposta correta. Assim, o professor terá mais dificuldades de identificar quais estudantes acertaram a questão por terem entendido suas aulas e quais tiveram sorte.

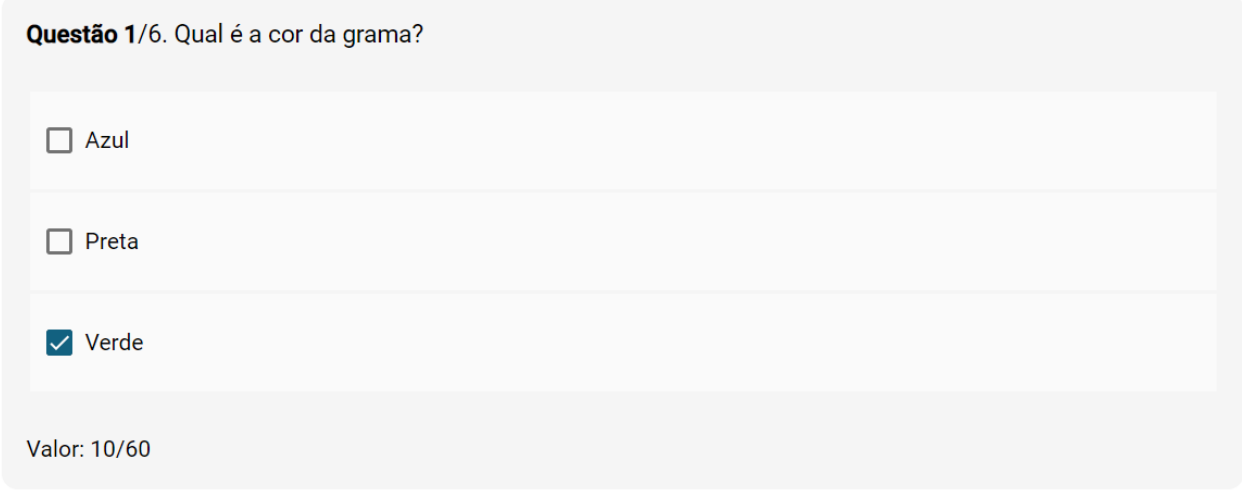

#### Figura A: Questão do tipo Múltipla Escolha Fonte: os autores.

## 2.1.7.2 QUESTÃO ASSOCIATIVA

Esse tipo de questão é construído por duas colunas: Uma com a descrição de algo e outra com as possíveis opções que estão sendo descritas.

As questões associativas permitem ao aluno desenvolver o raciocínio associativo que, segundo Benndorf (2008), é responsável pela identificação de padrões, objetos e/ou seres e suas associações, ou seja, isolar entidades.

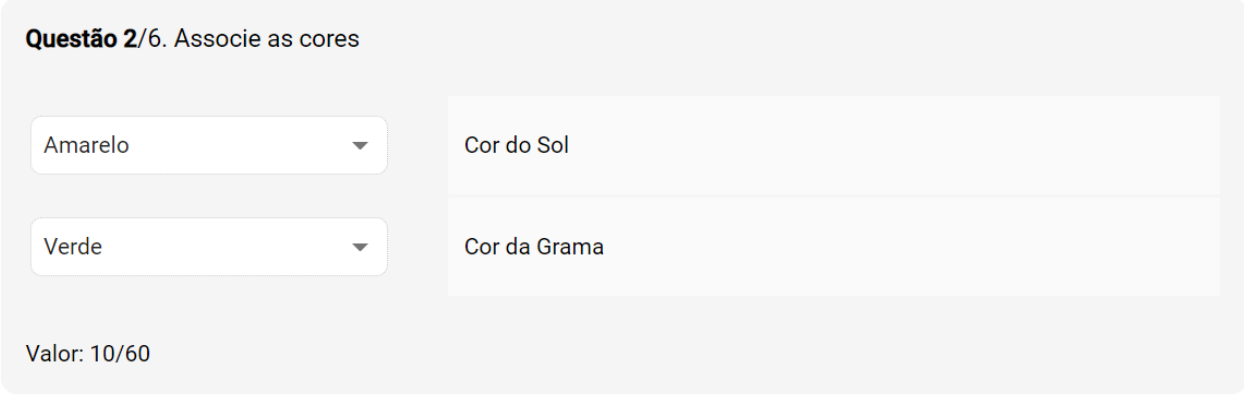

Figura B: Questão do tipo Associativa Fonte: os autores.

## 2.1.7.3 QUESTÃO DISSERTATIVA

As questões dissertativas consistem em permitir que o aluno escreva uma resposta livremente. Desta forma, agregam muitos benefícios para a aprendizagem e vantagens para o processo avaliativo, pois é possível que o aluno expresse seus argumentos quanto às questões propostas com suas palavras e que o professor faça uma avaliação qualitativa destas respostas. Além disso, a questão dissertativa reduz a probabilidade de acerto casual (ao contrário das objetivas) e possibilita observar habilidades mentais, como capacidade reflexiva.

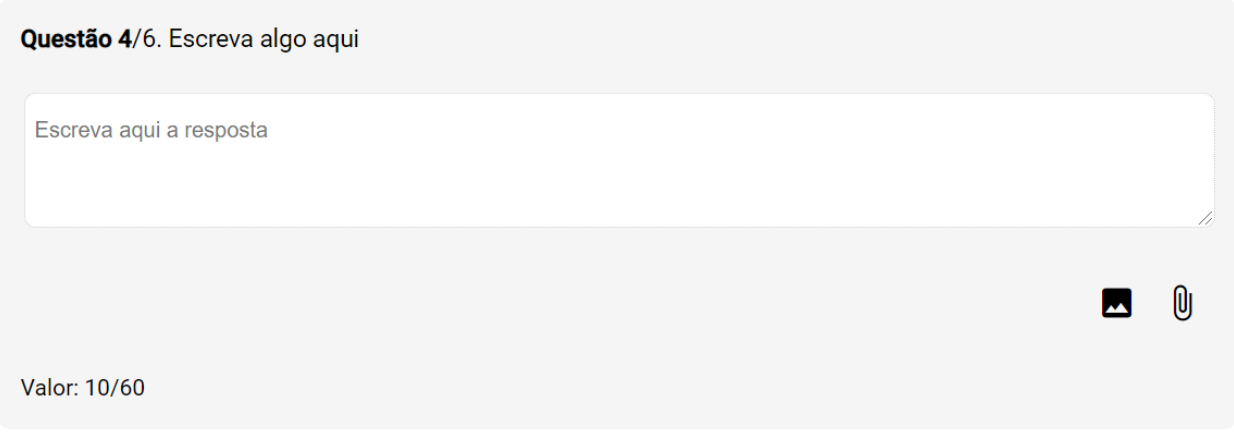

Figura C: Questão do tipo Dissertativa Fonte: os autores.

## 2.1.7.4 QUESTÃO DE PREENCHIMENTO DE LACUNAS

As questões de preenchimento de lacunas contêm uma palavra, frase, sentença ou um parágrafo com um espaço em branco que o aluno deve completar com a palavra ou as palavras que faltam. É possível também criar uma questão com várias lacunas. Esse tipo de questão exercita a capacidade associativa do aluno de uma forma mais natural do que as questões associativas anteriormente citadas.

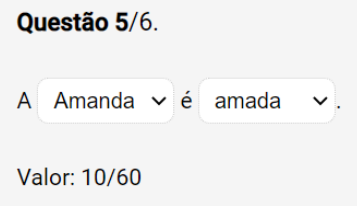

Figura D: Questão do tipo Preenchimento de Lacunas Fonte: os autores.

## 2.1.7.5 QUESTÃO DE VERDADEIRO OU FALSO

Com as questões de verdadeiro ou falso, os alunos escolhem entre verdadeiro e falso em resposta a uma declaração. As perguntas de verdadeiro/falso são avaliadas automaticamente. Além de serem fáceis de serem corrigidas, essas questões ajudam os alunos a avaliar os detalhes de afirmações para as validarem, desenvolvendo, dessa forma, o seu senso crítico.

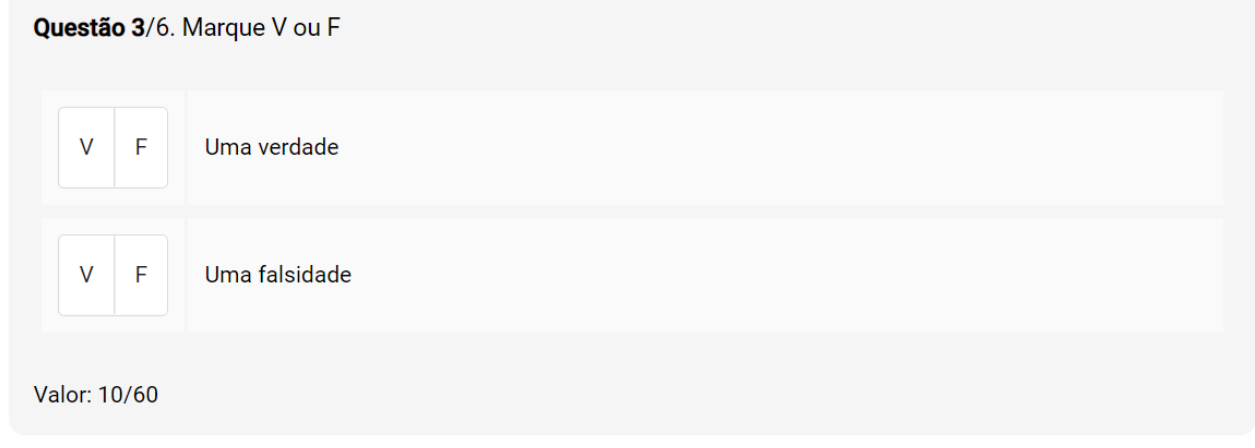

Figura E: Questão do tipo Verdadeiro ou Falso Fonte: os autores.

## <span id="page-19-0"></span>2.1.8 PROPRIEDADES DA AVALIAÇÃO

As avaliações possuem ainda diversas propriedades como questões compartilhadas, tags e possibilidades de ordenar as questões de forma aleatória e proibir a participação de alunos atrasados.

### 2.1.8.1 QUESTÕES COMPARTILHADAS

Segundo o químico Lavoisier (1800), "Nada se cria, tudo se transforma". No espaço das avaliações isso também pode ser uma realidade. O recurso de compartilhar questões de diferentes avaliações e professores permite a reutilização ou a adaptação de diversos formatos de questões.

#### 2.1.8.2 TAGS

As avaliações e as questões da mesma possuem a possibilidade de adição de tags. Elas facilitam a pesquisa de avaliações e questões por outros professores podendo ser utilizadas como filtro.

## 2.1.8.3 QUESTÕES EM ORDEM ALEATÓRIA

Uma opção opcional das avaliações é a de ordenar as questões de forma aleatória. Dessa forma, cada aluno receberá as questões em uma ordem diferente e dificulta mais que eles compartilhem as respostas entre eles.

#### 2.1.8.4 PROIBIR ALUNOS ATRASADOS

A avaliação ainda possui a possibilidade de o professor proibir que alunos atrasados acessem a avaliação. Sendo assim, a partir do momento que a avaliação for iniciada, os alunos que não tiverem acessado a avaliação terão nota 0 e não serão beneficiados por alunos que já finalizaram a avaliação.

#### 2.1.8.5 ALUNOS ESPERADOS

O professor que já possuir alunos cadastrados no sistema, possui a possibilidade de selecioná-los para realizar a avaliação. Dessa forma, não será necessário o envio do link da avaliação para os mesmos.

## 2.1.8.6 BANCO DE QUESTÕES

O banco de questões possui todas as questões públicas do sistema que foram criadas pelos professores. Sendo assim, um professor pode reutilizar questões criadas por ele em avaliações passadas ou utilizar questões criadas por outros professores.

## 2.1.8.7 DURAÇÃO DA AVALIAÇÃO

A duração da avaliação define por quanto tempo a mesma vai existir. Esse tempo pode ser definido durante a criação da avaliação ou durante a realização dela pelo professor. Uma avaliação terá períodos pré-definidos com dia e horário de início e término e terá uma duração individual. Caso a duração seja definida como indeterminada, o professor irá iniciar e encerrar a avaliação manualmente.

## 2.1.8.7.1 PERÍODOS PRÉ DEFINIDOS

A avaliação pode ter um dia e horário para iniciar e terminar. Esta característica pode ser útil para ajudar os alunos a se programarem para a atividade. Além disso, pode auxiliar na prevenção de vazamento de informações relacionadas com a avaliação.

### 2.1.8.7.2 DURAÇÃO INDIVIDUAL

A Duração Individual é um período determinado pelo professor para o aluno responder individualmente às questões. O tempo começa a contar para o aluno a partir do momento em que ele acessa à avaliação e encerra ao término da duração estabelecida pelo professor.

Este recurso pode ser útil para permitir maior diversidade de horários e, ao mesmo tempo, permitir um limite para o aluno realizar a avaliação.

## 2.2 SISTEMAS DE AVALIAÇÃO

Cinco plataformas de avaliação online foram selecionadas para servir de referencial para o levantamento dos requisitos: *Google Forms*, *Moodle, EasyLMS, MS Teams* e *Survey Monkey*. Nesta seção, cada uma dessas plataformas será abordada.

#### 2.2.1 Google Forms

O *Google Forms* é um software de pesquisa incluído como parte do pacote gratuito de Editores do *Google Docs* baseado na web oferecido pelo Google®. O serviço também inclui *Google Docs, Google Sheets, Google Slides, Google Drawings, Google Sites e Google Keep*. O *Google Forms* está disponível apenas como um aplicativo da web. O aplicativo permite que os usuários criem e editem pesquisas online enquanto colaboram com outros usuários em tempo real. As informações coletadas podem ser inseridas automaticamente em uma planilha.

#### 2.2.2 Moodle

Moodle é um sistema de gerenciamento de aprendizagem (LMS) gratuito e de código aberto escrito em *PHP* e distribuído sob a *GNU General Public License*. Desenvolvido com base em princípios pedagógicos, o Moodle é usado para aprendizagem combinada, educação à distância, sala de aula invertida e outros projetos de *e-learning* em escolas, universidades, locais de trabalho e outros setores.

Com recursos de gerenciamento personalizáveis, é usado para criar sites privados com cursos online para educadores e treinadores para atingir os objetivos de aprendizagem. O Moodle permite estender e adaptar ambientes de aprendizagem usando *plug-ins* fornecidos pela comunidade.

#### 2.2.3 Easy LMS

Easy LMS é uma solução de gerenciamento de aprendizagem baseada em nuvem (LMS) que é adequada para empresas de todos os tamanhos. Ele permite que os usuários criem aulas e cursos que integram elementos interativos, como questionários, testes,

imagens e vídeos. Inclui recursos para construir cursos, criar exames, fazer avaliações, desenvolver questionários, adicionar elementos de conteúdo (por exemplo, elementos interativos, bem como texto), incorporar cursos em um site e branding. O Easy LMS permite que os usuários criem um número ilimitado de cursos. Alguns de seus benefícios são o autorregistro, a capacidade de alternar entre vários dispositivos (desktop para celular para tablet), aprendizagem individualizada e a funcionalidade de incorporar os cursos à própria plataforma dos alunos.

#### 2.2.4 MS Teams

O Microsoft® Teams é uma plataforma de comunicação empresarial proprietária desenvolvida pela Microsoft, como parte da família de produtos Microsoft 365. O Teams compete principalmente com o serviço similar *Slack*, oferecendo *chat* de espaço de trabalho e videoconferência, armazenamento de arquivos e integração de aplicativos. O Teams está substituindo outras plataformas de mensagens e colaboração comerciais operadas pela Microsoft, incluindo o Skype for Business e o Microsoft Classroom. Durante a pandemia de COVID-19, Teams e outros softwares, como Zoom e Google Meet, ganharam muito interesse, pois muitas reuniões mudaram para um ambiente virtual.

#### 2.2.5 Survey Monkey

SurveyMonkey é uma aplicação baseada em nuvem ("*software* como serviço") de desenvolvimento de pesquisas online fundada em 1999 por Ryan Finley. SurveyMonkey provê pesquisas personalizáveis gratuitas, bem como uma suíte de programas back-end que inclui análise de dados, seleção de amostras, eliminação de vieses, e ferramentas de representação de dados.

Além de oferecer planos gratuitos e pagos para usuários individuais, SurveyMonkey também oferece opções para empresas mais do tipo de larga-escala, para companhias interessadas em análise de dados, gerência de marca, e marketing focado nos consumidores.

### <span id="page-23-0"></span>**3 MATERIAL E MÉTODOS**

O presente capítulo apresenta o material e os métodos do projeto cujo objetivo foi descrever de forma clara e precisa como o mesmo foi executado.

### <span id="page-23-1"></span>3.1 MATERIAL

Com o objetivo de permitir a realização de testes de usuários, foi necessário um ambiente de produção para disponibilizar a aplicação na internet. Nesta seção, são descritos os dois sistemas ambientes ocupados pela aplicação: Desenvolvimento e Produção.

#### <span id="page-23-2"></span>3.1.1 Ambiente de Desenvolvimento

Utilizou-se dois computadores marca DELL® com processador INTEL® Core i5 (sétima geração) e 8GB de memória RAM; a ferramenta Draw.io e Astah para a geração dos diagramas UML, a *IDE Visual Studio Code* da Microsoft® para o desenvolvimento do protótipo funcional e o *framework Angular da Google®* para auxiliar na estruturação do protótipo. Para definições das tecnologias citadas, pode-se consultar o glossário (Apêndice 8) .

#### <span id="page-23-3"></span>3.1.2 Ambiente de Produção

Utilizou-se, para produção, um servidor da Google® através do Firebase Hosting que é um recurso de hospedagem de conteúdo da *Web* de nível de produção para desenvolvedores. De forma simples, é possível implantar aplicações da *Web* rapidamente e exibir conteúdo estático e dinâmico a uma rede de distribuição de conteúdo (CDN) global.

#### <span id="page-23-4"></span>3.2 METODOLOGIA

O método utilizado para o desenvolvimento de sistemas foi o de prototipação, que consistiu nas seguintes etapas: levantamento de requisitos, especificação de Casos de Usos e respectivos cenários, prototipação de telas de alta fidelidade.

Para a fase de implementação elaborou-se o Diagrama de Classes e respectivo Modelo de dados, a especificação de cenários e Diagramas de Sequência (conforme definido pela UML), seguido da implementação do Banco de Dados, criação dos serviços e componentes.

Para desenvolvimento do projeto nas disciplinas TCC 1 e TCC 2 foi proposto um cronograma conforme apresentado no Quadro 01. Todos os membros da equipe participaram de todas as etapas descritas.

| Atividade                   |                     | Abr/<br>20 | Mai/<br>20 | Jun/<br>20 | $\lceil \text{ul} / \rceil$<br>20 | Ago/<br>20 | Mai/<br>21 | Jun/<br>21 | $\lceil \text{ul} / \rceil$<br>21 | Ago/<br>21 |
|-----------------------------|---------------------|------------|------------|------------|-----------------------------------|------------|------------|------------|-----------------------------------|------------|
| <b>TC</b><br>C <sub>1</sub> | Requisitos          |            |            |            |                                   |            |            |            |                                   |            |
|                             | Protótipo           |            |            |            |                                   |            |            |            |                                   |            |
|                             | Avaliação Protótipo |            |            |            |                                   |            |            |            |                                   |            |
|                             | Documentação TCC1   |            |            |            |                                   |            |            |            |                                   |            |
|                             | Entrega e defesa    |            |            |            |                                   |            |            |            |                                   |            |
| TC<br>C <sub>2</sub>        | Diagrama de Classes |            |            |            |                                   |            |            |            |                                   |            |
|                             | <b>DER</b>          |            |            |            |                                   |            |            |            |                                   |            |
|                             | Diagramas Interação |            |            |            |                                   |            |            |            |                                   |            |
|                             | Diagrama Atividades |            |            |            |                                   |            |            |            |                                   |            |
|                             | Desenvolvimento     |            |            |            |                                   |            |            |            |                                   |            |
|                             | Avaliação 1         |            |            |            |                                   |            |            |            |                                   |            |
|                             | Avaliação 2         |            |            |            |                                   |            |            |            |                                   |            |
|                             | Avaliação 3         |            |            |            |                                   |            |            |            |                                   |            |
|                             | Documentação TCC2   |            |            |            |                                   |            |            |            |                                   |            |
|                             | Entrega e defesa    |            |            |            |                                   |            |            |            |                                   |            |

Quadro 01: Proposta de cronograma Fonte: os autores.

### <span id="page-24-0"></span>3.2.1 Levantamento dos Requisitos

As informações para o sistema foram coletadas mediante reuniões com professores da UFPR, participação em eventos sobre avaliação remota, pesquisas em livros e textos sobre avaliação de aprendizagem.

Realizou-se uma pesquisa entre 78 professores de 2 universidades (UFPR e PUCPR) por meio da plataforma *Google Forms* para encontrar os verdadeiros interesses dos professores em uma plataforma de avaliações e atividades online.

A Pesquisa pergunta "Quais recursos você sente falta e/ou acharia interessante existir em uma ferramenta de avaliações, provas, trabalhos ou tarefas online?". Em seguida, os professores puderam escolher entre as seguintes opções:

- Permitir que os alunos realizem atividades em grupo (de forma simultânea)
- Realizar avaliações com um tempo delimitado
- Permitir a revisão por pares das atividades (correção entre os alunos)
- Permitir a auto avaliação do aluno
- Permitir avaliações com pontuação baseada no número de tentativas
- Permitir uma pontuação comparativa entre os alunos
- Possuir um banco de questões para reutilizar em várias avaliações
- Possuir um banco de atividades para reutilizar com várias turmas
- Permitir a impressão da avaliação
- Possuir um dashboard com informações das avaliações, questões e alunos
- Possuir uma integração com outras ferramentas (como o Moodle)

Conforme o Gráfico 01, como resultado, 70,5% dos professores concordaram que seria interessante permitir que os alunos realizem atividades em grupo (de forma simultânea). Além disso, 62,8% dos professores acharam interessante possuir um banco de questões para reutilizar em várias avaliações e por fim, 53,8% dos professores concordaram que sentem falta e/ou seria interessante permitir que os alunos realizassem a revisão por pares das atividades (correção entre os alunos).

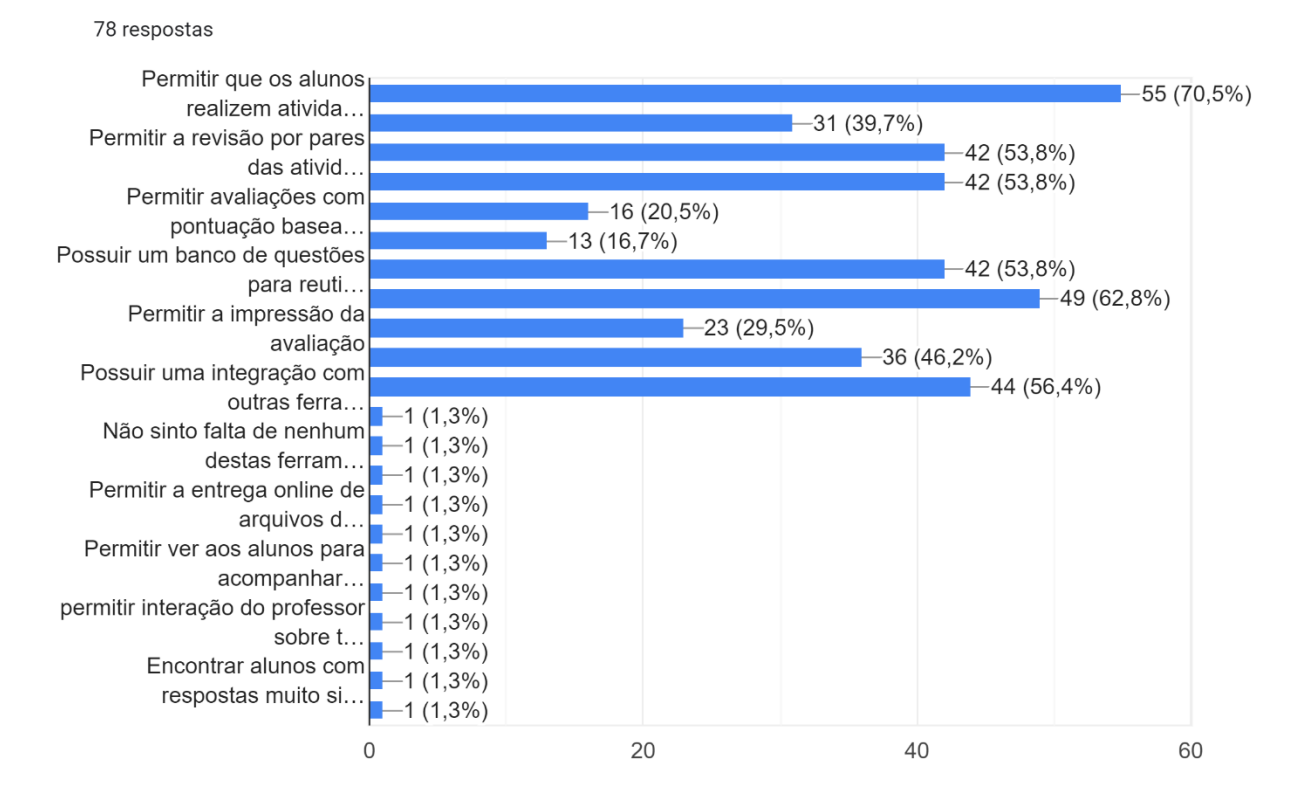

Gráfico 01 – Pesquisa de Requisitos

Em seguida, cinco plataformas foram selecionadas para servir de referencial para o levantamento dos requisitos: *Google Forms*, *Moodle, EasyLMS, MS Teams* e *Survey Monkey*. Os recursos encontrados em cada uma das plataformas são apresentados na tabela 01:

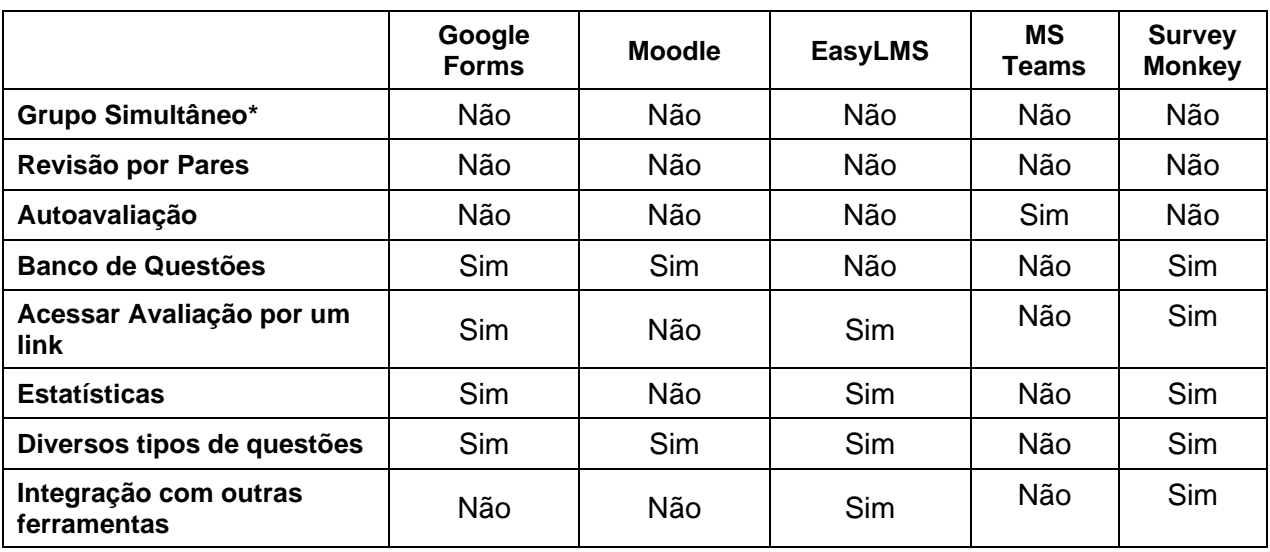

Tabela 01 – Quadro comparativo

\*Grupo Simultâneo: Avaliações realizadas por dois ou mais indivíduos de forma simultânea

Em conformidade com a pesquisa realizada, percebeu-se que as plataformas pesquisadas não possuem um mecanismo para realização de provas em grupo de forma simultânea. Além disso, a revisão por pares também não é encontrada em nenhuma plataforma online. Portanto, viu-se a necessidade de criar algo que supra esse interesse dos professores. Outras características encontradas nestas plataformas, como os diversos tipos de questões, serviram de inspiração para os requisitos do projeto.

### <span id="page-26-0"></span>3.2.2 Esboços Iniciais e Diagrama de Casos de Uso

Em paralelo, à medida que os requisitos eram levantados, foi elaborado o modelo de Casos de Uso, composto por diagrama de casos de uso (figura 01) e respectiva descrição resumida, e especificação de casos de uso utilizando cenários (detalhados no Apêndice 3).

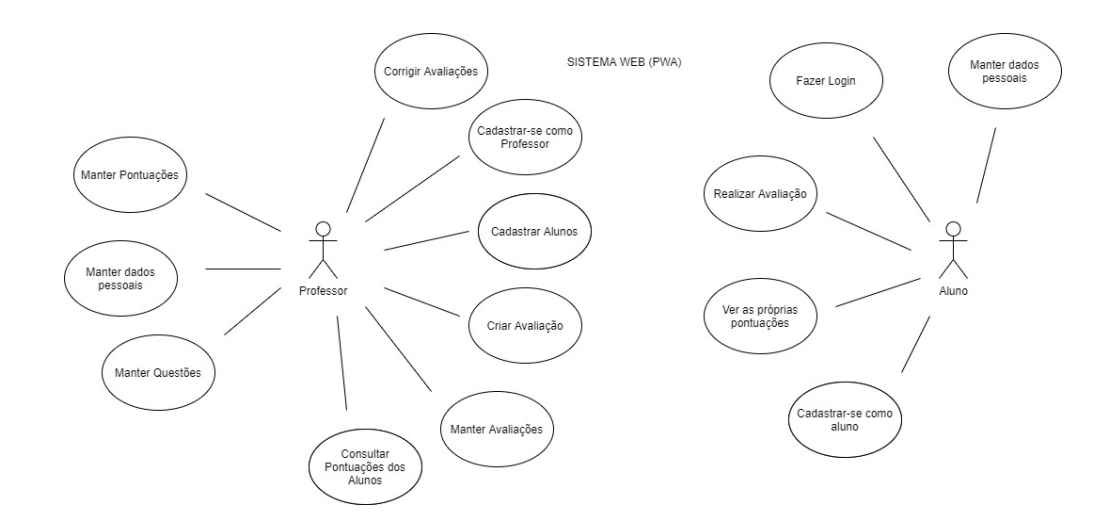

Figura 01: Diagrama de Casos de Uso Fonte: os autores.

O diagrama de casos de uso (figura 01) tem dois participantes: o professor e o aluno. Os professores podem criar avaliações, registrar alunos, corrigir avaliações, manter avaliações, consultar avaliações, manter perguntas, dados pessoais e pontuações. Os alunos podem se registrar no sistema, efetuar login, realizar avaliações, visualizar pontuações e reter seus dados pessoais.

Os componentes do modelo de casos de uso (diagrama de casos de uso, descrição resumida e cenários) e interfaces elaboradas para o projeto encontram-se no Apêndice 1.

### <span id="page-27-0"></span>3.2.3 Prototipação

Com base nos requisitos levantados e diagramados via modelo de casos de uso, foram desenvolvidas as interfaces para prototipação de alta fidelidade. Na figura 02 é apresentado um mapa das interfaces, com a ligação entre as telas.

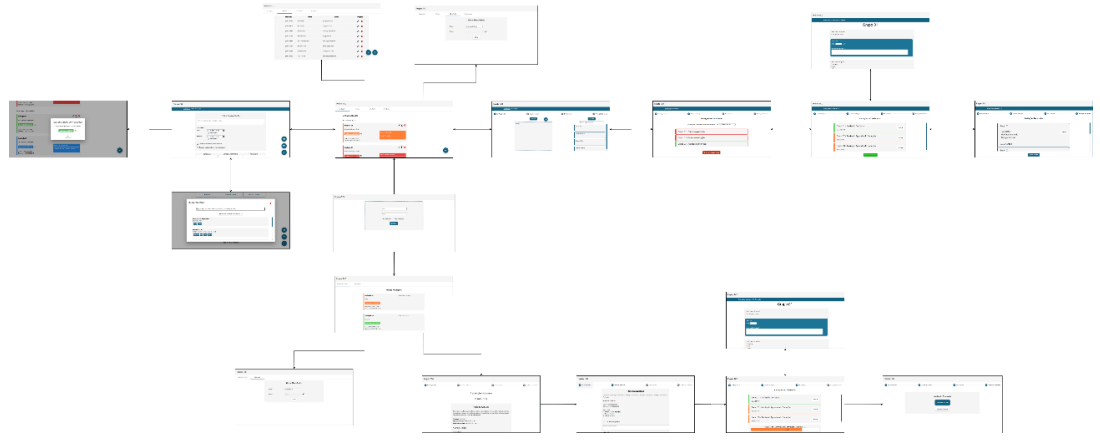

## Figura 02: Mapa de Interfaces Fonte: os autores.

As interfaces e interações do protótipo foram analisadas em conjunto com os professores orientadores utilizando o método de heurísticas para avaliação. Para tanto, foram definidas tarefas no Sistema para analisar os aspectos das interfaces e interações de acordo com as heurísticas indicadas:

- a) Professor cria uma avaliação individual;
- b) Aluno entra na avaliação individual;
- c) Aluno preenche as respostas das questões;
- d) Professor inicia a correção da avaliação individual;
- e) Professor corrige as respostas do aluno;
- f) Professor encerra a avaliação;
- g) Aluno revisa a correção do professor;
- h) Professor cria uma avaliação em grupo;
- i) Aluno realiza avaliação em grupo em conjunto com outro aluno;
- j) Professor corrige a avaliação em grupo;
- k) Aluno revisa a correção;
- l) Professor cria uma avaliação de correção por pares;
- m) Aluno realiza a avaliação;
- n) Professor inicia a correção;
- o) Aluno corrige avaliação de outros alunos;
- p) Professor encerra avaliação;
- q) Aluno revisa a correção do professor e dos alunos;

À medida que o protótipo era avaliado, analisava-se os resultados obtidos e comparava-se com os requisitos levantados, realizando as alterações quando necessárias.

Também foram realizados testes de usuários para avaliar a ergonomia e funcionamento do sistema a partir da perspectiva do usuário. Os detalhes dos testes realizados são encontrados no Apêndice 7 deste documento.

<span id="page-28-0"></span>3.2.4 Diagrama de Classes e Modelagem de Dados

Após o protótipo ser aprovado em banca composta por 3 (três) membros, professores do Curso de Tecnologia em Análise e Desenvolvimento de Sistemas, iniciouse o planejamento e modelos para a fase de implementação do software. Definiu-se, então, o diagrama de classes (Apêndice 2) e o modelo da base de dados.

#### <span id="page-29-0"></span>3.2.5 Diagrama de Atividades e Diagrama de Sequência

Com o diagrama de classes e o protótipo finalizados, elaborou-se os diagramas de atividades e diagramas de sequência (Apêndice 3) na visão do professor e visão do estudante, para documentar a sequência de utilização dos módulos/funcionalidades do sistema com base nas telas elaboradas na prototipação.

#### <span id="page-29-1"></span>3.2.6 Desenvolvimento do Sistema

Com a documentação ainda em desenvolvimento, iniciou-se o processo de implementação do sistema em paralelo. Basicamente, o desenvolvimento do sistema é dividido em três partes: Armazenamento de Dados, Criação de Serviços e Criação de Componentes.

#### 3.2.6.1 Armazenamento de Dados

A tecnologia escolhida para o armazenamento de dados foi o *Cloud Firestore*. Os detalhes da motivação (incluindo a comparação de desempenho com outras tecnologias) desta escolha está descrita no Apêndice 5 deste documento.

Por ser um serviço do *Firebase*, o primeiro passo para criação do Banco de Dados é a criação de um projeto no *Firebase*. Em seguida, o serviço de banco de dados é atrelado ao projeto anteriormente criado. Como os dados são armazenados de forma orientada a documentos, não existe a necessidade de criar estruturas e regras para armazenar os dados. No entanto, seguiu-se a mesma estrutura definida no diagrama de classes (Apêndice 2) e descrita também nas requisições HTTP direcionadas para o banco de dados (Apêndice 7).

#### 3.2.6.2 Criação de Serviços

Como parte das boas práticas no *Angular* (framework utilizado para desenvolvimento do sistema), utiliza-se de serviços para gerenciar o armazenamento e consultas no banco de dados. Conforme demonstrado no diagrama de Classes de Implementação (Apêndice 2), os serviços são classes que possuem os métodos necessários para gerenciar o banco de dados ou para suprir necessidades com funções globalmente acessíveis.

#### 3.2.6.3 Criação de Componentes

Por fim, realizou-se a criação de componentes que serviram como telas, botões, quadros, *pop-ups*, *snakbars* e caixas de diálogo no sistema. Os componentes são a base do *framework Angular.* Com todos os componentes criados e devidamente alocados, foram realizados testes heurísticos constantes para avaliar o desempenho do sistema.

#### 3.2.6.4 Versionamento

Para o versionamento do código, foi utilizada a ferramenta *Git* em conjunto com o *GitHub®*, uma plataforma que permitiu o compartilhamento deste versionamento*.* 

### <span id="page-30-0"></span>3.3MODELAGEM ORIENTADA A OBJETO

A Orientação a Objeto é um método para comunicar a estrutura e o comportamento desejados de um sistema. Os modelos são construídos para visualizar e controlar a arquitetura do sistema, para compreender melhor o sistema a ser desenvolvido, expondo oportunidades de simplificação e reaproveitamento, e para gerenciar os riscos (BOOCH et.al, 2000).

Para levantamento de requisitos, o modelo baseado em cenários representa como o usuário interage com o sistema e a sequência específica de atividades que ocorrem à medida que o software é utilizado. Neste modelo utilizamos diagrama de casos de uso e respectivos cenários, que compõe a modelagem de casos de uso (PRESSMAN, 2016).

#### <span id="page-31-0"></span>3.3.1 MODELAGEM DE CASOS DE USO

Composto pelo Diagrama de Casos de Uso e respectiva documentação de seus elementos, a modelagem de Casos de Uso auxilia nas definições dos requisitos de um sistema.

O Diagrama de Casos de Uso é uma representação gráfica que demonstra quem ou o quê interage com o sistema, as funcionalidades deste sistema, e a comunicação entre atores e casos de uso. Um conjunto de casos de uso resulta no próprio sistema.

A documentação consiste numa descrição detalhada dos elementos do Diagrama de Casos de Uso, podendo ser organizada na forma de Cenários ou de Fluxo de Eventos.

Conforme pode ser observado no Apêndice 01, neste projeto existem dois principais atores: O aluno e o professor. Os professores podem criar, editar e aplicar avaliações aos alunos, que podem realizar essas avaliações e consultar os resultados.

#### <span id="page-31-1"></span>3.3.2 DIAGRAMA DE CLASSES

Conforme apresentado no Apêndice 2, o Diagrama de Classes neste projeto tem como objetivo principal a especificação dos componentes do software e como estes se interligam, do ponto de vista estrutural, ou seja, da sua estrutura.

Neste projeto, foram desenvolvidos dois diagramas de classe: O representativo e o de implementação. O diagrama de classe representativo tem como principal função apresentar as interfaces utilizadas no sistema para suprir as necessidades do negócio. O diagrama de implementação, por outro lado, apresenta os serviços desenvolvidos para o sistema realizar as funções necessárias.

## <span id="page-31-2"></span>3.3 ESPECIFICAÇÃO DOS CENÁRIOS E DIAGRAMA DE SEQUÊNCIA

Durante a especificação do sistema, as necessidades do negócio são identificadas e classificadas por meio de requisitos. Os requisitos não funcionais ou requisitos de qualidade estão diretamente relacionados aos atributos de qualidade. Os atributos de qualidade têm diferentes classificações e definições e também têm um impacto direto na arquitetura do sistema. Uma ferramenta poderosa para descrever os requisitos de qualidade é por meio de cenários - uma série de eventos que ocorrem durante um uso

específico do sistema. De uma perspectiva de cenário, existem vários métodos que podem ser usados para avaliar se o sistema atende aos requisitos.

Neste projeto, a especificação dos cenários é apresentada no Apêndice 3 juntamente com os diagramas de sequência. Desta forma, é possível observar-se os cenários a partir de duas perspectivas: A descritiva (por meio de uma narrativa e de *screen shots* das telas) e a representativa (por meio dos diagramas de sequência).

## <span id="page-33-0"></span>**4 APRESENTAÇÃO DOS RESULTADOS**

O presente capítulo apresenta os resultados do projeto com todas as suas funcionalidades com o objetivo de compreender melhor o sistema e verificar quais objetivos do projeto foram cumpridos.

O acesso ao sistema pode ser feito por qualquer pessoa com acesso à internet através do *link* [https://avaliacoes-online-ufpr.web.app.](https://avaliacoes-online-ufpr.web.app/) Não é necessário instalar nenhuma outra aplicação além do navegador usado para acessar o link (preferencialmente Google Chrome ou Microsoft Edge).

Para realizar a instalação da aplicação em ambiente de desenvolvimento, é possível acessar o código da aplicação hospedado no repositório do *GitHub*® (https://github.com/RafaelBini/ProjetoTCC), em seguida instalar os pacotes (usando o comando "*npm install"*) e iniciar a aplicação por meio do comando "*ng serve –open"* do *Angular CLI*.

O sistema inicia na seguinte tela que permite o usuário criar um cadastro e em seguida criar uma avaliação clicando no botão "Criar Primeira Avaliação" (figura 03).

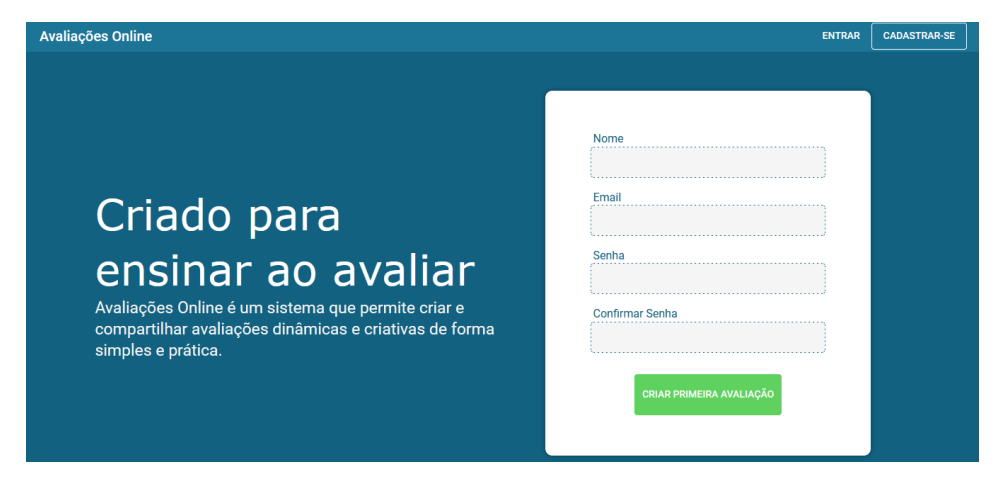

Figura 03 – TELA INICIAL

Caso o usuário não possua cadastro no sistema e ainda não deseja criar uma avaliação, ele deverá clicar no botão "Cadastre-se" e realizar o cadastro na *modal* preenchendo os dados necessários nos campos (figura 04).

Figura 04 - *MODAL* PARA CADASTRO DE USUÁRIO

Caso o usuário já esteja cadastrado no sistema, realizará o *login* informando os dados necessários, preenchendo os campos e clicando no botão "Entrar" (figura 05).

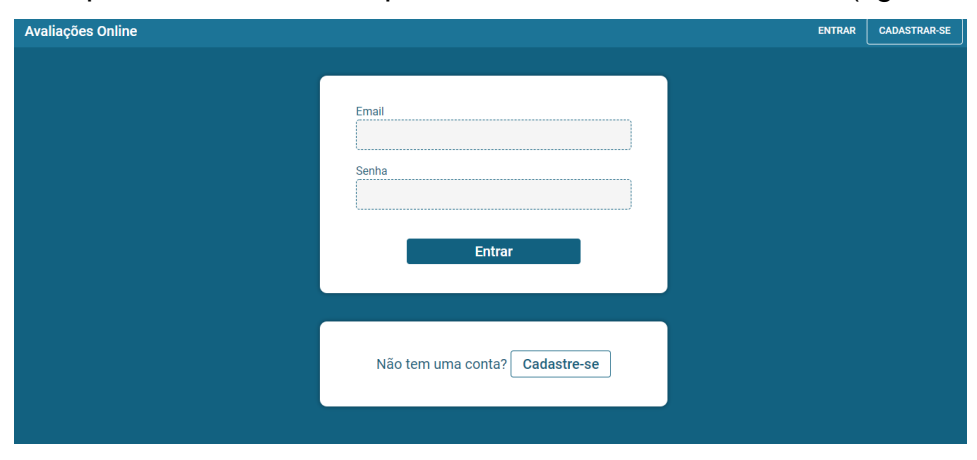

Figura 05 - TELA DE *LOGIN*

Acessando o sistema como professor, o usuário é redirecionado para a página do professor que possui 3 abas: "Avaliações", "Alunos" e "Meu Perfil". Na aba "Alunos", é possível adicionar novos alunos e editar os alunos já cadastrados para realizar as avaliações desse professor (figura 06).

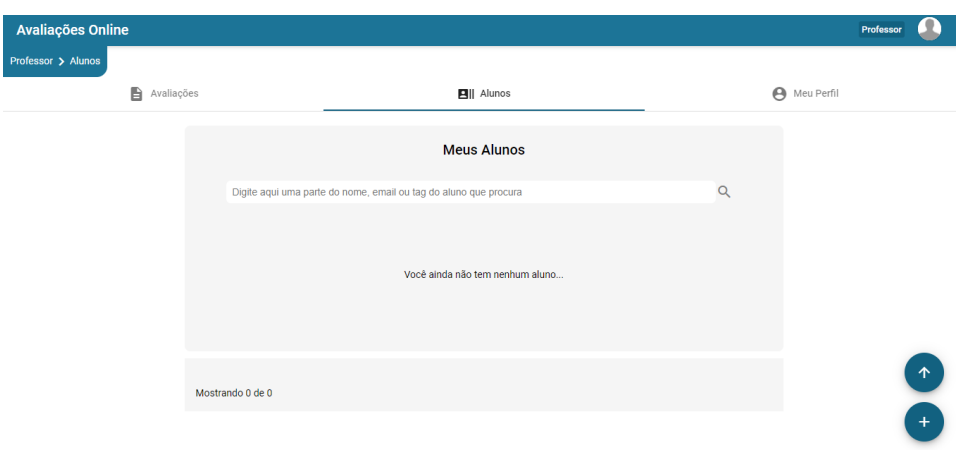

Figura 06 - ABA ALUNOS – TELA PROFESSOR

Para adicionar novos alunos no sistema, o professor clica no botão com símbolo "+" e preenche os dados na seguinte modal que é aberta e após preencher clica em "cadastrar" (caso o aluno já exista no sistema, os dados são inseridos automaticamente após o professor preencher o campo "*email*") conforme a figura 07.

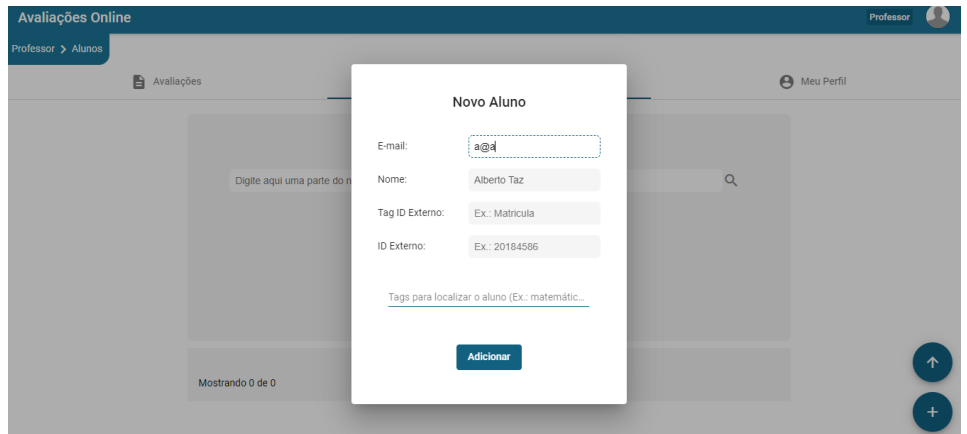

Figura 07 - MODAL PARA ADIÇÃO DE ALUNOS

Para adicionar alunos via arquivo CSV, o professor clica no botão com uma seta para cima e faz o *upload* do arquivo CSV conforme a figura 08.
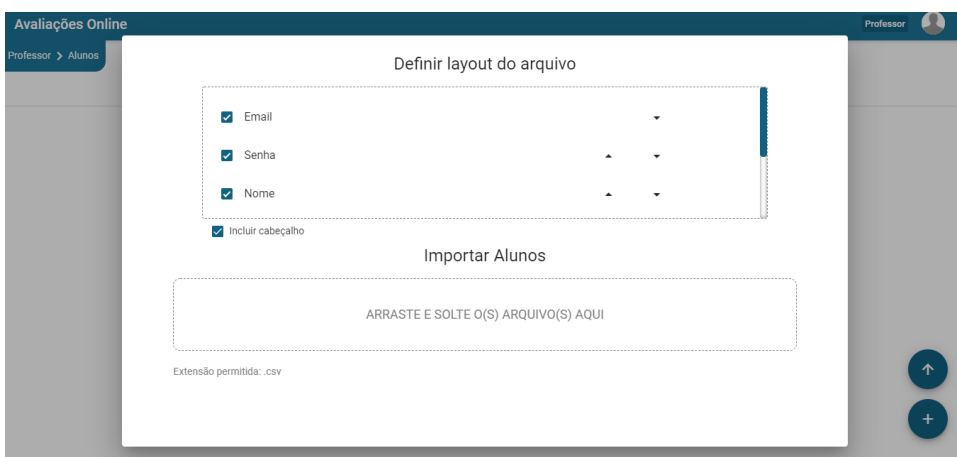

Figura 08 - IMPORTAÇÃO DE ALUNOS POR CSV

Ainda é possível editar os alunos já existentes selecionando o aluno e clicando no ícone com um lápis e alterando os dados desejados e disponíveis na *modal* e clicar no botão "PRONTO" (figura 09).

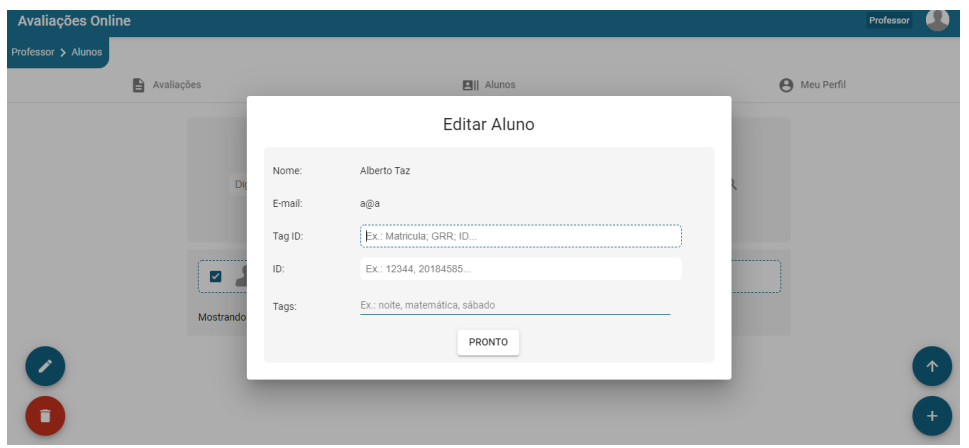

Figura 09 - MODAL PARA EDIÇÃO DE ALUNO

Na aba "Meu Perfil", é possível gerenciar os dados do professor. Para alterar a foto do perfil, o usuário clica no botão "Alterar foto" e seleciona nova foto nos arquivos da máquina (figura 10).

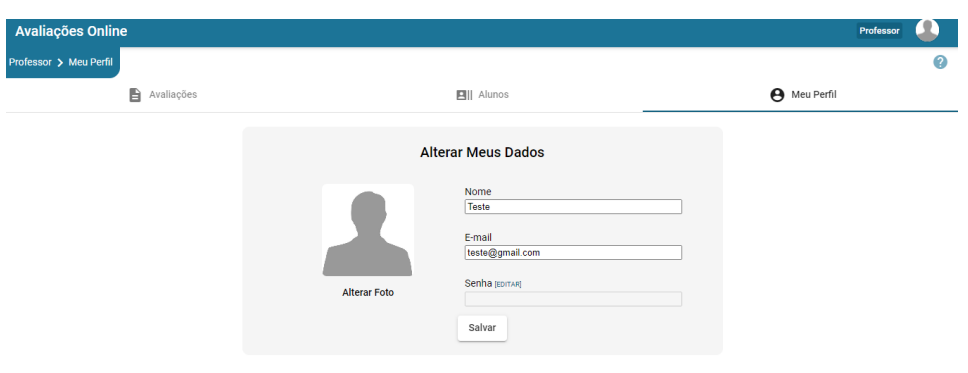

Figura 10 - ABA MEU PERFIL – TELA DE PROFESSOR

Para alterar apenas os dados de nome e e-mail, o professor deve preencher os campos "Nome" e "*E-mail*" e clicar no botão "Salvar" para salvar as alterações. Caso ele deseje alterar a senha, deve clicar no botão "Editar" (ele virará um botão "Cancelar" que cancela a alteração de senha ao ser clicado) e preencher os campos "Senha" e "Confirmar Senha" com a nova senha. Para salvar as alterações, deve-se clicar no botão "Salvar" (figura 11).

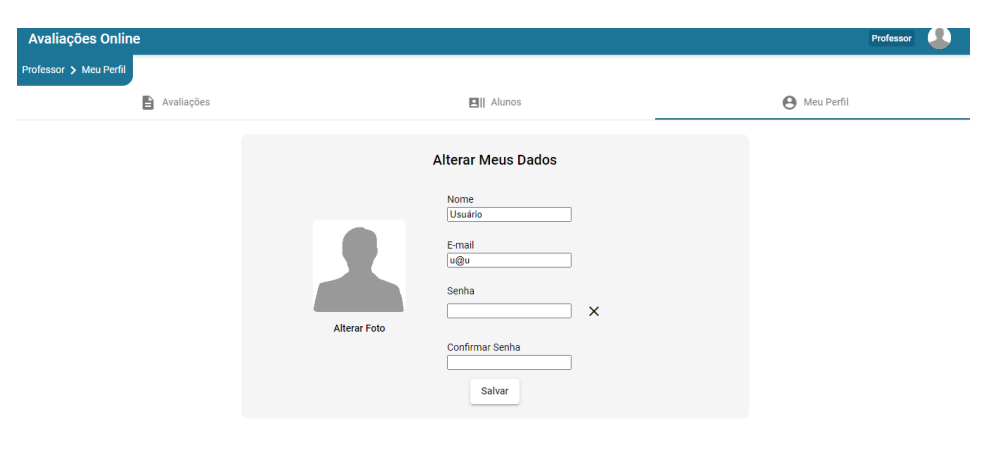

Figura 11 - ALTERAÇÃO DE SENHA

Na aba "Avaliações", é possível gerenciar as avaliações criadas e criar novas avaliações (figura 12).

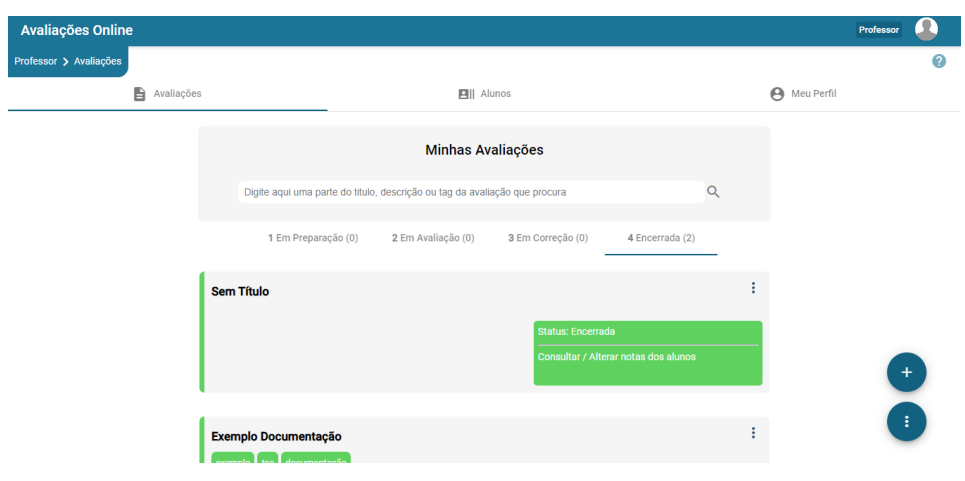

Figura 12 - ABA AVALIAÇÕES – TELA DE PROFESSOR

Para criar uma nova avaliação, o professor clica o botão com o símbolo de "+". Ao clicar no botão, o usuário é redirecionado para a tela apresentada na figura 13.

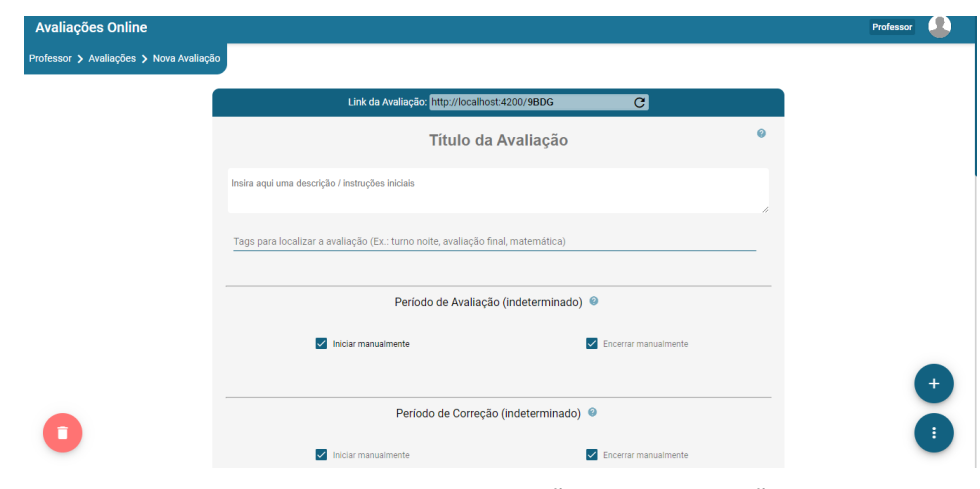

Figura 13 - TELA DE CRIAÇÃO DA AVALIAÇÃO

Na criação da avaliação, o professor primeiro preenche o título da avaliação, a descrição e adiciona *tags*. Em seguida, deve informar os períodos de avaliação e correção e o tempo de duração individual da avaliação e ainda pode escolher pela ordenação aleatória das questões e bloquear a participação de alunos atrasados. Caso queira cancelar tudo que foi feito até o momento, deve clicar no botão com ícone de lixeira (figura 14).

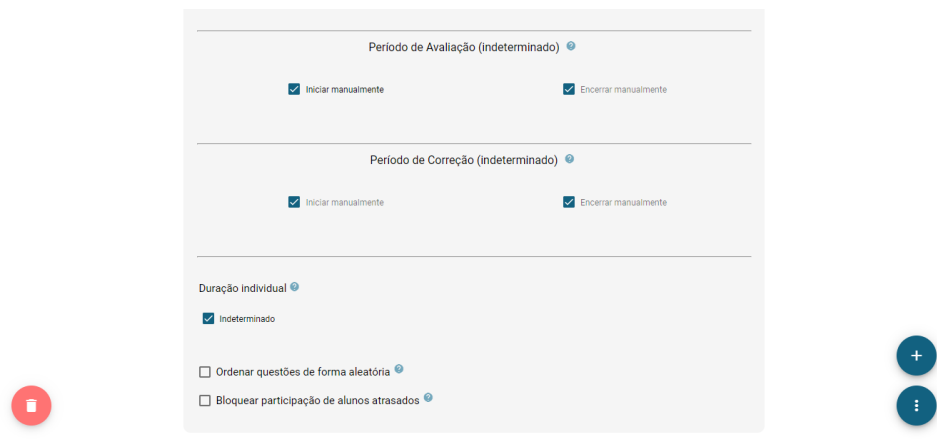

Figura 14 - CRIAÇÃO DA AVALIAÇÃO – PERÍODO, DURAÇÃO E OPCIONAIS

Na próxima etapa, o professor escolhe a disposição, método de correção e pontuação da avaliação e pode selecionar os alunos esperados para realizar a avaliação (figura 15).

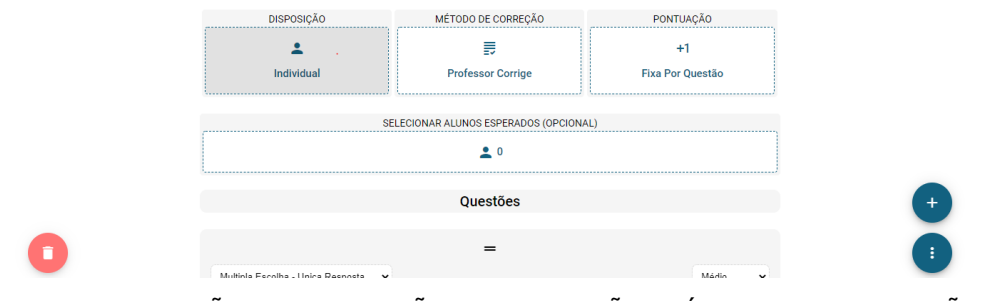

Figura 15 - CRIAÇÃO DA AVALIAÇÃO – DISPOSIÇÃO, MÉTODO DE CORREÇÃO, PONTUAÇÃO E ALUNOS ESPERADOS

Para definir a disposição da avaliação, o professor clica no componente "Disposição", seleciona a disposição desejada na modal da imagem abaixo (individual, em grupo onde o professor define os grupos, em grupo onde os alunos definem os grupos ou em grupo onde o sistema define aleatoriamente os integrantes dos grupos) e clica no botão "OK". Caso a avaliação seja em grupo, o professor pode limitar o número de integrantes de cada grupo no campo acima da descrição da disposição e selecionando o *checkbox* (figura 16).

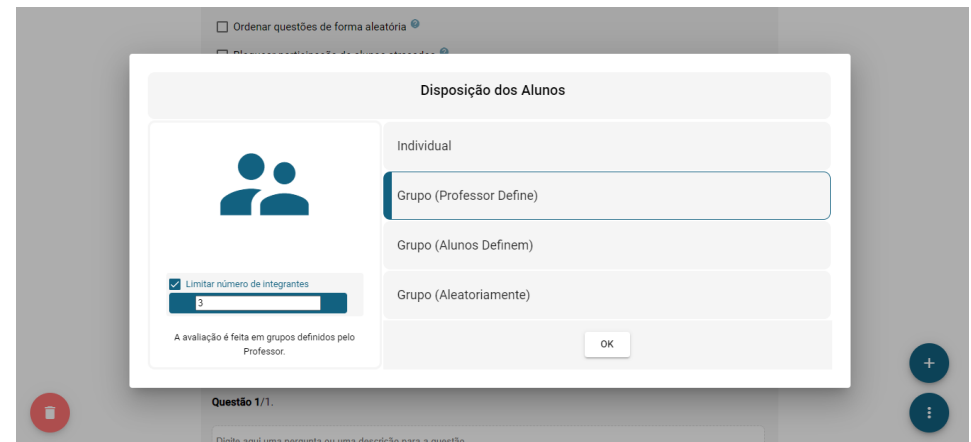

Figura 16 - *MODAL* DE DISPOSIÇÃO DOS ALUNOS

Para definir o método de correção utilizado na avaliação, o professor clica no componente "Método de Correção", seleciona a disposição desejada na *modal* da imagem abaixo (professor corrige, correção automática, alunos corrigem ou autoavaliação) e clica no botão "OK". Caso escolha a opção "Alunos Corrigem", pode selecionar no combo acima da descrição da correção quantas avaliações cada grupo corrigirá (figura 17).

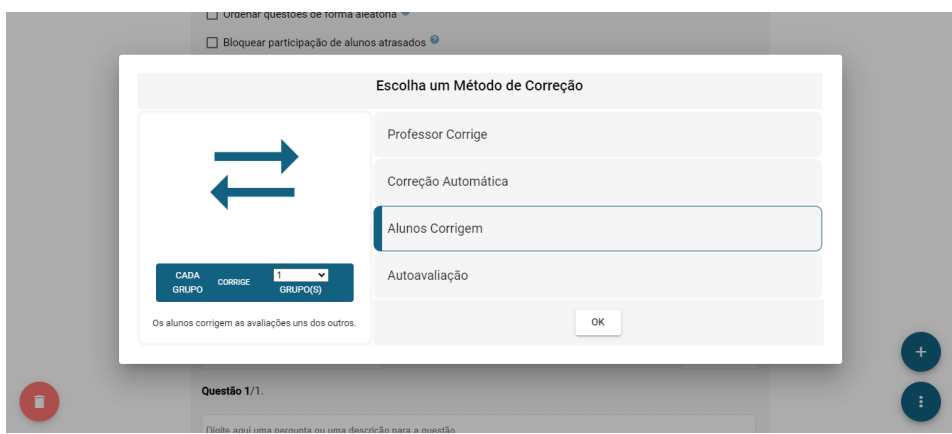

Figura 17 - *MODAL* DE MÉTODO DE CORREÇÃO

Para definir a forma de pontuação da avaliação, o professor clica no componente "Pontuação", seleciona a forma de pontuação desejada na *modal* da imagem abaixo (fixa por questão, comparativa, por tentativa ou por participação) e clica no botão "OK" (figura 18).

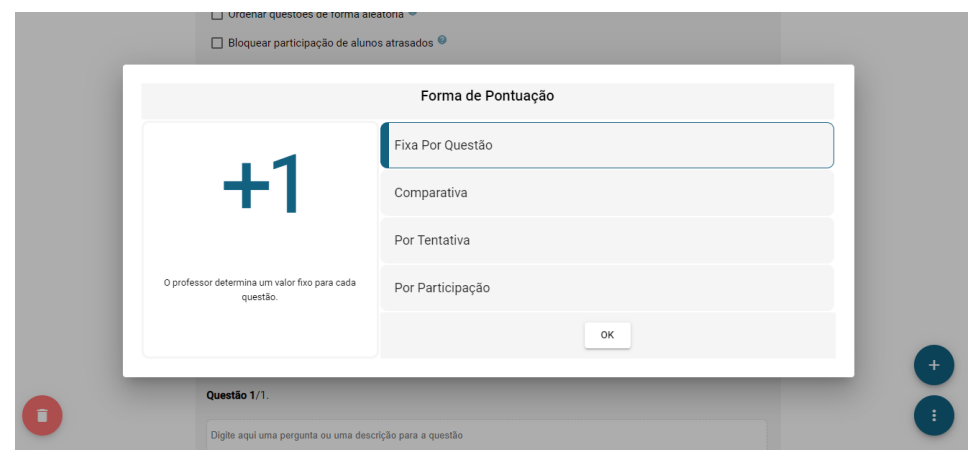

Figura 18 - *MODAL* DE FORMA DE PONTUAÇÃO

O professor ainda possui a opção de selecionar os alunos esperados para realizar a avaliação. Para selecionar os alunos, deve selecionar os alunos na área "Meus Alunos" e clicar no botão "<" (é possível selecionar todos os alunos clicando no botão "Selecionar Todos") conforme apresentado na figura 18.

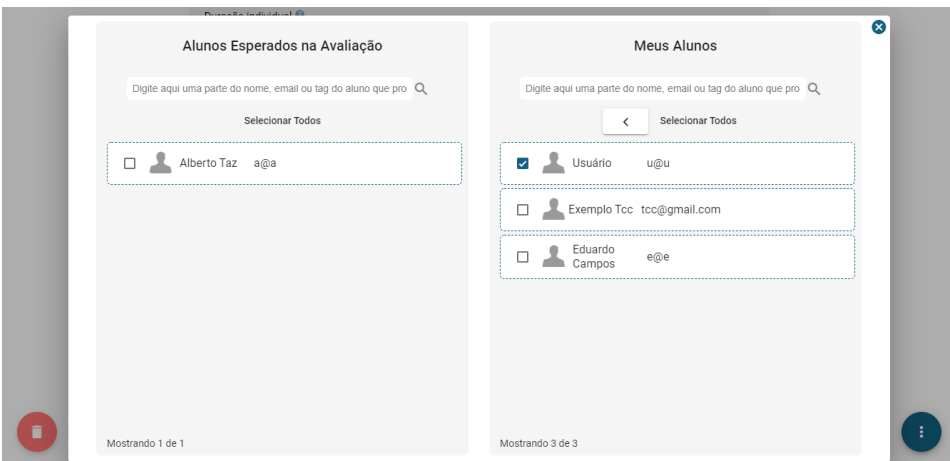

Figura 19 - *MODAL* DE ALUNOS ESPERADOS

A última etapa da criação é a criação das questões. O sistema já iniciará com uma questão vazia e o professor pode adicionar mais questões clicando no botão "Nova Questão" ou no botão "Buscar Questões". Essas opções também podem ser visualizadas clicando no botão com 3 pontos localizado no canto inferior direito da tela (figura 19).

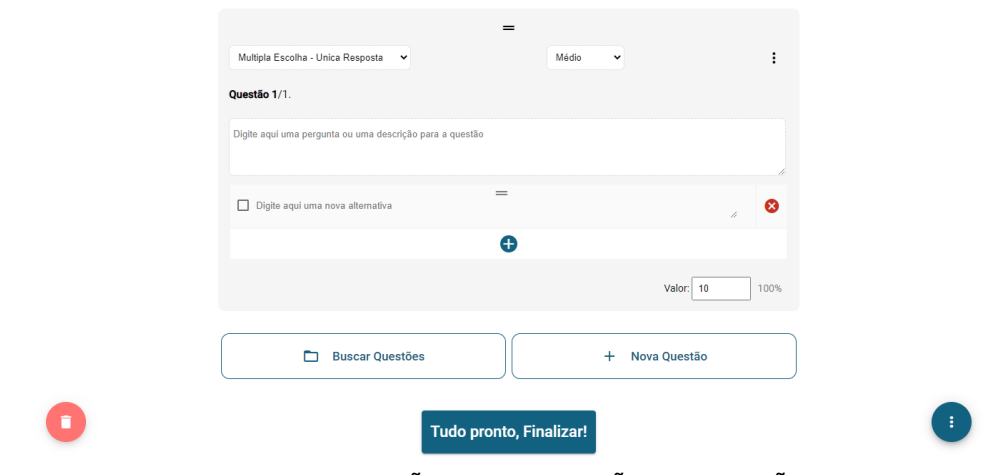

Figura 19 - CRIAÇÃO DA AVALIAÇÃO – QUESTÕES

Clicando no botão "Nova Questão", uma nova questão vazia é adicionada e o professor irá preenchê-la selecionando o tipo de questão (associativa, dissertativa, entrega, múltipla escolha com múltipla resposta, múltipla escolha com única resposta, preenchimento, verdadeiro ou falso, verdadeiro ou falso com justificativa) e nível (muito fácil, fácil, médio, difícil, muito difícil) nos 2 combos superiores, a pergunta, algo para auxiliar a correção da pergunta e o valor da questão. Ainda é possível adicionar imagens, anexos e tags à questão utilizando, respectivamente, os 3 primeiros botões que podem ser acessados clicando no botão com 3 pontos da questão. O quarto e último botão é utilizado para excluir a questão.

Clicando no botão com 3 pontos, o professor terá as seguintes opções: buscar questões, ver como aluno e imprimir (figura 20).

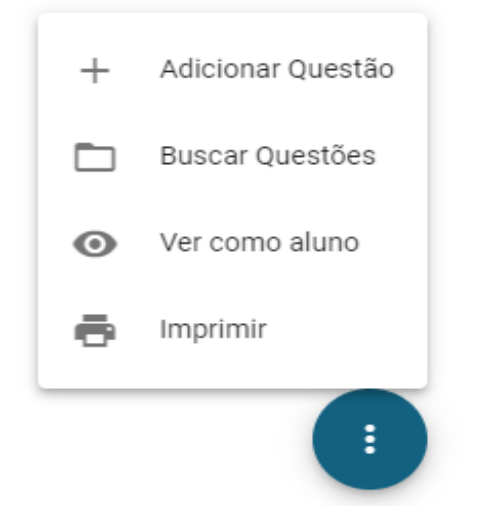

Figura 20 - OPÇÕES DO BOTÃO COM 3 PONTOS

Utilizando a opção "Buscar Questões", o professor poderá selecionar na seguinte modal uma questão já existente no sistema para adicionar na avaliação. É possível utilizar o filtro para encontrar com mais facilidade a questão (por nível utilizando o combo, digitando no campo uma parte ou um tema da questão, selecionando para mostrar questões públicas ou arquivadas). Para adicionar basta clicar no botão "Adicionar" e ela é adicionada automaticamente na avaliação (figura 21).

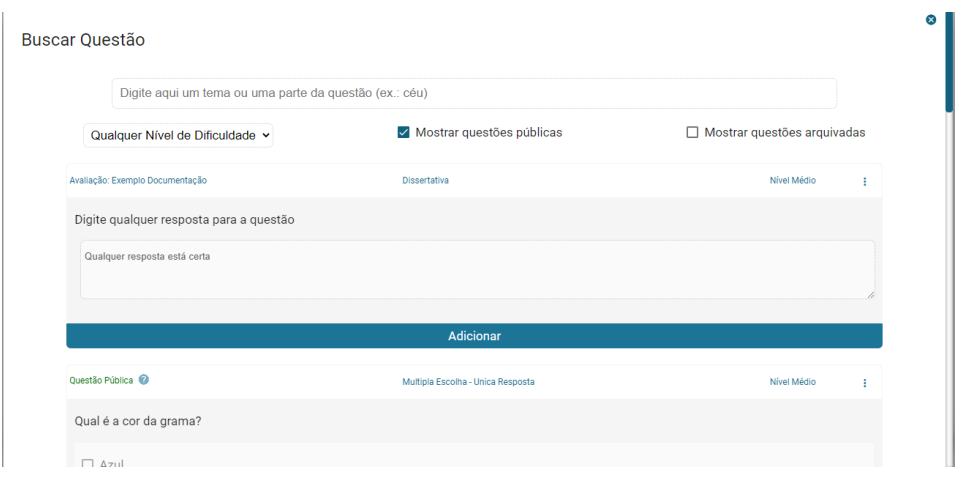

Figura 21 - *MODAL* DE BUSCA DE QUESTÕES

A opção "Ver como aluno" serve para o professor visualizar como é a visão do aluno da avaliação. Ao clicar na opção, é redirecionado para a seguinte página e pode sair da visão do aluno clicando no botão com um "X" ou no botão "Sair da visão do aluno" (figura 22).

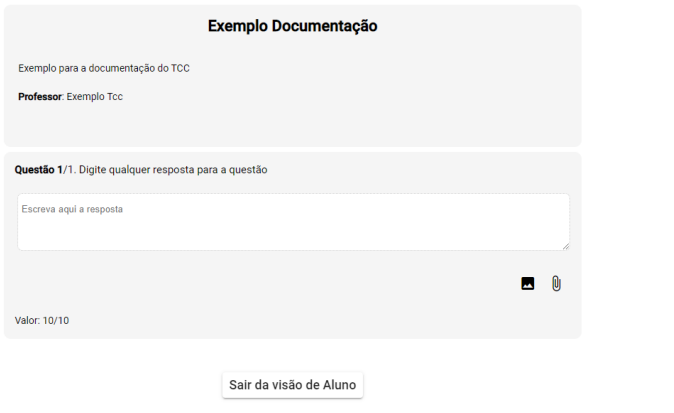

Figura 22 - TELA DE VISÃO DO ALUNO

Com a última opção, "Imprimir", o professor poderá imprimir ou fazer o *download* da avaliação em PDF na tela apresentada na figura 23.

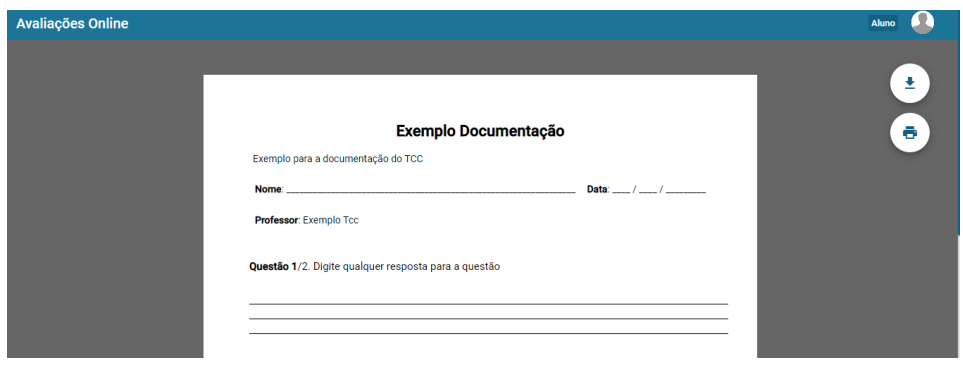

Figura 23 - TELA PARA IMPRESSÃO DA AVALIAÇÃO

Para finalizar a criação da questão basta clicar no botão "Tudo pronto, Finalizar!". Após a criação da questão é mostrada a seguinte modal com o link da avaliação para que o professor possa enviar para os alunos e um botão para que ele possa enviar o link pelo *WhatsApp®* (clicando em "Ok!", o professor retornará para a tela de professor na aba "Avaliações") conforme a figura 24.

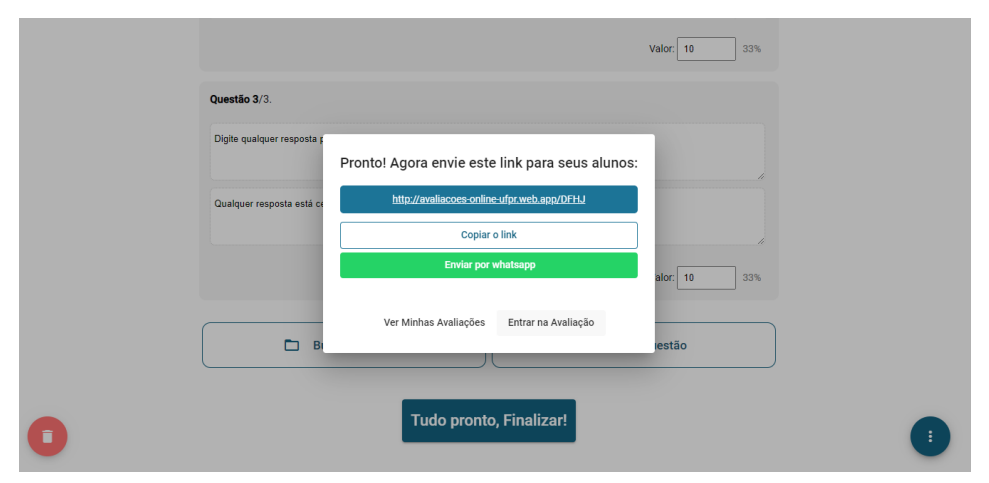

Figura 25 - *MODAL* COM O LINK DA AVALIAÇÃO

A avaliação terá 4 etapas: "Em Preparação", "Durante Avaliação", "Em Correção" e "Avaliação Encerrada". Para uma melhor análise deve-se observar o lado do aluno e do professor.

O lado do professor inicia na seguinte tela na aba "Em Preparação", o professor pode iniciar a avaliação a qualquer momento clicando no botão "Iniciar Avaliação" e pode convidar alunos para a avaliação clicando no botão "Convidar Alunos" (figura 26).

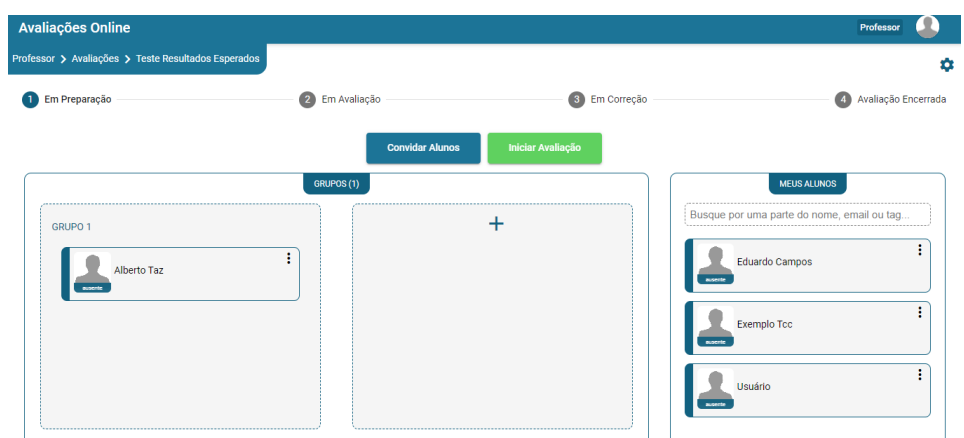

Figura 26 - ETAPAS DA AVALIAÇÃO (VISÃO DO PROFESSOR) – EM PREPARAÇÃO

O aluno pode entrar na avaliação através do link ou clicando sobre ela na aba "Avaliações e Notas" e na sub-aba "Em Preparação". Para acessar a avaliação, independente da ação a ser realizada, o aluno pode usar qualquer uma das sub-abas (figura 27).

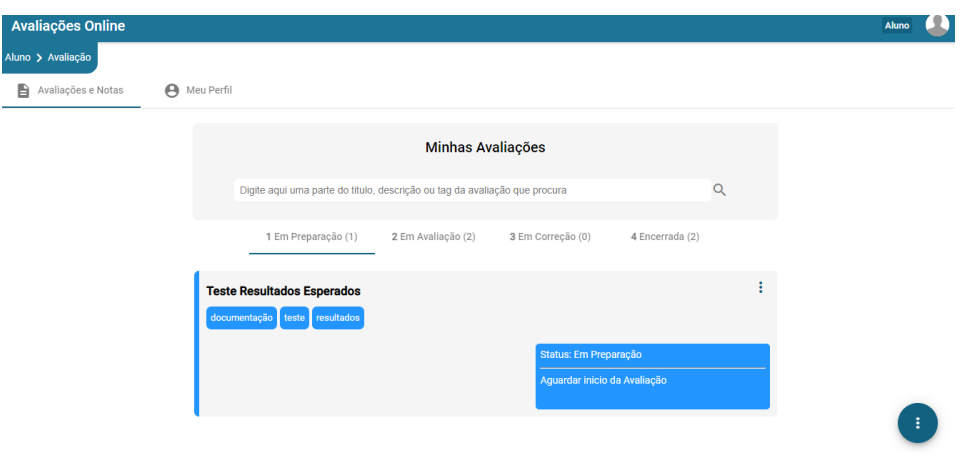

Figura 28 – TELA DE AVALIAÇÕES

O lado do aluno inicia na seguinte tela na aba "Em Preparação" e ele deve esperar nessa área até o início da avaliação. Se houver a possibilidade, o aluno pode escolher os integrantes da sua equipe (figura 29).

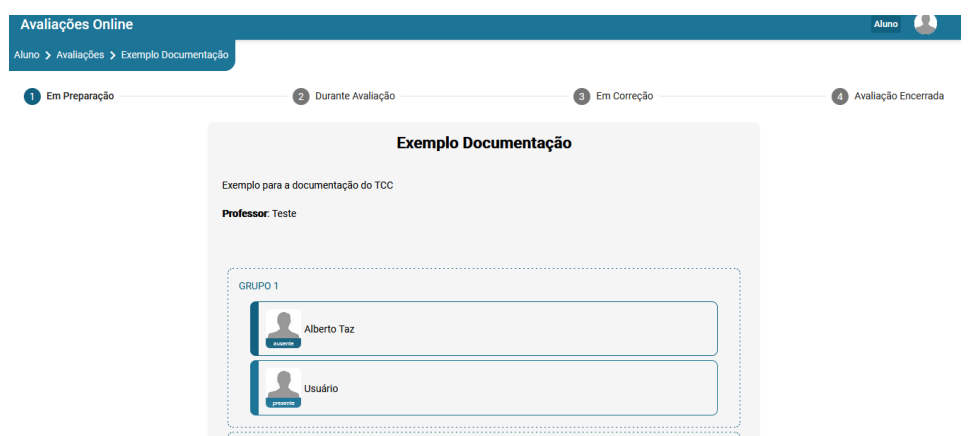

Figura 29 - ETAPAS DA AVALIAÇÃO (VISÃO DO ALUNO) – EM PREPARAÇÃO

Após clicar no botão "Iniciar Avaliação", o professor é direcionado para a segunda etapa que é a "Durante Avaliação". É possível observar o status de cada aluno na avaliação (se o aluno iniciou ou não a avaliação, se já finalizou, se a avaliação está bloqueada), ver detalhes da avaliação, bloquear e devolver a avaliação do aluno e já realizar a correção antecipada de uma avaliação (figura 30).

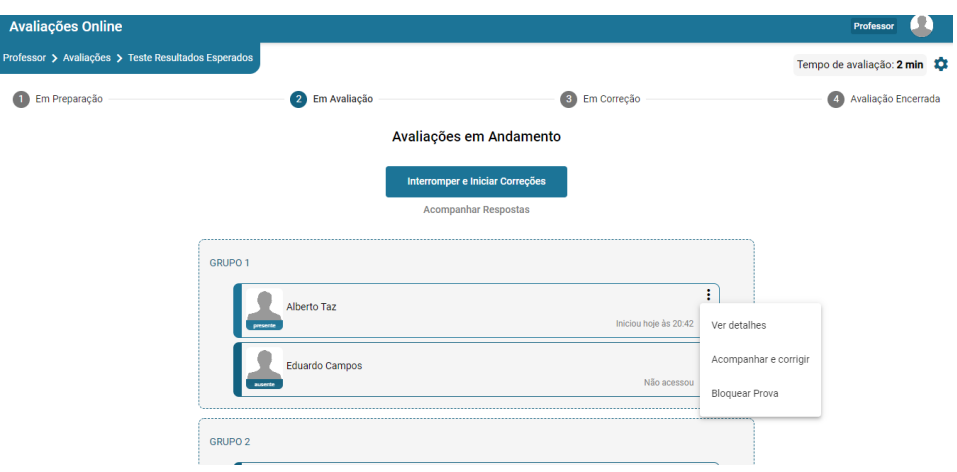

Figura 30 - ETAPAS DA AVALIAÇÃO (VISÃO DO PROFESSOR) – EM AVALIAÇÃO

Clicando nos 3 pontos, o professor pode clicar em "Ver detalhes" e ver os detalhes atuais da avaliação na seguinte *modal*. Também é possível bloquear e devolver a prova clicando, respectivamente, em "Bloquear Prova" e "Devolver Prova" (essa opção só estará disponível se a avaliação estiver bloqueada) conforme a figura 31.

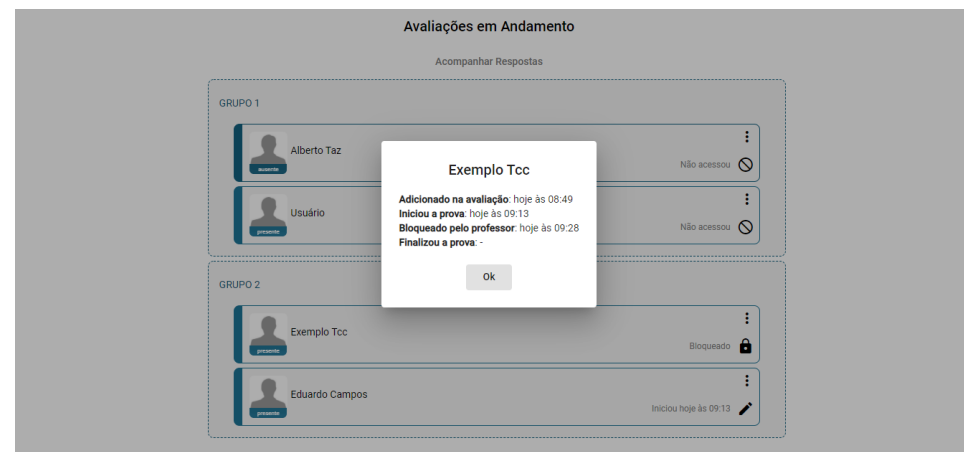

Figura 31 - *MODAL* COM DETALHES DA AVALIAÇÃO

Ainda há a opção de acompanhar as respostas estatisticamente. Clicando no botão "Acompanhar Respostas" a *modal* é aberta (figura 32).

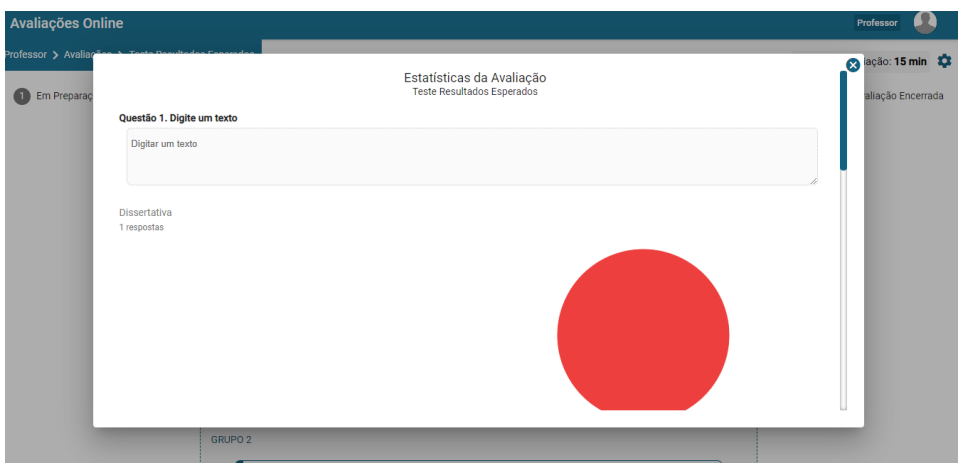

Figura 32 - *MODAL* COM RESPOSTAS DOS ALUNOS

Na visão do aluno, ele irá responder as questões da avaliação na etapa "Durante Avaliação". Se a avaliação foi em equipe, todos os integrantes podem responder a mesma questão ao mesmo tempo e a avaliação é atualizada em tempo real com as respostas preenchidas. Após finalizar a avaliação, o aluno clica no botão "Sinalizar finalização". A avaliação é finalizada apenas quando todos os integrantes finalizarem, quando o tempo de avaliação terminar ou quando o professor finalizar a avaliação manualmente clicando no botão "Interromper e Iniciar Correções" (figura 33).

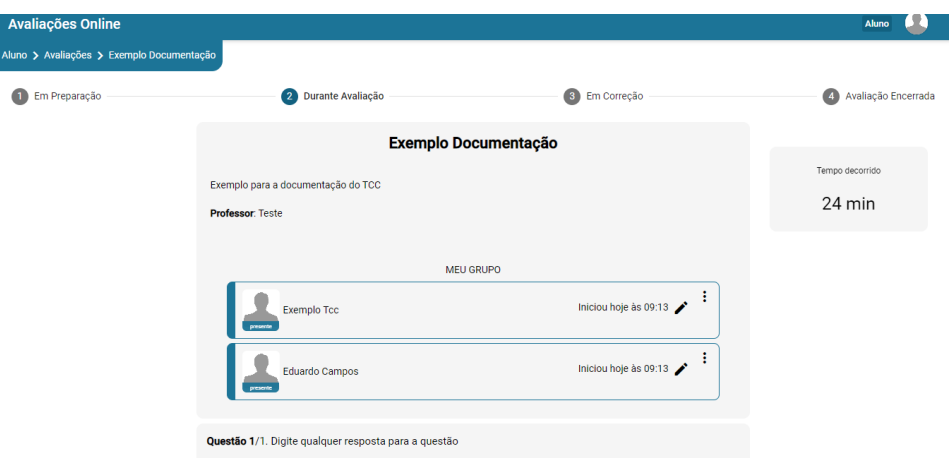

Figura 33 - ETAPAS DA AVALIAÇÃO (VISÃO DO ALUNO) – EM AVALIAÇÃO

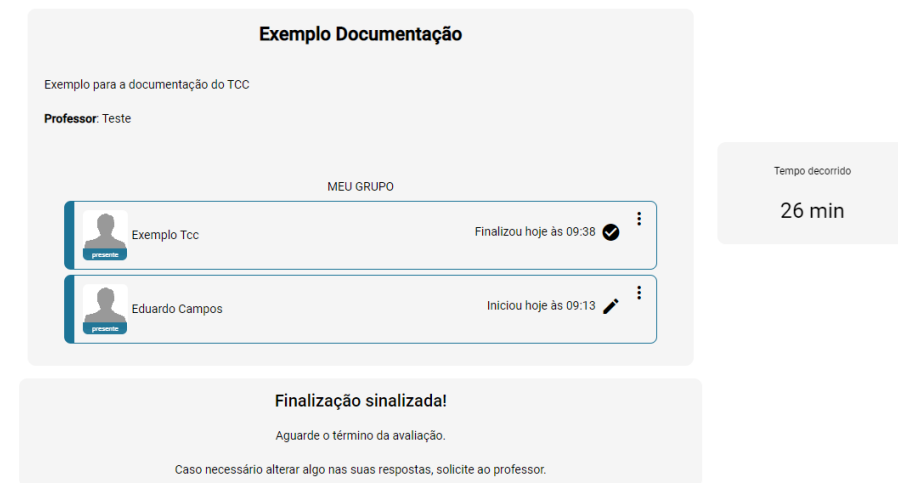

## Figura 34 - ETAPAS DA AVALIAÇÃO (VISÃO DO ALUNO) – DURANTE AVALIAÇÃO (SINALIZAR FINALIZAÇÃO)

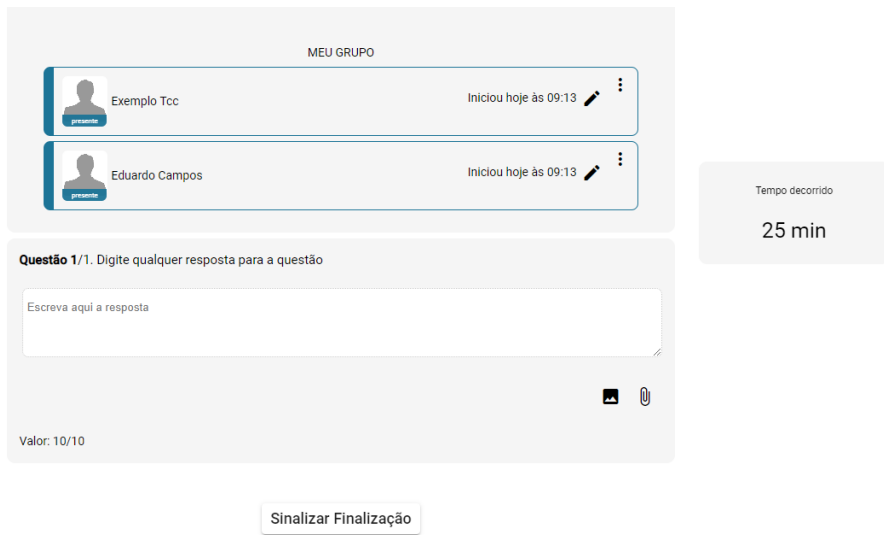

### Figura 35 - ETAPAS DA AVALIAÇÃO (VISÃO DO ALUNO) – DURANTE AVALIAÇÃO (FINALIZAÇÃO SINALIZADA)

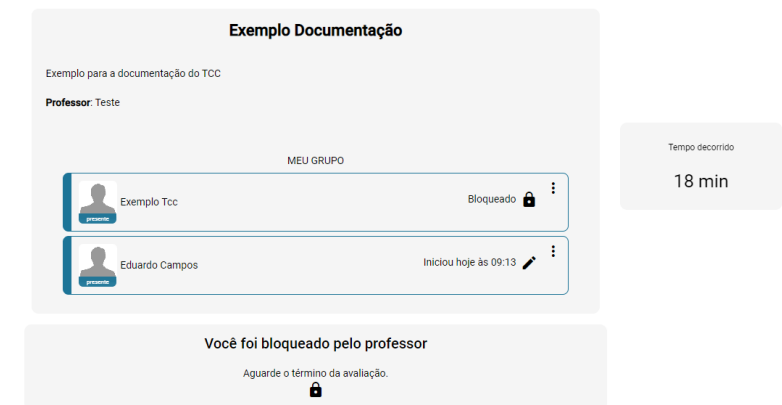

Caso o professor bloqueie a avaliação, aparecerá para o aluno conforme a Figura

36.

Figura 36 - AVALIAÇÃO BLOQUEADA (VISÃO DO ALUNO)

Após o término das avaliações, iniciará a etapa "Em Correção". Na visão do professor, ele pode clicar no botão "Corrigir" para corrigir as avaliações (figura 37).

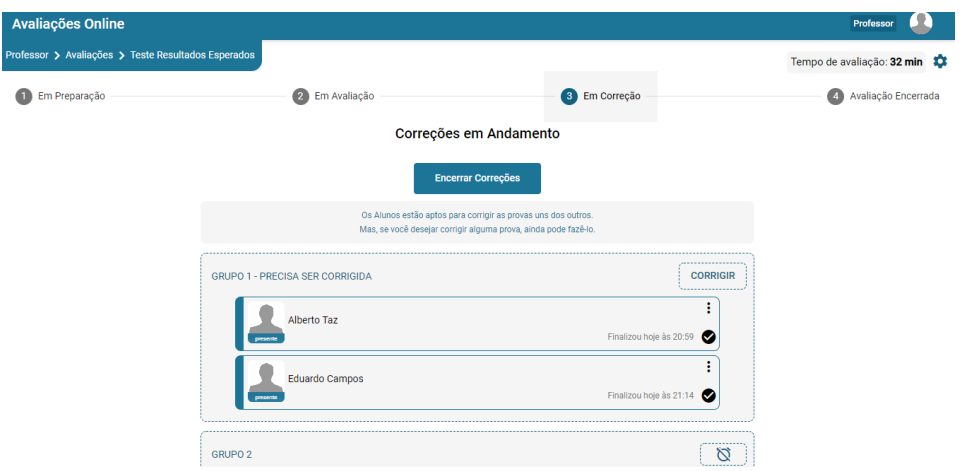

Figura 37 - ETAPAS DA AVALIAÇÃO (VISÃO DO PROFESSOR) – EM CORREÇÃO

Na visão do aluno, ele poderá corrigir a avaliação das outras equipes se for permitido clicando no botão "Corrigir". Caso não seja possível corrigir outras avaliações,

o aluno deve esperar finalizar o tempo de correção ou que o professor finalize manualmente as correções clicando no botão "Encerrar Correções" (figura 38).

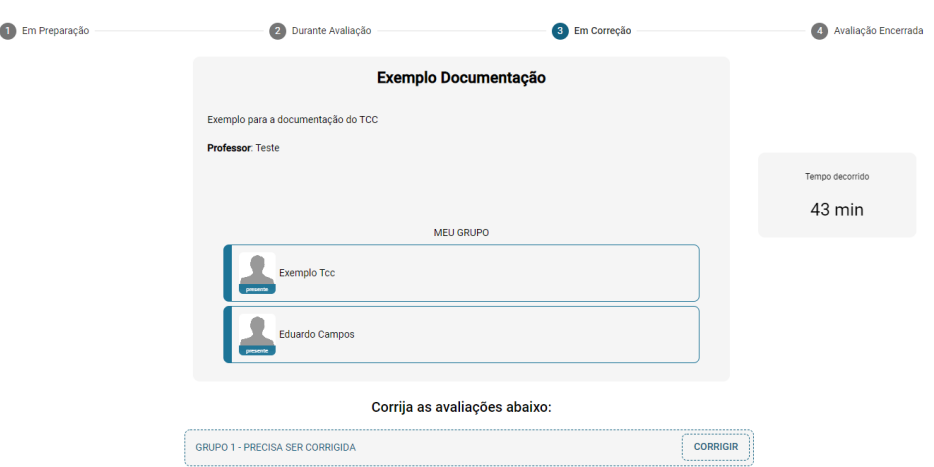

Figura 39 - ETAPAS DA AVALIAÇÃO (VISÃO DO ALUNO) – EM CORREÇÃO

Após clicar no botão "Corrigir" a seguinte tela é aberta tanto para professores, quanto para alunos. O usuário avalia as questões (pode consultar o gabarito clicando no botão "Ver Gabarito") e adiciona observações (se necessário). Quando finalizar, ele clica no botão "Finalizar correção" e voltará para a aba "Em Correção". Também é possível voltar para a aba "Em Correção" clicando no botão "Voltar" (figura 40).

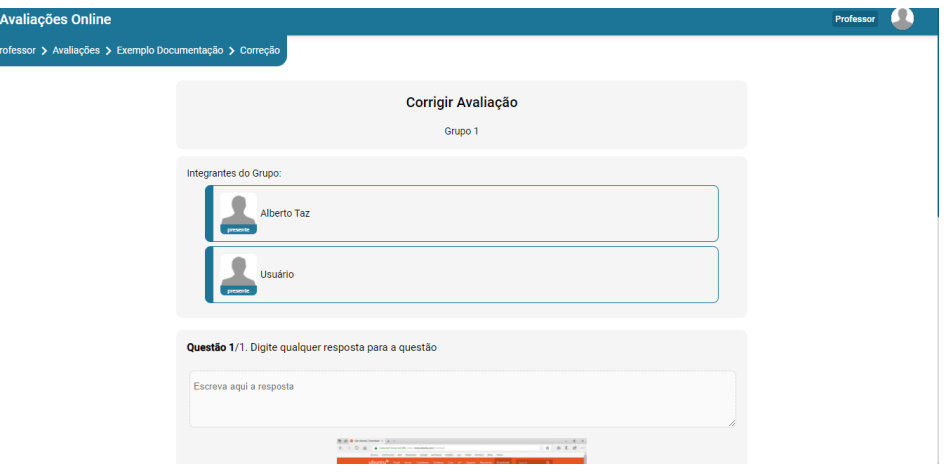

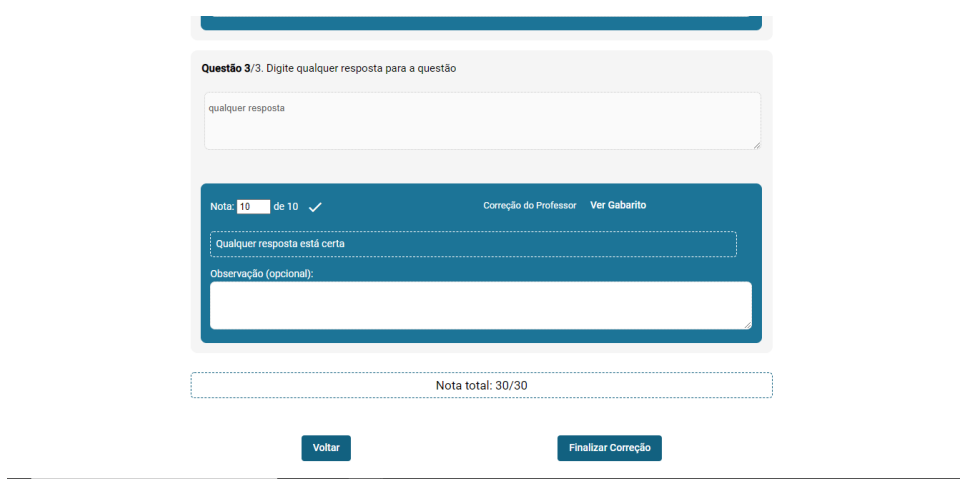

Figura 40 - TELA DE CORREÇÃO DA AVALIAÇÃO

Para consultar o gabarito na tela de correção basta clicar no botão "Ver Gabarito" e a seguinte *modal* é aberta (figura 41).

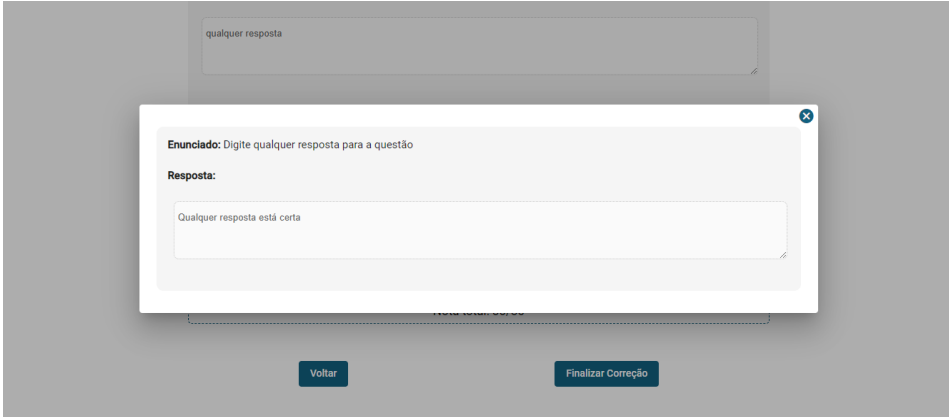

Figura 41 - *MODAL* PARA CONSULTA DO GABARITO

O professor ainda terá a opção de revisar a correção feita clicando no botão "Revisar". Caso queira finalizar as correções, irá clicar no botão "Encerrar Correções" e chegar na última etapa que é "Avaliação Encerrada" onde o professor pode visualizar todas as avaliações com suas notas e revisá-las, se necessário, clicando no botão "Revisar" (a tela de correção da avaliação é aberta novamente) conforme a Figura 42.

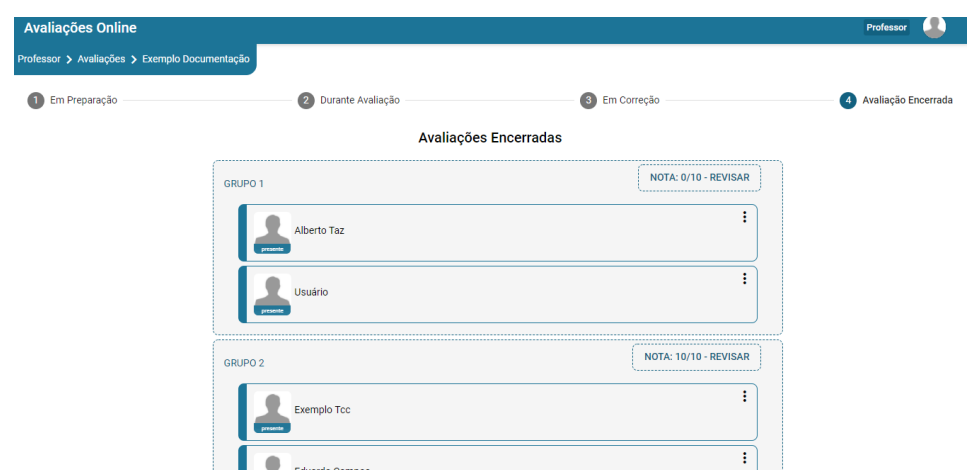

Figura 42 - ETAPAS DA AVALIAÇÃO (VISÃO DO PROFESSOR) – AVALIAÇÃO ENCERRADA

Na visão do Aluno, a etapa "Avaliação Encerrada" terá a nota tirada na avaliação e é possível consultar a correção da avaliação clicando em "Consultar Correção" (figura 43).

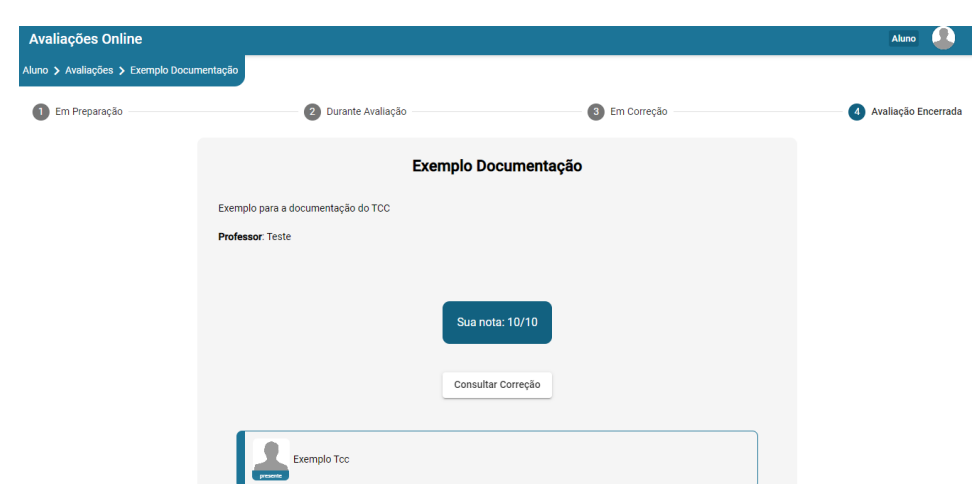

Figura 43 - ETAPAS DA AVALIAÇÃO (VISÃO DO ALUNO) – AVALIAÇÃO ENCERRADA

Caso o aluno clique no botão "Consultar Correção", a seguinte tela é aberta para que ele consiga visualizar como foi corrigida sua avaliação. O aluno não poderá editar nada nessa tela, pode consultar o gabarito clicando no botão "Ver Gabarito" e ao final da consulta pode clicar no botão "Voltar" para retornar para a etapa "Avaliação Encerrada" (figura 44).

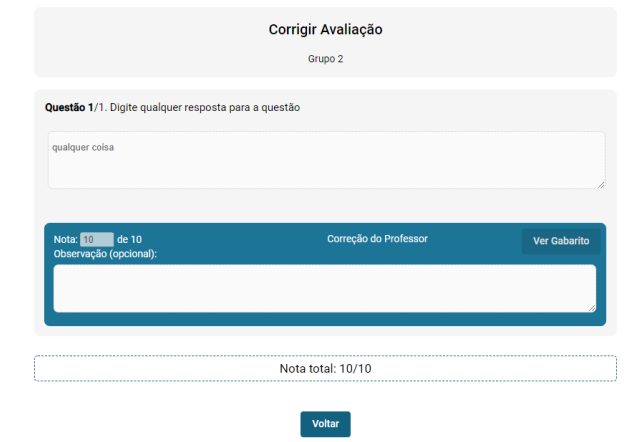

Figura 44 - TELA DE REVISÃO DA CORREÇÃO DA AVALIAÇÃO (VISÃO DO ALUNO)

O Aluno ainda pode alterar seus dados da mesma forma que o professor na aba "Meu perfil" (figura 45).

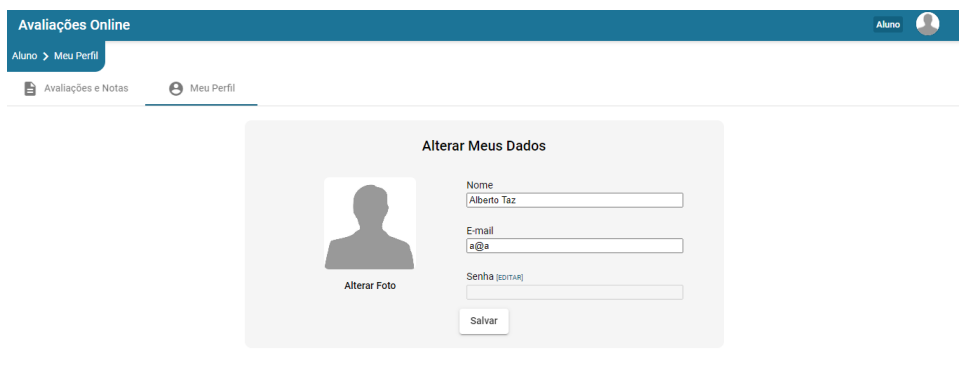

Figura 45 - ABA MEU PERFIL – TELA ALUNO

Concluindo, o sistema conta com opções de login para duas funções: Professor e aluno. Ambos podem fazer login e cadastrar-se. O professor pode gerenciar os seus alunos, alterar suas informações de perfil e, principalmente, criar e gerenciar avaliações. O aluno, por outro lado, pode acessar as avaliações criadas pelo professor para realizálas e consultar sua nota. Além disso, o aluno também pode alterar suas informações de perfil.

No quadro a seguir, pode-se observar um quadro comparativo de outras opções de ferramentas de avaliação existentes no mercado e o sistema apresentado neste projeto (Avaliações Online):

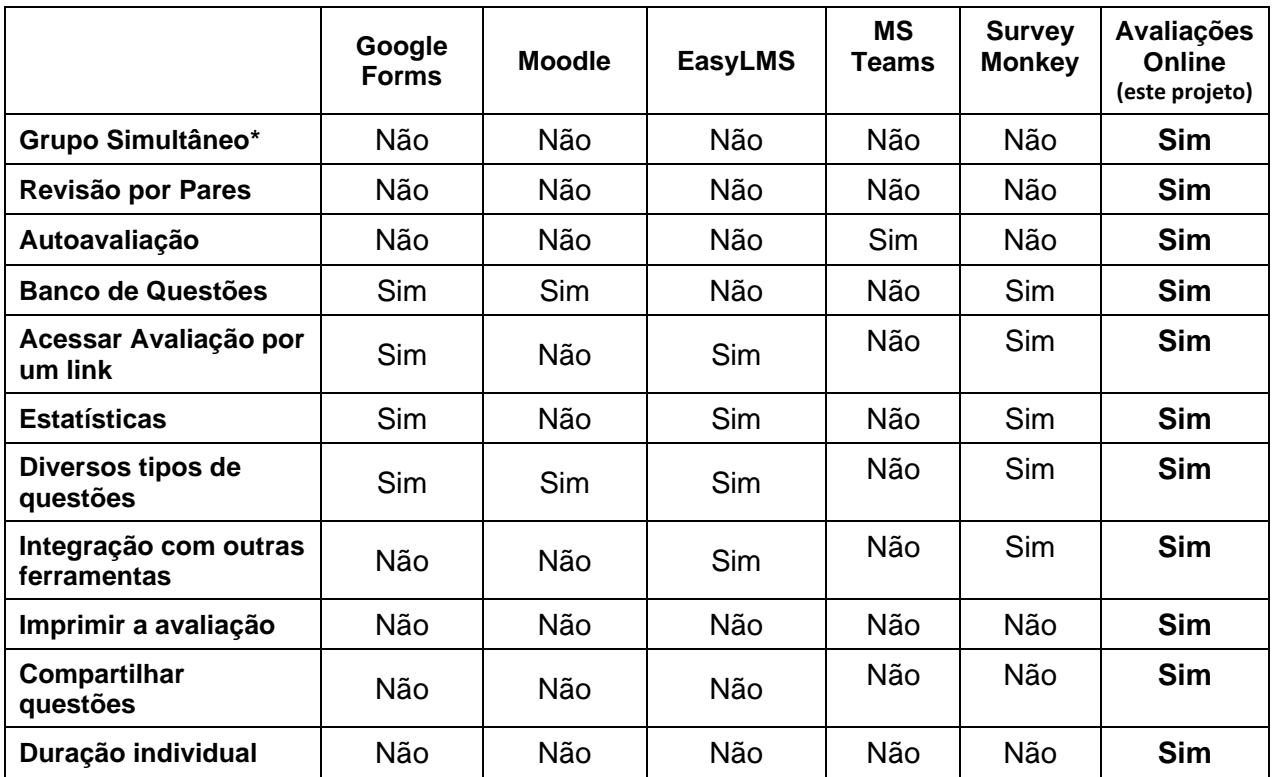

## **5 CONCLUSÃO**

Os objetivos foram alcançados de forma que o Sistema de Avaliações Online possibilita que os professores criem e apliquem avaliações em ambiente WEB, seja para alunos individualmente como para alunos em equipes, podendo serem criadas novas questões ou utilizadas aquelas constantes em um banco de questões do próprio sistema. Quanto aos métodos de correção, foram implementados todos os propostos, inclusive correção por pares. Todas as avaliações podem ser consultadas pelos alunos.

O Sistema de Avaliações Online poderá constituir-se numa importante ferramenta para o ensino mediado por tecnologia, facilitando a realização de avaliações por parte de professores e alunos e aumentando a comunicação e a relação entre os mesmos.

#### 5.1 RECOMENDAÇÕES PARA TRABALHOS FUTUROS

Como recomendações para trabalhos futuros, considera-se implementar verificação automática de plágio nas questões respondidas pelos alunos nas avaliações. Também se considera a implementação de serviços de coleta e análise de dados no sistema. Esses dados serviriam para *dashboards* e informações estatísticas para os professores e alunos a respeito do desempenho da questão, avaliação e alunos.

## **6. GLOSSÁRIO**

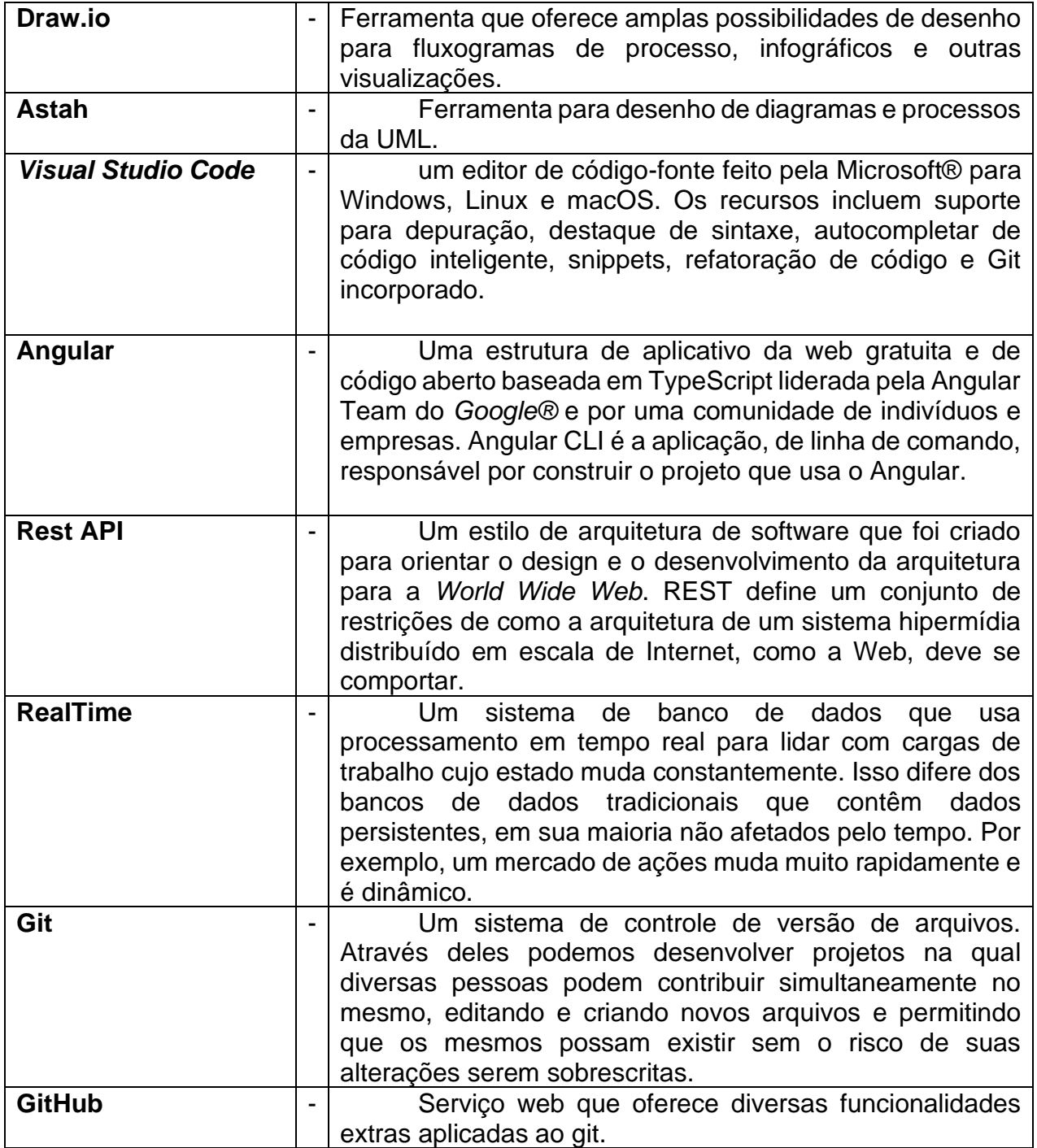

## **REFERÊNCIAS**

BRASIL, Ministério da Educação. **Referenciais de qualidade para educação superior a distância**. Component em a la provincia distância em em em a la provincia distância em em em em em em em em em <http://portal.mec.gov.br/seed/arquivos/pdf/legislacao/refead1.pdf>. Acessado em: 02/06/2020.

LUCKESI, C.C. **Avaliação da Aprendizagem: componente do ato pedagógico**. 1ª edição – São Paulo: Cortez, 2011. Acesso em: 20 abr. 2021.

SOARES, S.S.K.P. **Modelos para Avaliação de Material Didático. Disciplina Produção de Material Didático para aulas mediadas por tecnologias**. Programa de Pós-Graduação em Bioinformática – PPGBIOINFO/UFPR. Curitiba: 2020.

SARPA, ALAN. **Conheça o que é avaliação por pares** < https://blog.jovensgenios.com/avaliacao-por-pares/> Acesso em: 20 abr. 2021.

LARMAN, C. **Utilizando UML e padrões: uma introdução à análise e ao projeto orientado a objetos**; trad. Luiz A. Meirelles Salgado – Porto Alegre: Bookman, 2000.

#### LI, B. **Bitbucket vs Github: Qual Repositório de Código é Melhor para Seus Projetos de**

**Desenvolvimento?**, 2021. Disponível em: <https://kinsta.com/pt/blog/bitbucketvsgithub/>. Acesso em: 20 abr. 2021.

MOZILLA. **JavaScript**, 2016. Disponível em: https://developer.mozilla.org/en-US/docs/Web/JavaScript. Acesso em: 13 mai. 2021.

Batschinski, George: **O que é o Cloud Firestore?** Disponivel em: <https://blog.back4app.com/pt/o-que-e-o-cloud-firestore/> Acesso em: 13 mai. 2021

SANTOS, Aline. et al. **Diretrizes para construção de casos de uso eficazes**. Revista de Informática Aplicada, vol. II, jul/dez 2006. Disponível em: Acesso em: 12 mai. 2021.

WRIGHT, TOM: **Teams Hits 145 Million Daily Active Users**. April 28, 2021.

## DIAGRAMA DE CASO DE USO

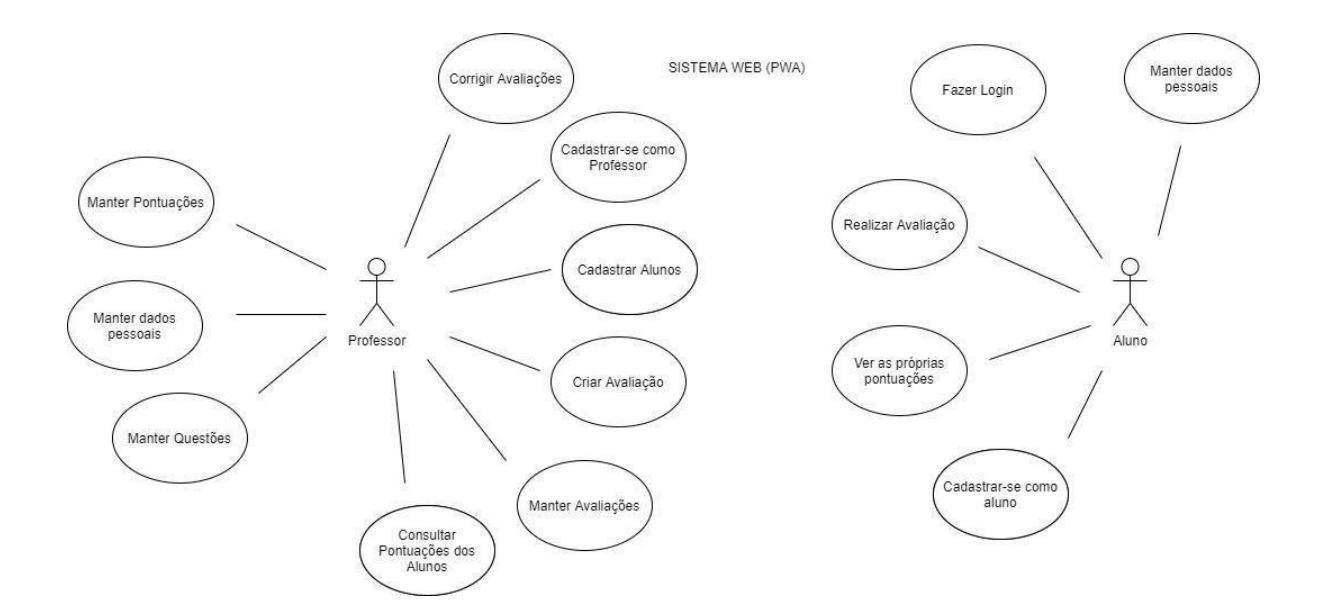

## DESCRIÇÃO RESUMIDA

## CASO DE USO: UC001 – FAZER LOGIN

Este caso de uso é iniciado por um aluno. Permite ao aluno realizar o login para acessar o site.

## CASO DE USO: UC002 – REALIZAR AVALIAÇÃO

Este caso de uso é iniciado pelo aluno. Permite ao aluno iniciar e realizar a avaliação disponibilizada pelo professor.

## CASO DE USO: UC003 – VER AS PRÓPRIAS PONTUAÇÕES

Este caso de uso é iniciado pelo aluno. Permite ao aluno visualizar as suas pontuações referentes às avaliações realizadas pelo mesmo.

#### CASO DE USO: UC004 – CADASTRAR-SE COMO ALUNO

Este caso de uso é iniciado pelo aluno. Permite ao aluno realizar seu cadastro no sistema informando os dados necessários.

### CASO DE USO: UC005 – MANTER DADOS PESSOAIS

Este caso de uso é iniciado pelo aluno. Permite ao aluno editar e atualizar seus dados cadastrados no sistema.

#### CASO DE USO: UC006 – CADASTRAR ALUNOS

Este caso de uso é iniciado pelo professor. Permite ao professor realizar o cadastro de alunos no sistema.

#### CASO DE USO: UC007 – CRIAR AVALIAÇÃO

Este caso de uso é iniciado pelo professor. Permite ao professor criar uma avaliação no sistema e disponibilizar o link da mesma aos alunos.

#### CASO DE USO: UC008 – MANTER AVALIAÇÕES

Este caso de uso é iniciado pelo professor. Permite ao professor editar e atualizar as avaliações salvas no sistema.

#### CASO DE USO: UC009 – CONSULTAR PONTUAÇÕES DOS ALUNOS

Este caso de uso é iniciado pelo professor. Permite ao professor consultar as pontuações dos alunos referentes às avaliações criadas por ele.

#### CASO DE USO: UC010 – CORRIGIR AVALIAÇÕES

Este caso de uso é iniciado pelo professor. Permite ao professor corrigir as avaliações realizadas pelos alunos.

#### CASO DE USO: UC011 – CADASTRAR-SE COMO PROFESSOR

Este caso de uso é iniciado pelo professor. Permite ao professor realizar seu cadastro no sistema informando os dados necessários.

#### CASO DE USO: UC012 – MANTER PONTUAÇÕES

Este caso de uso é iniciado pelo professor. Permite ao professor editar e atualizar as pontuações dos alunos.

## CASO DE USO: UC013 – MANTER QUESTÕES

Este caso de uso é iniciado pelo professor. Permite ao professor manter as questões criadas por ele no sistema.

## CASO DE USO: UC014 – MANTER DADOS PESSOAIS

Este caso de uso é iniciado pelo professor. Permite ao professor editar e atualizar seus dados cadastrados no sistema.

## **APÊNDICE 2 – DIAGRAMA DE CLASSES**

DIAGRAMA DE CLASSES DO REPRESENTATIVO

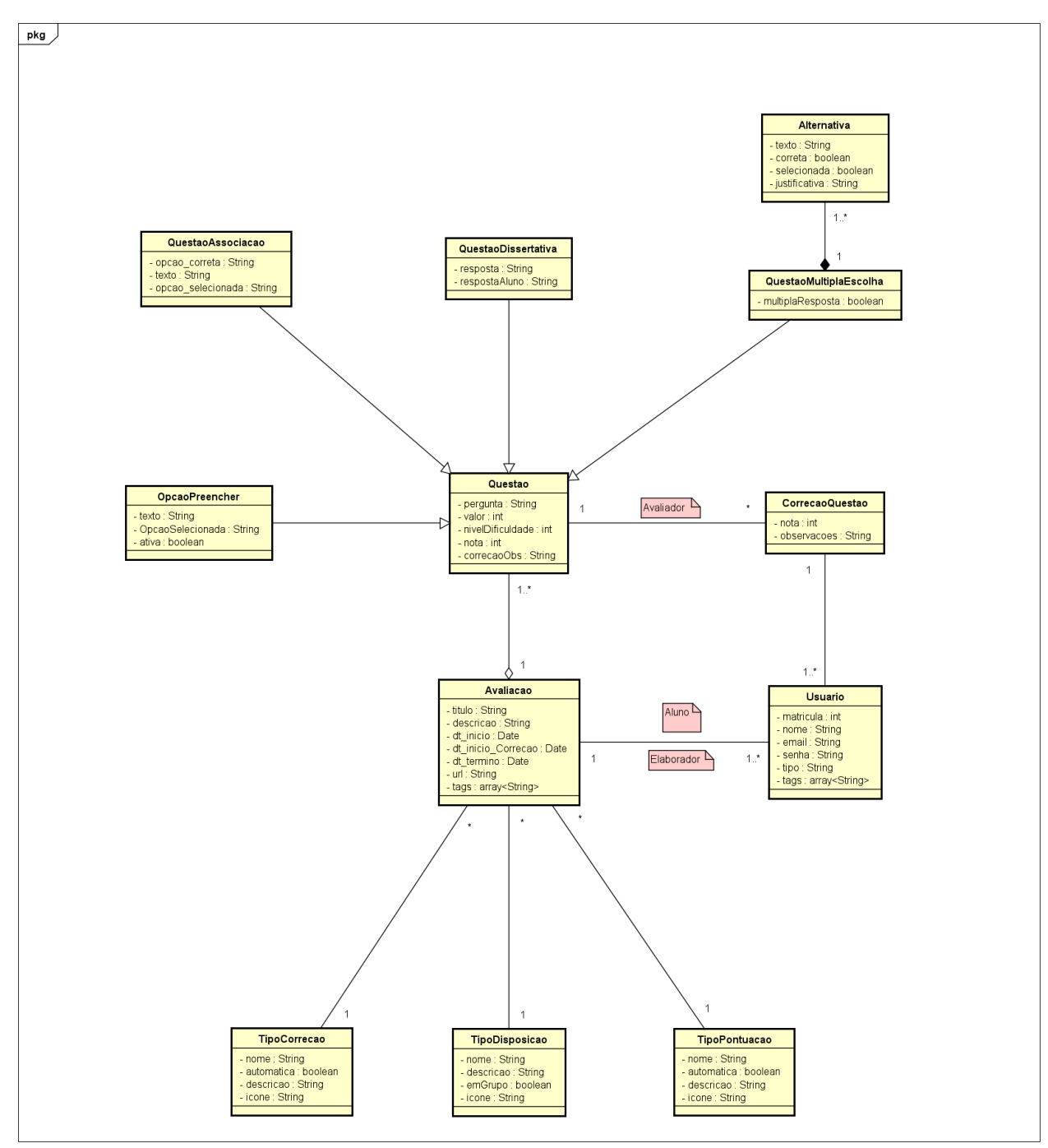

### DIAGRAMA DE CLASSES DE IMPLEMENTAÇÃO

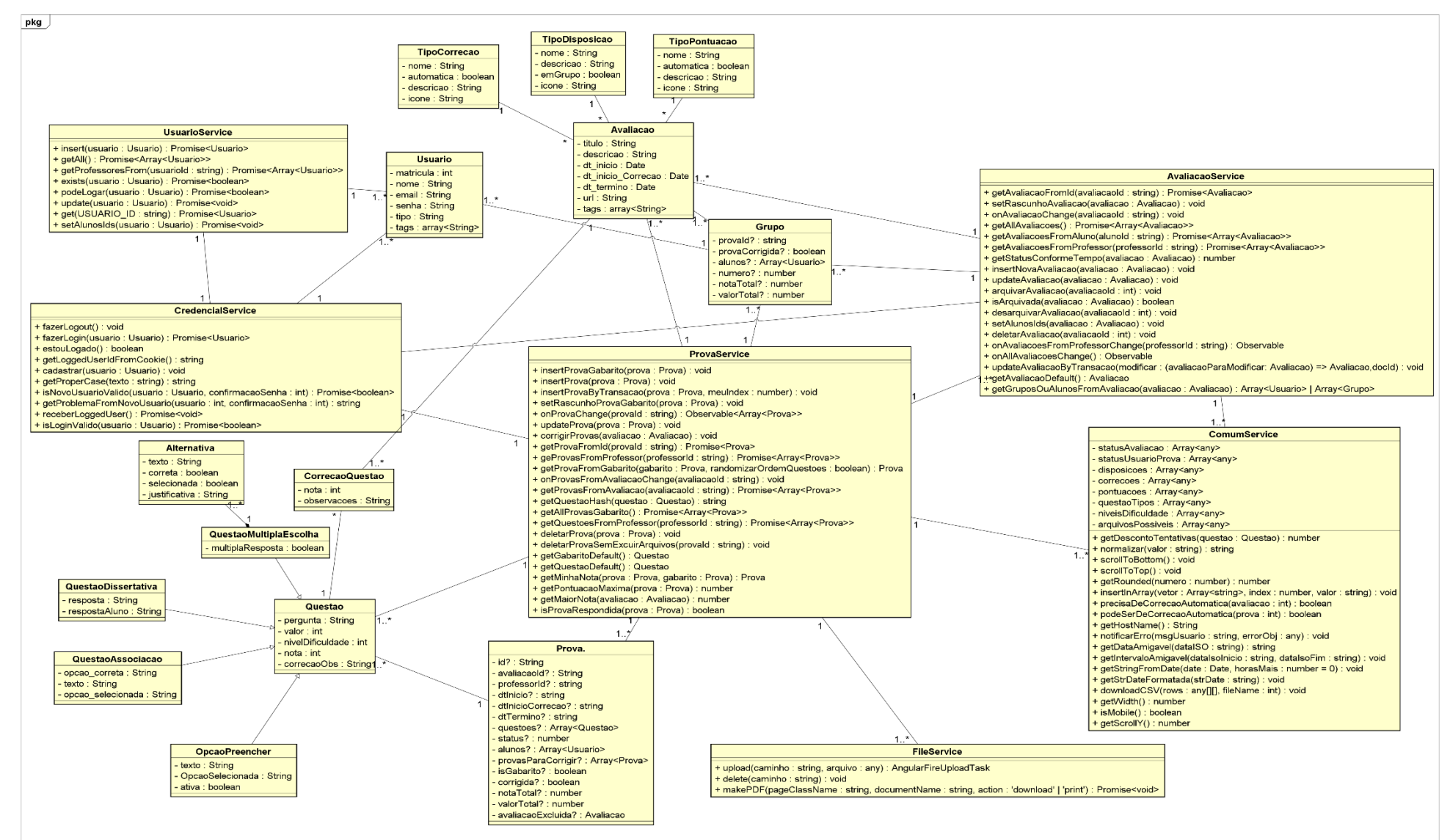

## **APÊNDICE 3 – CENÁRIOS E DIAGRAMAS DE SEQUÊNCIA**

## **CENÁRIO 1**

## **UC001 – FAZER LOGIN**

ATOR: Aluno

DESCRIÇÃO: Permite ao aluno realizar o login para acessar o site. PRÉ-CONDIÇÕES: Aluno deve possuir cadastro e acesso ao sistema.

REGRAS DE NEGÓCIO:

- ✔ Aluno DEVE informar o tipo de usuário
- ◆ Aluno só PODE realizar o login SE E SOMENTE SE tiver

cadastrado no sistema e se informar os dados corretamente.

#### INTERFACE(S):

Projeto TCC

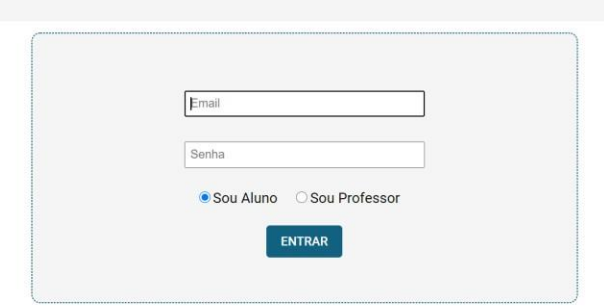

Figura 46 – Tela para acesso ao sistema

## CENÁRIO PRINCIPAL

- ◆ O aluno fornece seu email e sua senha.
- ◆ O aluno seleciona o tipo de usuário
- ◆ O aluno clica no botão "Entrar".
- ◆ O sistema valida os dados.
- ◆ O sistema redireciona para a tela de aluno

## CENÁRIOS SECUNDÁRIOS\*

a) Dados inválidos.

- ◆ O sistema emite a mensagem de erro: "Os dados informados são inválidos. Por favor, preencha os dados corretamente"
- ◆ O aluno fornece seu email e sua senha.
- ✔O aluno clica no botão "Entrar".
- ◆ O sistema valida os dados.
- ◆ O sistema redireciona para a tela de aluno

DIAGRAMA DE SEQUÊNCIA:

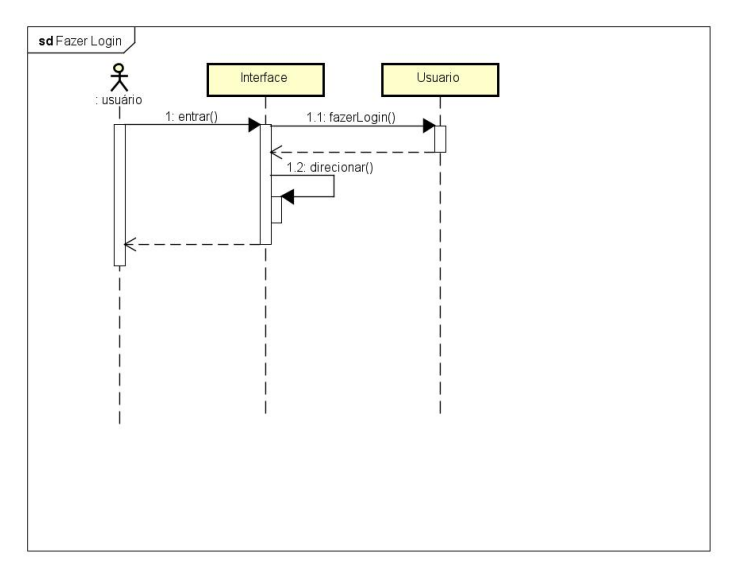

Figura 47 – Diagrama de Sequência

# **CENÁRIO 2**

## **UC002 – REALIZAR AVALIAÇÕES**

ATOR: Aluno

DESCRIÇÃO: Permite ao aluno iniciar e realizar a avaliação disponibilizada pelo professor.

PRÉ-CONDIÇÕES: Aluno deve possuir cadastro, acesso ao sistema e um link de avaliação válido.

REGRAS DE NEGÓCIO:

- ◆ Aluno DEVE utilizar um link de avaliação.
- ◆ Aluno só PODE realizar a avaliação SE E SOMENTE SE tiver um link de avaliação válido.

INTERFACE(S):

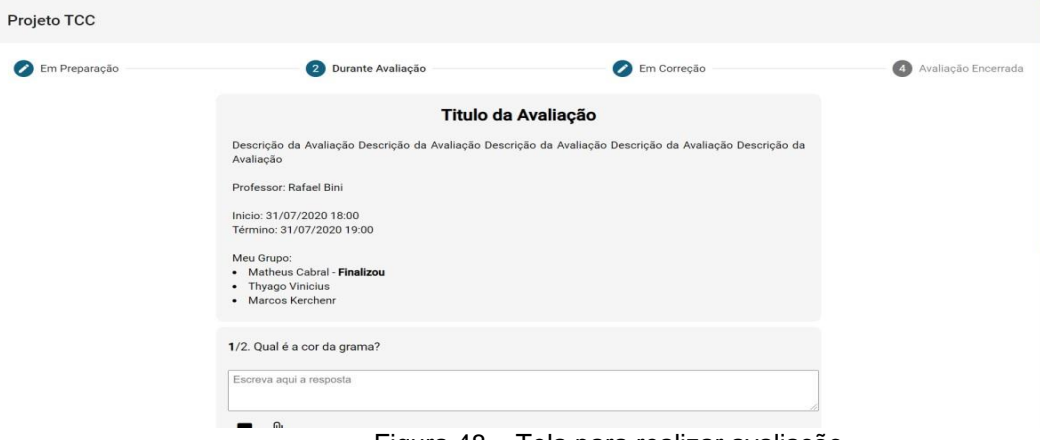

Figura 48 – Tela para realizar avaliação

### CENÁRIO PRINCIPAL

- ◆ O aluno digita o link de avaliação na url.
- ◆ O aluno tecla "Enter"
- ◆ O sistema redireciona para a aba "Durante Avaliação" da tela de realização de prova.
- ◆ O aluno preenche todas as questões.
- ◆ O aluno clica no botão "Sinalizar Finalização".
- ◆ O sistema recebe as questões.
- ◆ O sistema envia a avaliação para o(s) avaliador(es).

## CENÁRIOS SECUNDÁRIOS

- a) Avaliação não iniciou.
	- ◆ O sistema redireciona para a aba "Em Preparação" da tela de realização de prova.
	- ◆ O aluno fica nessa aba até que a avaliação seja iniciada
	- ◆ O sistema redireciona para a aba "Durante Avaliação" da tela de realização de prova.
	- ◆ O aluno preenche todas as questões.
	- ◆ O aluno clica no botão "Sinalizar Finalização".
	- ◆ O sistema recebe as questões.
	- ◆ O sistema envia a avaliação para o(s) avaliador(es).
- b) Avaliação inexistente.
	- ◆ O navegador emite uma mensagem de erro informando que a url é inválida.
	- ◆ O aluno digita o link de avaliação na url.
	- ✔O aluno tecla "Enter"
	- ◆ O sistema redireciona para a aba "Durante Avaliação" da tela de realização

de prova.

- ◆ O aluno preenche todas as questões.
- ◆ O aluno clica no botão "Sinalizar Finalização".
- ◆ O sistema recebe as questões.
- ◆ O sistema envia a avaliação para o(s) avaliador(es).
- c) Impossível iniciar a avaliação
	- ◆ O sistema emite a mensagem de erro: "Não é possível iniciar a avaliação. Tempo limite para iniciar esgotado".
	- ◆ O sistema redireciona para a tela do aluno.

Avaliação em equipe

- ◆ O aluno clica no botão "Sinalizar Finalização".
- ◆ O Sistema informa os integrantes do grupo que o aluno finalizou a avaliação
- ◆ O Sistema espera todos finalizarem
- ◆ O sistema recebe as questões.
- ◆ O sistema envia a avaliação para o(s) avaliador(es).

## DIAGRAMA DE SEQUÊNCIA:

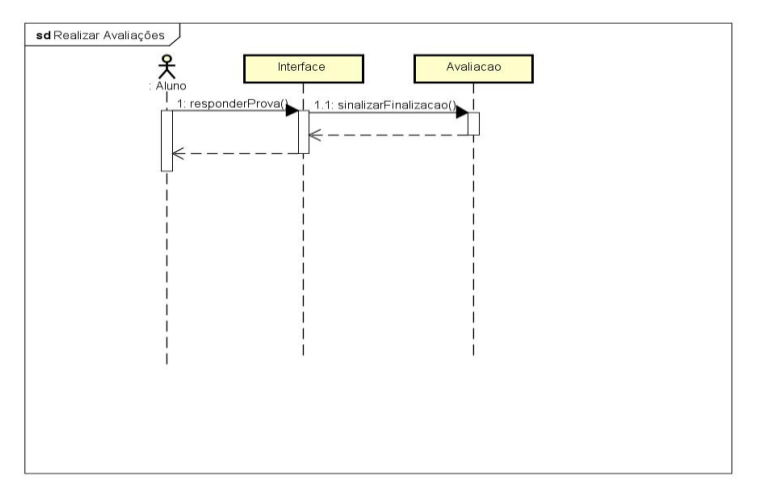

Figura 49 – Diagrama de Sequência

# **CENÁRIO 3**

## **UC003 – VER AS PRÓPRIAS PONTUAÇÕES**

ATOR: Aluno

DESCRIÇÃO: Permite ao aluno visualizar as suas pontuações referentes às avaliações realizadas pelo mesmo.

PRÉ-CONDIÇÕES: Aluno deve possuir cadastro, acesso ao sistema e ter realizado ao menos uma avaliação.

REGRAS DE NEGÓCIO:

✓ Aluno DEVE ter realizado ao menos uma avaliação.

#### INTERFACE(S):

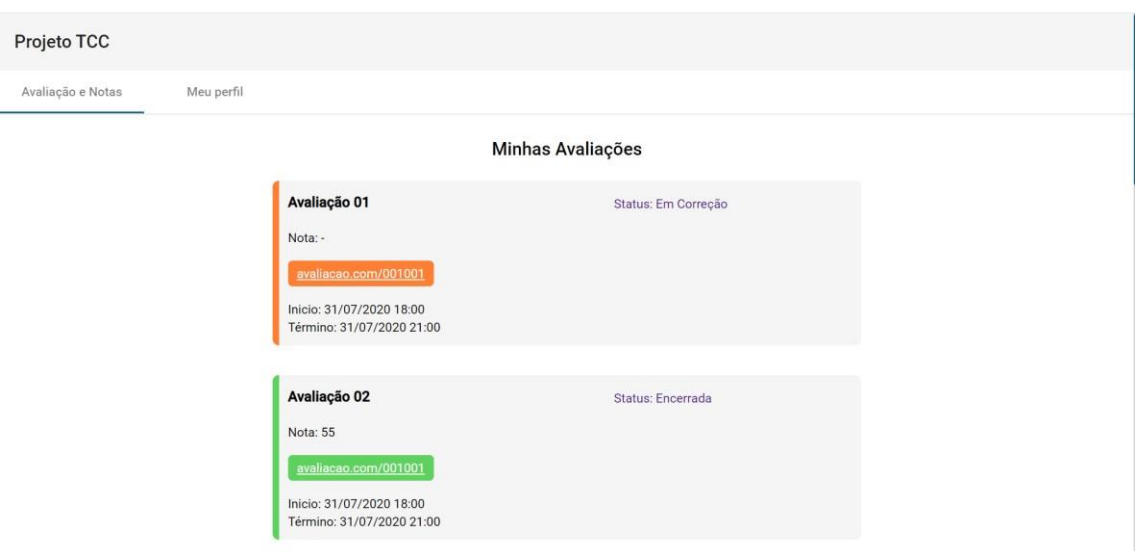

Figura 50 – Tela das avaliações

#### CENÁRIO PRINCIPAL

- ◆ O aluno realiza o login no sistema.
- ◆ O sistema redireciona para a aba "Avaliação e Notas" da tela de aluno.
- ◆ O aluno clica sobre o card da avaliação desejada.
- ◆ O sistema redireciona para a aba "Avaliação Encerrada" da tela de avaliação
- ◆ O aluno clica no botão "Consultar Correção".
- ◆ O sistema redireciona para a tela de revisão de avaliação.

#### CENÁRIOS SECUNDÁRIOS

a) Avaliação não foi encerrada

◆ O sistema redireciona para a aba "Em Correção" da tela de avaliação.

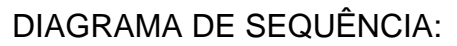

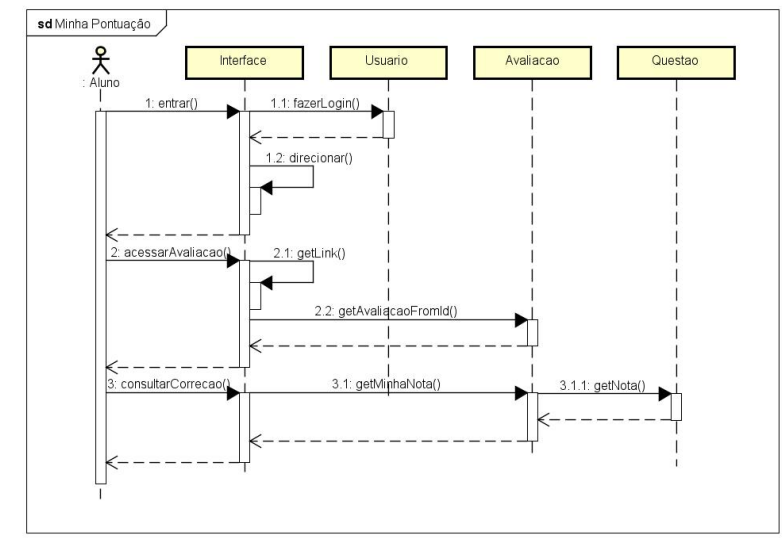

Figura 51 – Diagrama de Sequência

# **CENÁRIO 4**

## **UC004 – CADASTRAR-SE COMO ALUNO**

## ATOR: Aluno

DESCRIÇÃO: Permite ao aluno realizar seu cadastro no sistema informando os dados necessários.

PRÉ-CONDIÇÕES: Aluno deve possuir cadastro, acesso ao sistema e ter realizado ao menos uma avaliação.

## CENÁRIO PRINCIPAL

- ◆ O aluno entra na página inicial
- ◆ O aluno clica no botão "Cadastrar-se como aluno"
- ◆ O aluno preenche as suas informações (nome, email e matrícula)
- ◆ O aluno finaliza o cadastro.

## CENÁRIOS SECUNDÁRIOS\*

- a) Email já cadastrado
	- ◆ O sistema informa que o referido email já está cadastrado no sistema

Botão Cancelar

- ◆ O aluno clica no botão cancelar
- ◆ O sistema direciona o aluno para a página inicial

DIAGRAMA DE SEQUÊNCIA:

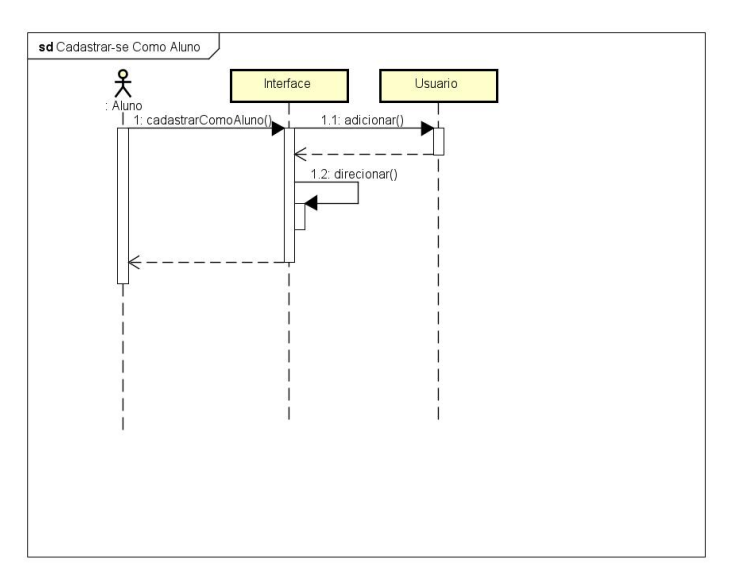

Figura 52 – Diagrama de Sequência
#### **UC005 – MANTER DADOS PESSOAIS**

ATOR: Aluno

DESCRIÇÃO: Permite ao aluno editar e atualizar seus dados cadastrados no sistema. PRÉ-CONDIÇÕES: Aluno deve possuir cadastro e acesso ao sistema.

### REGRAS DE NEGÓCIO:

◆ Aluno DEVE preencher um email válido INTERFACE(S):

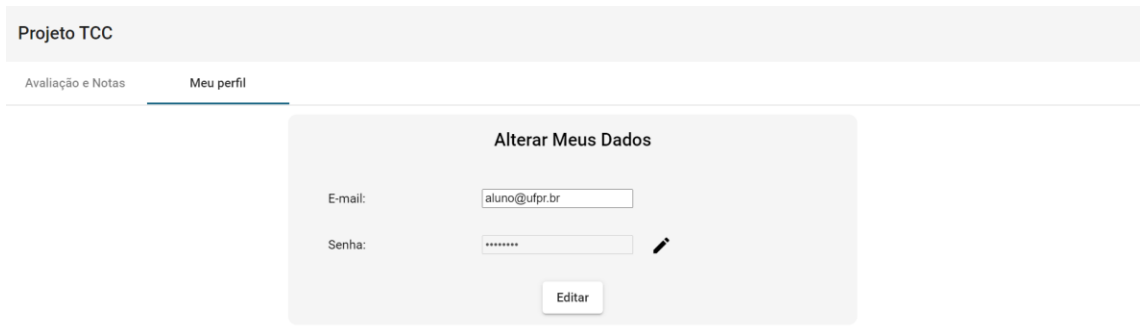

Figura 53 – Tela para alterar dados do usuário

#### CENÁRIO PRINCIPAL

- ◆ O sistema carrega a tela de aluno
- ✔O aluno seleciona a aba "Meu perfil"
- ✔O aluno edita seu email
- ✔O aluno clica no botão "Editar".
- ◆ O sistema salva os dados.
- ◆ O sistema emite a mensagem: "dados pessoais alterados com sucesso"

#### CENÁRIOS SECUNDÁRIOS

- a) Dados inválidos.
	- ◆ O sistema emite a mensagem de erro: "Os dados informados são inválidos. Por favor, preencha os dados corretamente"
	- ◆ O aluno edita seu nome e email
	- ◆ O aluno clica no botão "Editar".
	- $\vee$  O sistema salva os dados.
	- ◆ O sistema emite a mensagem: "dados pessoais alterados com sucesso"
- b) Editar a senha.
	- ◆ O aluno clica no botão ao lado do campo de senha
	- ◆ O sistema habilita o campo de senha e adiciona o campo "Repita a nova senha:"
	- ◆ O aluno informa a nova senha nos dois campos
	- ◆ O aluno clica no botão "Editar".
	- ✔O sistema salva os dados.
	- ◆ O sistema emite a mensagem: "dados pessoais alterados com sucesso"

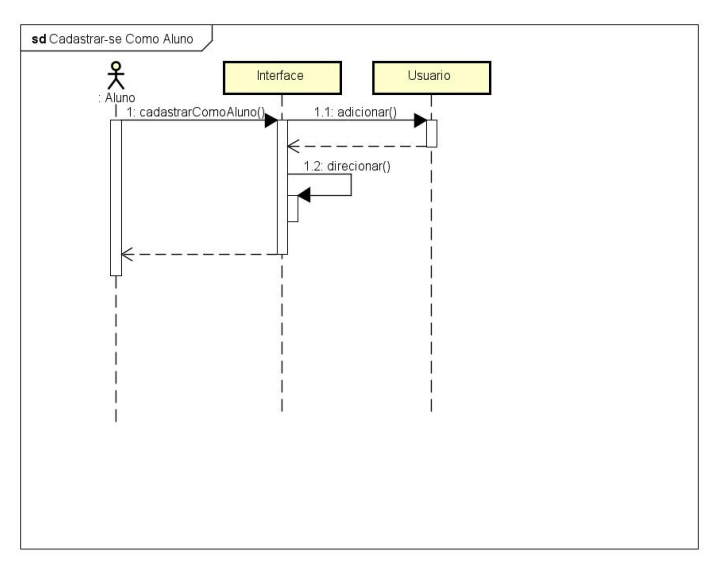

Figura 54 – Diagrama de Sequência

#### **UC006 – CADASTRAR ALUNOS**

ATOR: Professor

DESCRIÇÃO: Permite ao professor realizar o cadastro de alunos no

sistema. PRÉ-CONDIÇÕES: Professor deve possuir cadastro e

acesso ao sistema.

### REGRAS DE NEGÓCIO:

✔ Aluno NÃO DEVE estar cadastrado no sistema INTERFACE(S):

| Projeto TCC |                            |             |                   |            |                      |               |        |  |  |  |  |  |
|-------------|----------------------------|-------------|-------------------|------------|----------------------|---------------|--------|--|--|--|--|--|
| Avaliações  |                            | Alunos      | Meu Perfil        | Dashboards |                      |               |        |  |  |  |  |  |
|             | $\Box$<br><b>Matricula</b> |             | Nome              |            | Email                |               | Opções |  |  |  |  |  |
|             | $\Box$                     | grr20178700 | Godofredo         |            | godo@gmail.com       | $\mathcal{L}$ | п      |  |  |  |  |  |
|             | $\Box$                     | grr20181110 | Ruberlinda        |            | rub@gmail.com        | v             | п      |  |  |  |  |  |
|             | $\Box$                     | grr20194580 | Leon Martins      |            | cdnleon@outlook.com  | ∕∎            |        |  |  |  |  |  |
|             | $\Box$                     | grr20171234 | Nilce Moretto     |            | nil@gmail.com        | ∕∎            |        |  |  |  |  |  |
|             | $\Box$                     | grr20184658 | Fred Desimpedidos |            | fredb12@hotmail.com  | ∕             | п      |  |  |  |  |  |
|             | $\Box$                     | grr20167755 | Marília Galvão    |            | marilia@gmail.com    | v             | n      |  |  |  |  |  |
|             | $\Box$                     | grr20184848 | Galvão Bueno      |            | bueno@gmail.com      | i             | п      |  |  |  |  |  |
|             | $\Box$                     | grr20178452 | Alan Ferreira     |            | alanzoka@hotmail.com | ∕∎            |        |  |  |  |  |  |
|             |                            |             |                   |            |                      |               |        |  |  |  |  |  |

Figura 55 – Tela com a lista dos alunos

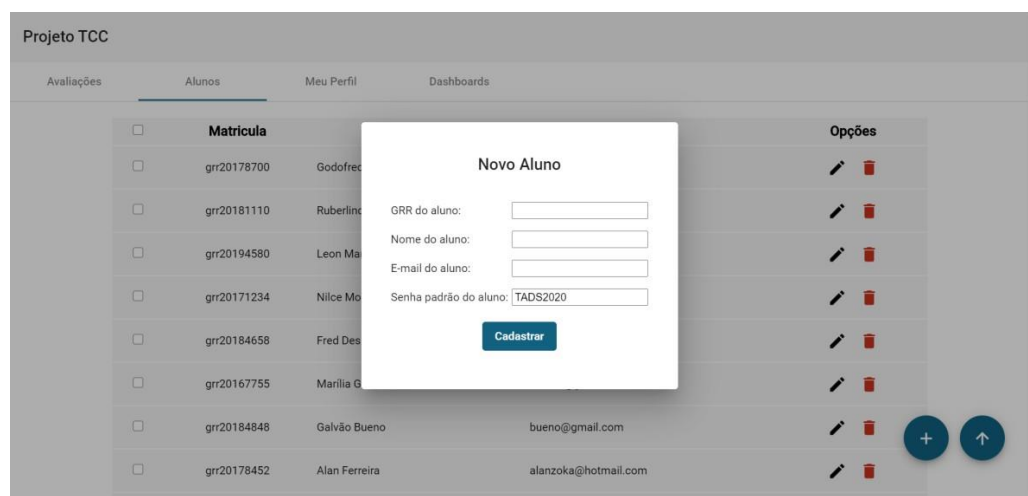

Figura 56 – Tela para adicionar novo alun

CENÁRIO PRINCIPAL

- ◆ O sistema carrega a tela de professor
- ◆ O professor seleciona a aba "Alunos"
- $\vee$  O sistema carrega a lista de alunos
- ◆ O professor clica no botão "+" (Novo Aluno).
- ◆ O sistema abre a modal de novo aluno.
- ◆ O sistema preencha o campo senha com a senha padrão "TADS2020"
- ◆ O professor informa os dados restantes do aluno (GRR, nome, email)
- ◆ O professor clica no botão "Cadastrar".
- ◆ O sistema fecha a modal
- $\vee$  O sistema salva os dados.
- ◆ O sistema emite a mensagem: "Aluno cadastrado com sucesso".

#### CENÁRIOS SECUNDÁRIOS\*

- a) Dados inválidos.
	- ◆ O sistema emite a mensagem de erro: "Os dados informados são inválidos. Por favor, preencha os dados corretamente"
	- ◆ O professor informa os dados restantes do aluno (GRR, nome, email)
	- ◆ O professor clica no botão "Cadastrar".
	- $\vee$  O sistema fecha a modal
	- ◆ O sistema salva os dados.
- b) O sistema emite a mensagem: "Aluno cadastrado com sucesso".Aluno já existe.
	- ◆ O sistema emite a mensagem de erro: "Aluno iá cadastrado no sistema. Cadastre outro aluno ou retorne para a página do professor"
	- ◆ O sistema preencha o campo senha com a senha padrão "TADS2020"
	- ◆ O professor informa os dados restantes do aluno (GRR, nome, email)
	- ◆ O professor clica no botão "Cadastrar".
	- $\vee$  O sistema fecha a modal
	- ◆ O sistema salva os dados.
	- ◆ O sistema emite a mensagem: "Aluno cadastrado com sucesso".

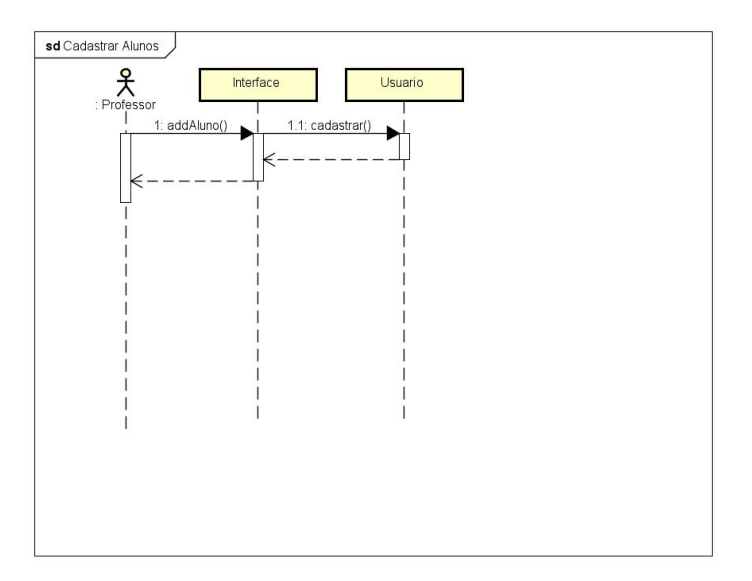

Figura 57 – Diagrama de Sequência

## **UC007 – CRIAR AVALIAÇÃO**

ATOR: Professor

DESCRIÇÃO: Permite ao professor criar uma avaliação no sistema e disponibilizar o link da mesma aos alunos.

PRÉ-CONDIÇÕES: Professor deve possuir cadastro e acesso ao sistema.

REGRAS DE NEGÓCIO:

✔ Professor só PODE criar a avaliação SE E SOMENTE SE tiver preenchido ela corretamente.

INTERFACE(S):

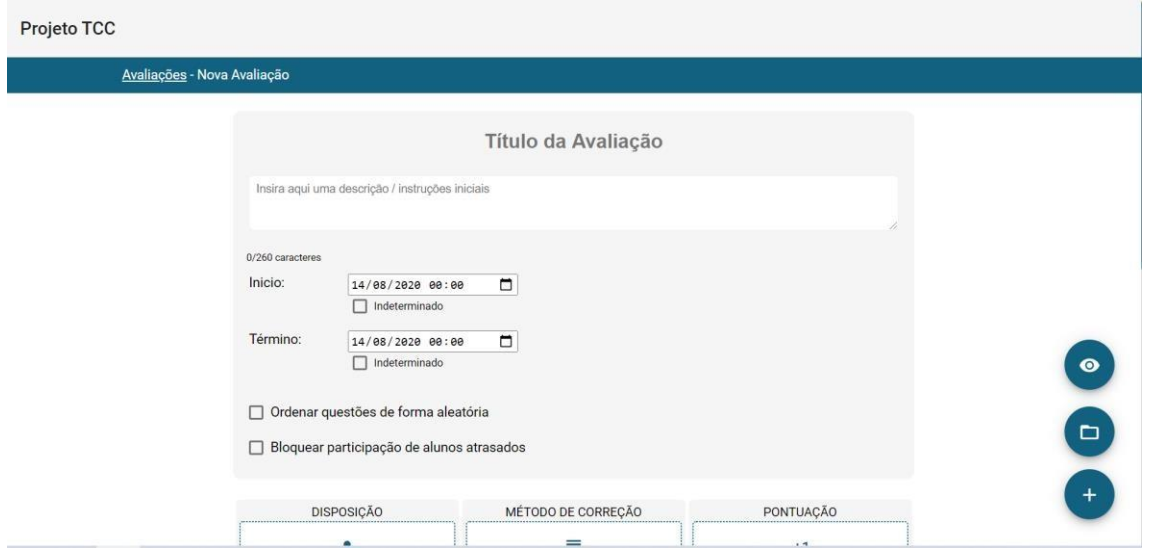

Figura 58 – Tela para criar avaliação

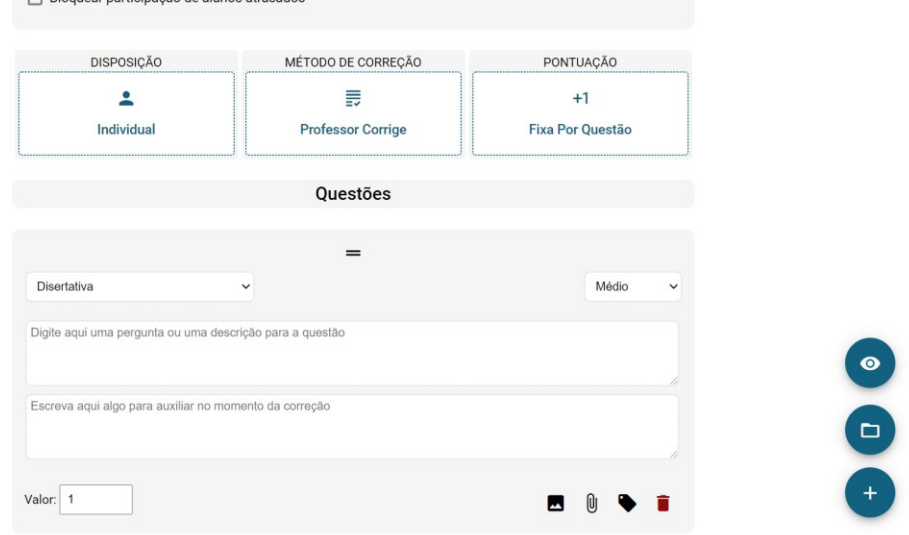

Figura 59 – Tela para criar avaliação

#### CENÁRIO PRINCIPAL

- ◆ O sistema carrega a tela de professor
- ◆ O sistema carrega todas as avaliações do professor na aba "Avaliações"
- ◆ O professor clica no botão "+" (Nova Avaliação).
- ◆ O sistema redireciona para a tela de nova avaliação.
- ◆ O professor preenche as características principais da avaliação(título, descrição, início, término, ordem das questões, situação para alunos atrasados)
- ◆ O professor clica no tipo de disposição
- ◆ O sistema abre uma modal de tipo de disposição
- ◆ O professor seleciona a disposição desejada
- ✔O professor clica no botão "Ok"
- ◆ O sistema fecha a modal
- ◆ O professor clica no método de correção
- ◆ O sistema abre uma modal de método de correção
- ◆ O professor seleciona o método de correção desejado
- ✔O professor clica no botão "Ok"
- $\vee$  O sistema fecha a modal
- ◆ O professor clica na pontuação desejada
- ◆ O sistema abre uma modal de pontuação desejada
- ◆ O professor seleciona a forma de pontuação desejada
- ✔O professor clica no botão "Ok"
- ◆ O sistema fecha a modal
- ◆ O professor preenche os campos de questão(tipo de questão, pergunta,

resposta, valor) para criar a questão.

- ◆ O professor clica no botão "Tudo pronto, Finalizar!".
- ◆ O sistema consiste os dados da avaliação.
- ◆ O sistema salva a avaliação.
- ◆ O sistema redireciona para a tela de professor
- ◆ O sistema abre uma modal com a mensagem: "Avaliação criada com sucesso!".
- ◆ O sistema cria um link de avaliação e mostra na modal.
- ◆ O professor clica no botão do lado do link(Copiar link).
- ◆ O sistema emite a mensagem: "link copiado"
- ◆ O professor clica no botão "Ok!".
- ◆ O sistema fecha a modal.

#### CENÁRIOS SECUNDÁRIOS\*

- a) Dados inválidos.
	- ◆ O sistema emite a mensagem de erro: "Os dados informados são inválidos. Por favor, preencha os dados corretamente".
	- ◆ O professor preenche as características principais da avaliação(título, descrição, início, término, ordem das questões, situação para alunos atrasados)
	- ◆ O professor clica no tipo de disposição
	- ◆ O sistema abre uma modal de tipo de disposição
	- ◆ O professor seleciona a disposição desejada
	- ✔O professor clica no botão "Ok"
	- $\vee$  O sistema fecha a modal
	- ◆ O professor clica no método de correção
	- ◆ O sistema abre uma modal de método de correção
	- ◆ O professor seleciona o método de correção desejado
	- ✔O professor clica no botão "Ok"
	- ◆ O sistema fecha a modal
	- ◆ O professor clica na pontuação desejada
	- ◆ O sistema abre uma modal de pontuação desejada
	- ◆ O professor seleciona a forma de pontuação desejada
	- ✔O professor clica no botão "Ok"
	- $\vee$  O sistema fecha a modal
	- ◆ O professor preenche os campos de questão(tipo de questão, pergunta, resposta, valor) para criar a questão.
	- ◆ O professor clica no botão "Tudo pronto, Finalizar!".
	- ◆ O sistema consiste os dados da avaliação.
	- ◆ O sistema salva a avaliação.
- ◆ O sistema redireciona para a tela de professor
- ◆ O sistema abre uma modal com a mensagem: "Avaliação criada com sucesso!".
- ◆ O sistema cria um link de avaliação e mostra na modal.
- ◆ O professor clica no botão do lado do link(Copiar link).
- ◆ O sistema emite a mensagem: "link copiado"
- ◆ O professor clica no botão "Ok!".
- $\vee$  O sistema fecha a modal.
- b) Botão Adicionar Questão.
	- ◆ O professor clica no botão "+" (Adicionar Questão).
	- ◆ O sistema adiciona uma nova grid com campos para preencher e criar a questão
	- ◆ O professor preenche os campos de questão(tipo de questão, pergunta, resposta, valor) para criar a questão.
	- ◆ O professor clica no botão "Tudo pronto, Finalizar!".
	- ◆ O sistema consiste os dados da avaliação.
	- ◆ O sistema salva a avaliação.
	- ◆ O sistema redireciona para a tela de professor
	- ◆ O sistema abre uma modal com a mensagem: "Avaliação criada com sucesso!".
	- ◆ O sistema cria um link de avaliação e mostra na modal.
	- ◆ O professor clica no botão do lado do link(Copiar link).
	- ◆ O sistema emite a mensagem: "link copiado"
	- ◆ O professor clica no botão "Ok!".
	- $\vee$  O sistema fecha a modal.
- c) Professor deseja alterar ordem das questões.
	- ◆ O professor clica em cima da questão desejada e a arrasta para a posição desejada.
	- ◆ O professor clica no botão "Tudo pronto, Finalizar!".
	- ◆ O sistema consiste os dados da avaliação.
	- ◆ O sistema salva a avaliação.
	- ◆ O sistema redireciona para a tela de professor
	- ◆ O sistema abre uma modal com a mensagem: "Avaliação criada com sucesso!".
	- ◆ O sistema cria um link de avaliação e mostra na modal.
	- ◆ O professor clica no botão do lado do link(Copiar link).
	- ◆ O sistema emite a mensagem: "link copiado"
- ◆ O professor clica no botão "Ok!".
- $\vee$  O sistema fecha a modal.
- d) Botão "Ver como aluno"
	- ◆ O professor clica no botão com símbolo de olho("Ver como aluno")
	- ◆ O sistema redireciona para a tela de Visão do Aluno
	- ◆ O professor preenche os campos das questões
	- ◆ O professor clica no botão "Sair da visão de Aluno"
	- ◆ O sistema redireciona para a tela de nova avaliação
	- ◆ O professor clica no botão "Tudo pronto, Finalizar!".
	- ◆ O sistema consiste os dados da avaliação.
	- ◆ O sistema salva a avaliação.
	- ◆ O sistema redireciona para a tela de professor
	- ◆ O sistema abre uma modal com a mensagem: "Avaliação criada com sucesso!".
	- ◆ O sistema cria um link de avaliação e mostra na modal.
	- ◆ O professor clica no botão do lado do link(Copiar link).
	- ◆ O sistema emite a mensagem: "link copiado"
	- ◆ O professor clica no botão "Ok!".
	- $\vee$  O sistema fecha a modal.
- e) Botão "Buscar Questão"
	- ◆ O professor clica no botão "Buscar Questão"
	- ◆ O sistema abre a modal Buscar Questão
	- ◆ O professor digita uma tema ou parte da questão no campo de pesquisar
	- ◆ O professor seleciona o nível de dificuldade no combo
	- ◆ O sistema carrega as questões de acordo com a pesquisa
	- ◆ O professor clica na questão desejada para adicioná-la na avaliação
	- ◆ O professor clica no botão de fechar
	- $\vee$  O sistema fecha a modal
	- ◆ O professor clica no botão "Tudo pronto, Finalizar!".
	- ◆ O sistema consiste os dados da avaliação.
	- ◆ O sistema salva a avaliação.
	- ◆ O sistema redireciona para a tela de professor
	- ◆ O sistema abre uma modal com a mensagem: "Avaliação criada com sucesso!".
	- ◆ O sistema cria um link de avaliação e mostra na modal.
	- ◆ O professor clica no botão do lado do link(Copiar link).
	- ◆ O sistema emite a mensagem: "link copiado"

◆ O professor clica no botão "Ok!".

◆ O sistema fecha a modal.

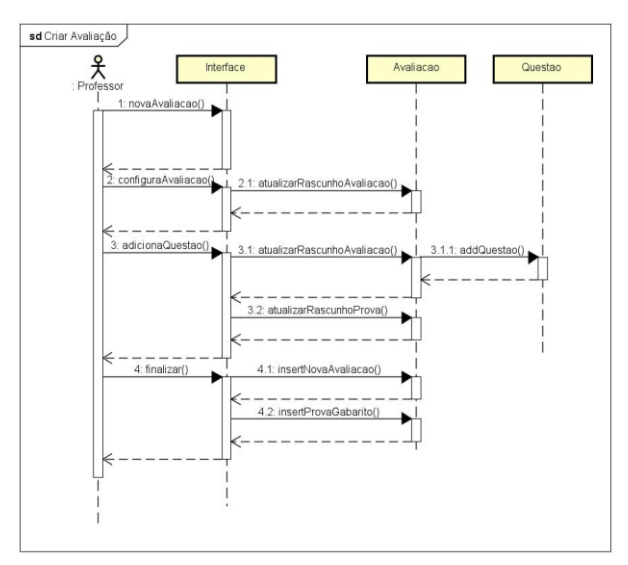

Figura 60 – Diagrama de Sequência

### **UC008 – MANTER AVALIAÇÕES**

ATOR: Professor

DESCRIÇÃO: Permite ao professor editar e atualizar as avaliações salvas no sistema. PRÉ-CONDIÇÕES: Professor deve possuir cadastro, acesso ao sistema e ao menos uma avaliação criada.

#### REGRAS DE NEGÓCIO:

◆ Professor DEVE possuir ao menos uma avaliação criada.

#### INTERFACE(S):

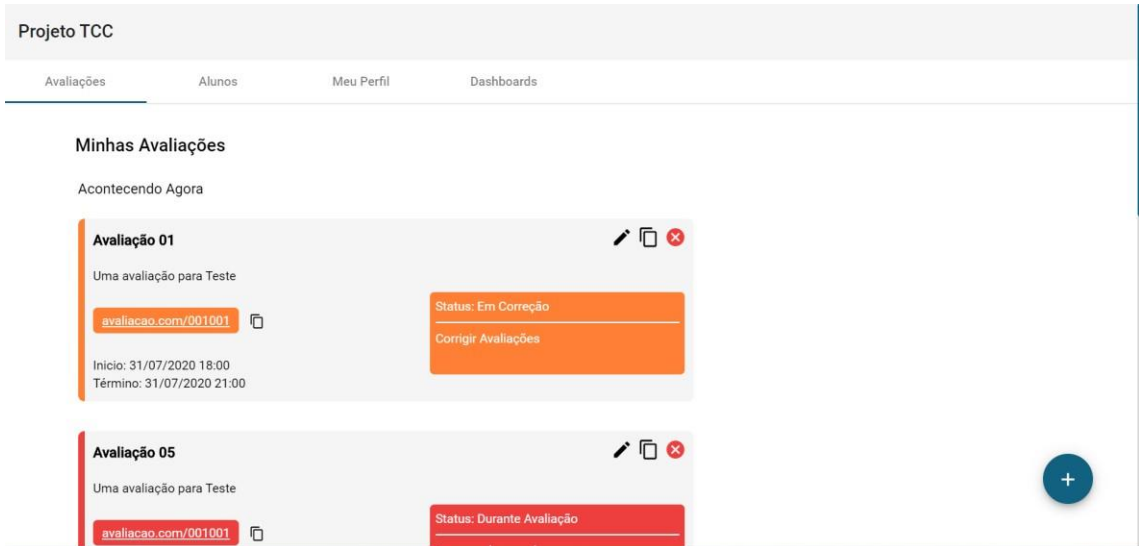

Figura 61 – Tela das avaliações do professor

#### CENÁRIO PRINCIPAL

- ◆ O sistema carrega a tela de professor
- ◆ O professor clica no botão de editar da avaliação desejada
- ◆ O sistema redireciona para a tela de avaliação
- ◆ O professor edita os dados desejados da avaliação
- ◆ O professor clica no botão "Tudo pronto, Finalizar!".
- ◆ O sistema consiste os dados da avaliação.
- ◆ O sistema salva a avaliação.
- ◆ O sistema redireciona para a tela de professor
- ◆ O sistema abre uma modal com a mensagem: "Avaliação criada com sucesso!".
- ◆ O sistema cria um link de avaliação e mostra na modal.
- ◆ O professor clica no botão do lado do link(Copiar link).
- ◆ O sistema emite a mensagem: "link copiado"
- ◆ O professor clica no botão "Ok!".
- ◆ O sistema fecha a modal.

#### CENÁRIOS SECUNDÁRIOS

- a) Botão "x"(Excluir)
- ◆ O professor clica no botão de excluir na avaliação desejada
- ◆ O sistema exclui a avaliação
- b) Botão "Duplicar Avaliação"
- ◆ O professor clica no botão "Duplicar Avaliação" na avaliação desejada
- ◆ O sistema cria uma avaliação idêntica à selecionada pelo professor

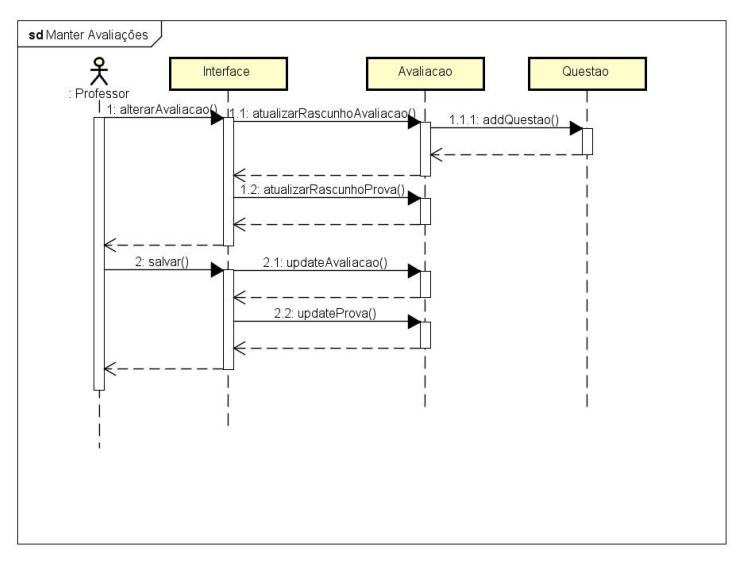

Figura 62 – Diagrama de Sequência

## **UC009 – CONSULTAR PONTUAÇÕES DOS ALUNOS**

ATOR: Professor

DESCRIÇÃO: Permite ao professor consultar as pontuações dos alunos referentes às avaliações criadas por ele.

PRÉ-CONDIÇÕES: Professor deve possuir cadastro, acesso ao sistema e ao menos uma avaliação corrigida.

REGRAS DE NEGÓCIO:

✔ Professor DEVE possuir ao menos uma avaliação corrigida.

INTERFACE(S):

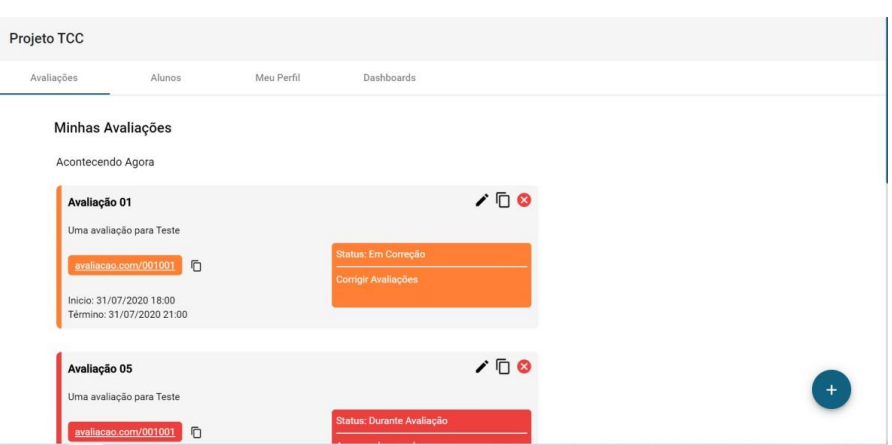

Figura 63 – Tela das Avaliações

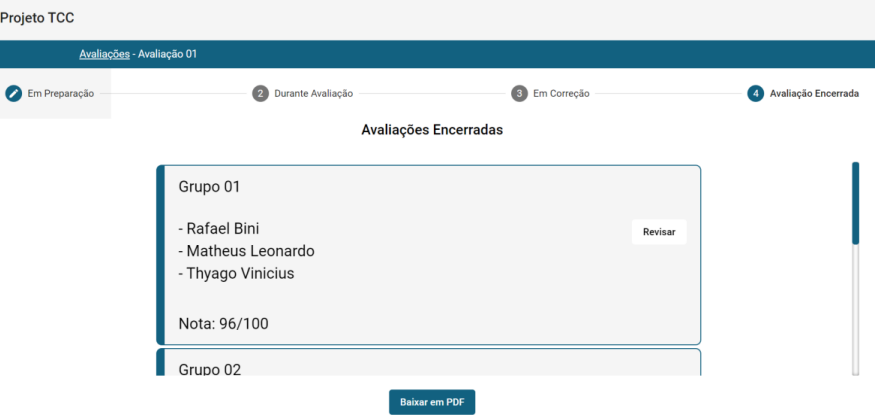

Figura 64 – Tela dos grupos que realizaram avaliação

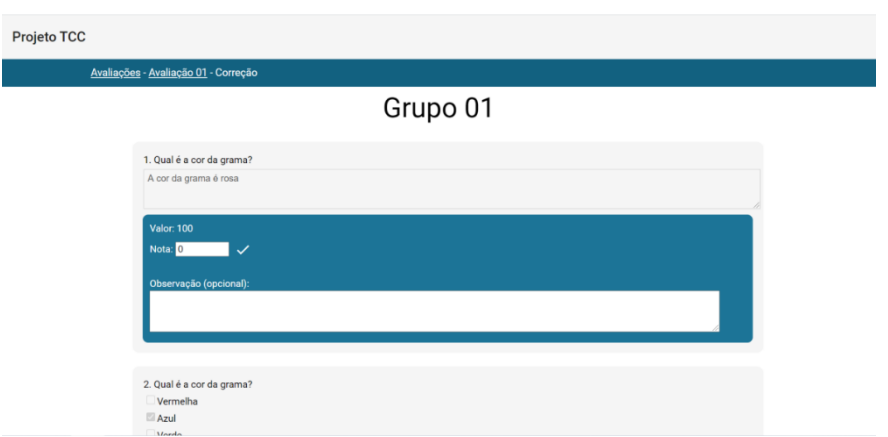

Figura 65 – Tela de correção de prova

#### CENÁRIO PRINCIPAL

- ◆ O sistema carrega a tela de professor
- ◆ O professor seleciona a avaliação desejada
- ◆ O sistema redireciona para a aba "Avaliação Encerrada" da tela de avaliação
- ◆ O professor clica no botão "Revisar" do grupo desejado
- ◆ O sistema redireciona para a tela de correção para realizar a revisão
- ◆ O professor clica no botão "Finalizar Correção"
- ◆ O sistema redireciona para a aba "Avaliação Encerrada" da tela de avaliação

#### CENÁRIOS SECUNDÁRIOS\*

- a) Botão "Baixar em PDF".
	- ◆ O professor clica no botão "Baixar em PDF"
	- ◆ O sistema gera um arquivo PDF com as notas das avaliações encerradas
	- ◆ O professor salva o arquivo na pasta desejada em sua máquina

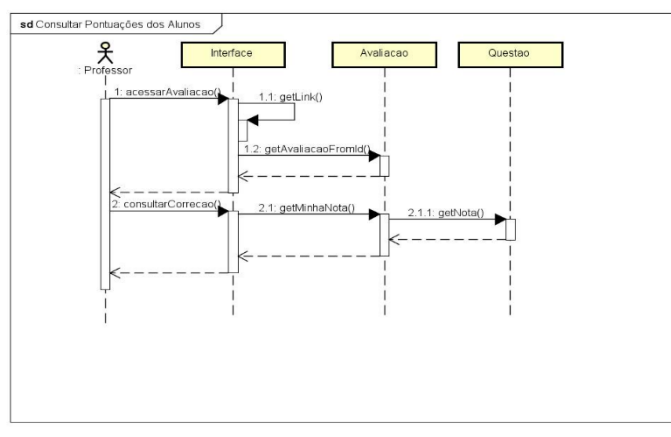

Figura 66 – Diagrama de Sequência

## **UC010 – CORRIGIR AVALIAÇÕES**

#### ATOR: Professor

DESCRIÇÃO: Permite ao professor corrigir as avaliações realizadas pelos alunos.

PRÉ-CONDIÇÕES: Professor deve possuir cadastro, acesso ao sistema e ao menos uma avaliação finalizada.

#### REGRAS DE NEGÓCIO:

✔ Professor DEVE possuir ao menos uma avaliação finalizada.

## INTERFACE(S):

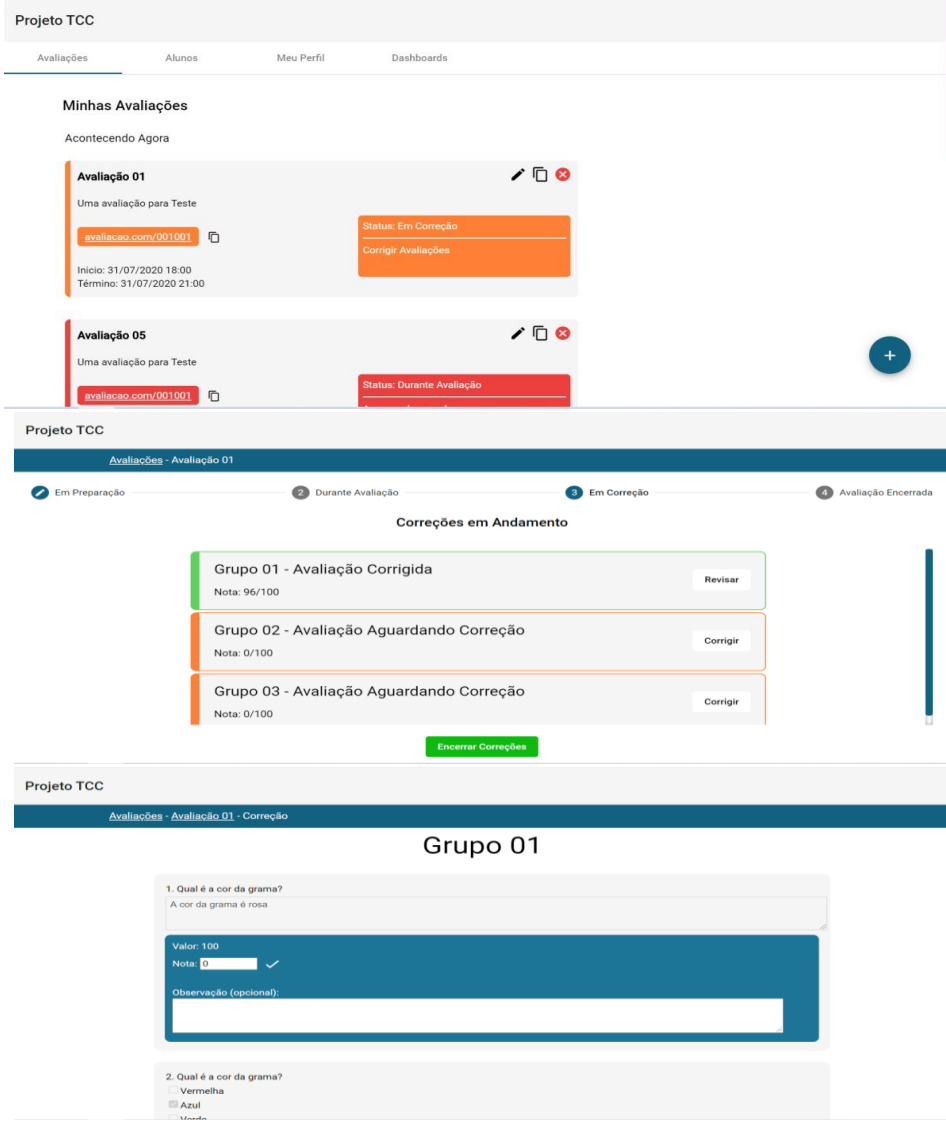

#### CENÁRIO PRINCIPAL

- ◆ O sistema carrega a tela de professor
- ◆ O professor seleciona a avaliação desejada
- ✔O sistema redireciona para a aba "Em Correção" da tela de avaliação
- ◆ O professor clica no botão "Corrigir" do grupo desejado
- ◆ O sistema redireciona para a tela de correção
- ◆ O professor preenche a nota final da questão.
- ◆ O professor preenche a observação se for necessário
- ◆ O professor clica no botão "Finalizar Correção"
- ◆ O sistema salva os dados da correção
- ◆ O sistema atualiza o status da equipe
- ◆ O sistema redireciona para a aba "Em correção" da tela de avaliação

### CENÁRIOS SECUNDÁRIOS

- a) Botão "Encerrar Correções".
	- ◆ O professor clica no botão "Encerrar Correções"
	- ◆ O sistema redireciona para a aba "Avaliação Encerrada" da tela de avaliação
- b) Botão "Dar nota máxima"
	- ◆ O professor clica no botão "Dar nota máxima" ao lado do campo de nota
	- ◆ O sistema preenche o campo "Nota" com o valor 100
	- ◆ O professor preenche a observação se for necessário
	- ◆ O professor clica no botão "Finalizar Correção"
	- ◆ O sistema salva os dados da correção
	- ◆ O sistema atualiza o status da equipe
	- ◆ O sistema redireciona para a aba "Em correção" da tela de avaliação

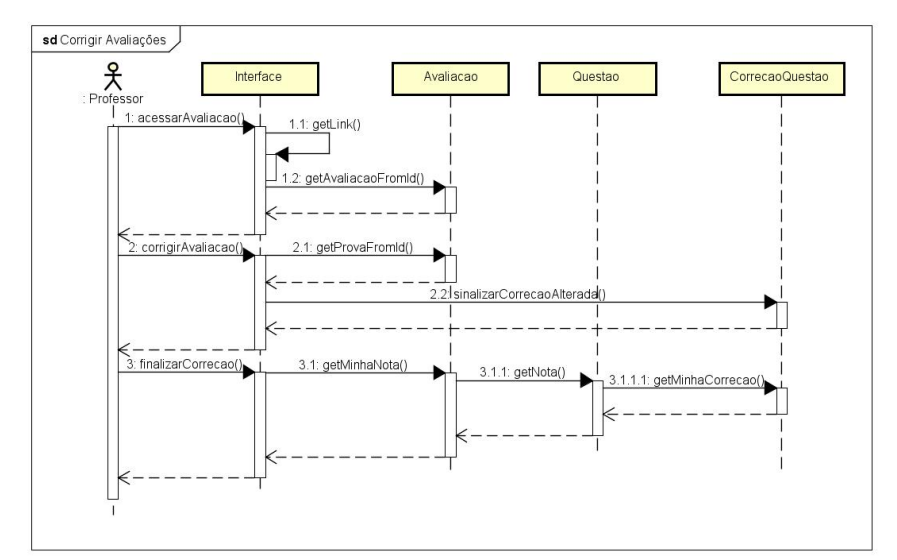

Figura 68 – Diagrama de Sequência

#### **UC011 – CADASTRAR-SE COMO PROFESSOR**

#### ATOR: Professor

DESCRIÇÃO: Permite ao professor realizar seu cadastro no sistema informando os dados necessários.

#### INTERFACE:

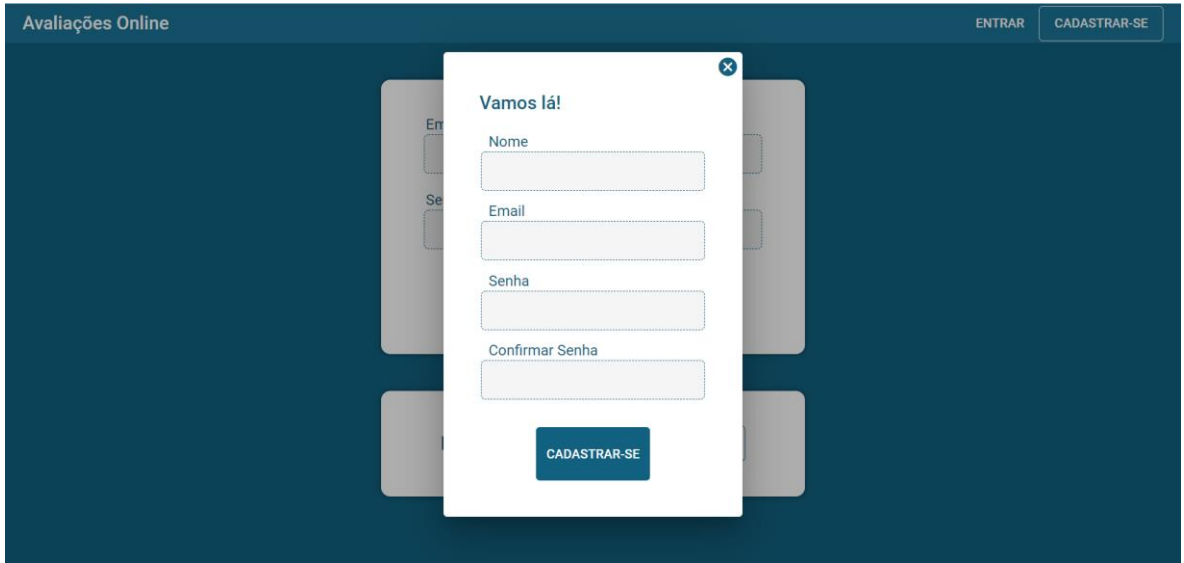

Figura 69 – Tela de cadastro

#### CENÁRIO PRINCIPAL

- ◆ O professor acessa a página principal do sistema
- ✔ O professor clica em "cadastrar-se como professor"
- ✔ O professor preenche com seus dados (nome, email e senha)
- ✔ O professor finaliza o cadastro
- ◆ O sistema direciona para a página do professor

#### CENÁRIOS SECUNDÁRIOS

- a) Botão "Cancelar".
	- ✔ O sistema cancela o cadastro
	- ◆ O sistema direciona para a página inicial
- b) Email já cadastrado

✔ O sistema informa que o referido email já está cadastrado no sistema

◆ O professor altera o e-mail.

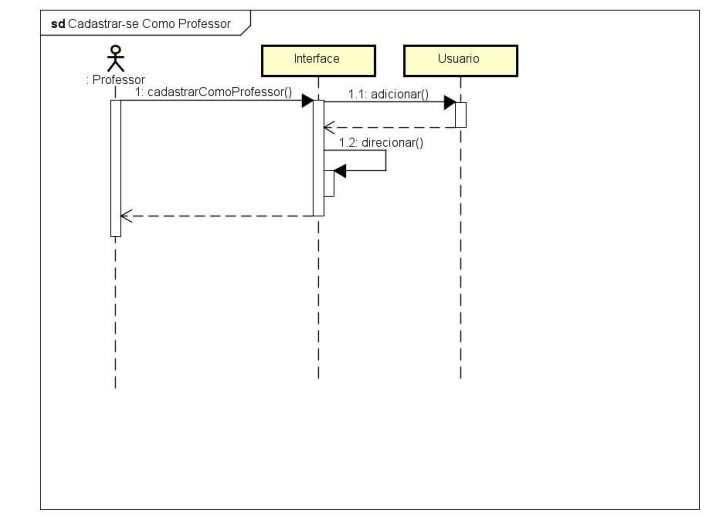

Figura 70 – Diagrama de Sequência

### **UC012 – MANTER PONTUAÇÕES**

ATOR: Professor

DESCRIÇÃO: Permite ao professor editar e atualizar as pontuações dos alunos.

PRÉ-CONDIÇÕES: Professor deve possuir cadastro, acesso ao sistema e ao menos uma avaliação corrigida.

REGRAS DE NEGÓCIO:

✔ Professor DEVE possuir ao menos uma avaliação corrigida.

INTERFACE(S):

| Projeto TCC                                                                                                    |                                                         |                                |                                          |     |          |  |  |  |  |  |  |
|----------------------------------------------------------------------------------------------------|---------------------------------------------------------|--------------------------------|------------------------------------------|-----|----------|--|--|--|--|--|--|
| Avaliações                                                                                                    | Alunos                                                  | Meu Perfil                     | Dashboards                               |     |          |  |  |  |  |  |  |
| Minhas Avaliações<br>Acontecendo Agora                                                                                    |                                                         |                                |                                          |     |          |  |  |  |  |  |  |
| Avaliação 01<br>Uma avaliação para Teste<br>avaliacao.com/001001<br>Inicio: 31/07/2020 18:00<br>Término: 31/07/2020 21:00 | Ō                                                       |                                |                                          |     |          |  |  |  |  |  |  |
| Avaliação 05<br>Uma avaliação para Teste<br>avaliacao.com/001001                                                          | O                                                       |                                | Status: Durante Avaliação                | 700 |          |  |  |  |  |  |  |
| Figura 71 - Tela das avaliações                                                                                           |                                                         |                                |                                          |     |          |  |  |  |  |  |  |
| Projeto TCC                                                                                                    |                                                         |                                |                                          |     |          |  |  |  |  |  |  |
| Avaliações - Avaliação 01                                                                                                 |                                                         |                                |                                          |     |          |  |  |  |  |  |  |
| Em Preparação                                                                                                    | 2 Durante Avaliação                                     | <b>3</b> Em Correção           | Avaliação Encerrada                      |     |          |  |  |  |  |  |  |
|                                                                                                    | Nota: 96/100                                            | Grupo 01 - Avaliação Corrigida |                                          |     | Revisar  |  |  |  |  |  |  |
|                                                                                                    | Nota: 0/100                                             |                                | Grupo 02 - Avaliação Aguardando Correção |     | Corrigir |  |  |  |  |  |  |
|                                                                                                    | Grupo 03 - Avaliação Aguardando Correção<br>Nota: 0/100 | Corrigir                       |                                          |     |          |  |  |  |  |  |  |
|                                                                                                    |                                                         |                                | <b>Encerrar Correções</b>                |     |          |  |  |  |  |  |  |

Figura 72 – Tela das avaliações para corrigir

#### CENÁRIO PRINCIPAL

- ◆ O sistema carrega a tela de professor
- ◆ O professor seleciona a avaliação desejada que estiver "Em Correção"
- ◆ O sistema redireciona para a aba "Em Correção" da tela de avaliação
- ◆ O professor clica no botão "Revisar" do grupo desejado
- ◆ O sistema redireciona para a tela de revisão
- ◆ O professor altera os dados desejados(nota, observação)
- ◆ O professor clica no botão "Finalizar Correção"
- ◆ O sistema salva os dados da correção
- ◆ O sistema redireciona para a aba "Em correção" da tela de avaliação

#### CENÁRIOS SECUNDÁRIOS\*

- a) Botão "Dar nota máxima"
	- ◆ O professor clica no botão "Dar nota máxima" ao lado do campo de nota
	- ◆ O sistema preenche o campo "Nota" com o valor 100
	- ◆ O professor preenche a observação se for necessário
	- ◆ O professor clica no botão "Finalizar Correção"
	- ◆ O sistema salva os dados da correção
	- ◆ O sistema redireciona para a aba "Em correção" da tela de avaliação

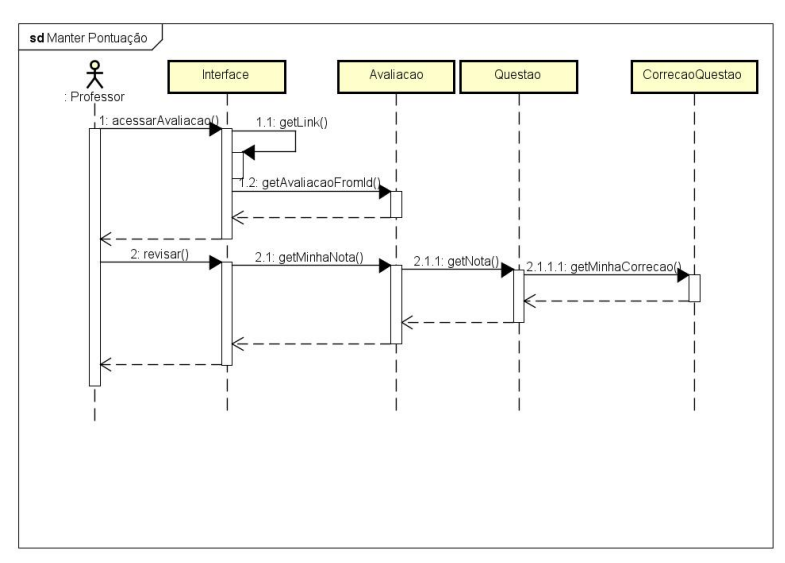

Figura 73 – Diagrama de Sequência

### **UC013 – MANTER QUESTÕES**

#### ATOR: Professor

DESCRIÇÃO: Permite ao professor manter as questões criadas por ele no sistema.

PRÉ-CONDIÇÕES: Professor deve possuir cadastro, acesso ao sistema e ao menos uma avaliação criada.

#### REGRAS DE NEGÓCIO:

✔ Professor DEVE possuir ao menos uma avaliação criada.

#### INTERFACE(S):

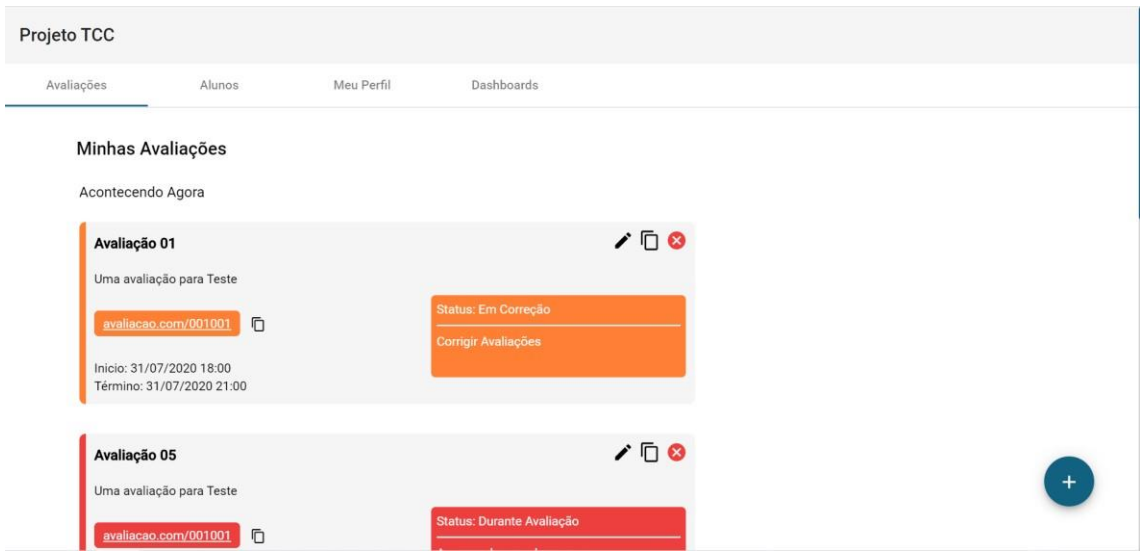

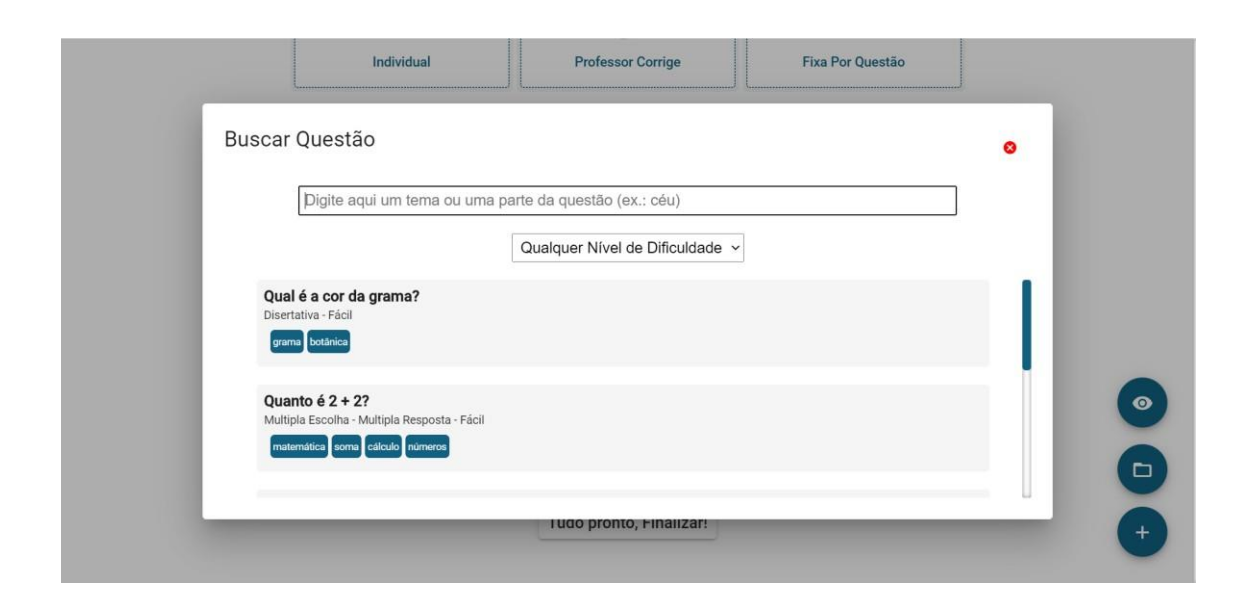

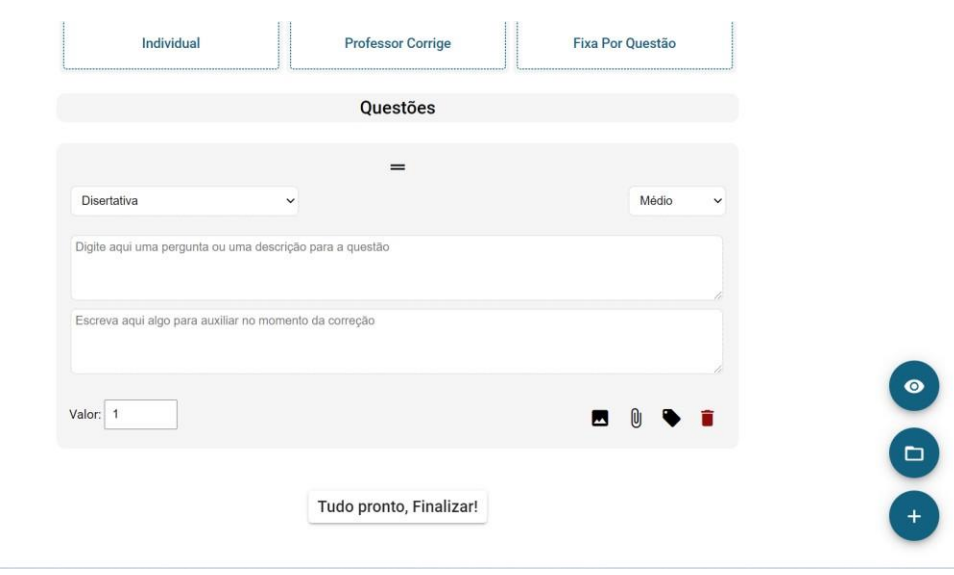

#### CENÁRIO PRINCIPAL

- ◆ O sistema carrega a tela de professor
- ◆ O professor clica sobre a avaliação desejada
- ◆ O sistema redireciona para a tela de Nova Avaliação
- ◆ O professor edita os campos desejados na questão
- ◆ O professor clica no botão "Tudo pronto, Finalizar!".
- ◆ O sistema consiste os dados da avaliação.
- ◆ O sistema salva a avaliação.
- ◆ O sistema redireciona para a tela de professor
- ◆ O sistema abre uma modal com a mensagem: "Avaliação criada com sucesso!".
- ◆ O sistema cria um link de avaliação e mostra na modal.
- ◆ O professor clica no botão do lado do link(Copiar link).
- ◆ O sistema emite a mensagem: "link copiado"
- ◆ O professor clica no botão "Ok!".
- $\vee$  O sistema fecha a modal.

### CENÁRIOS SECUNDÁRIOS\* Botão

- a) Adicionar Imagem"
	- ◆ O professor clica no botão "Adicionar Imagem"
	- ◆ O sistema adiciona a imagem à questão
	- ◆ O professor clica no botão "Tudo pronto, Finalizar!".
	- ◆ O sistema consiste os dados da avaliação.
	- ◆ O sistema salva a avaliação.
	- ◆ O sistema redireciona para a tela de professor
- ◆ O sistema abre uma modal com a mensagem: "Avaliação criada com sucesso!".
- ◆ O sistema cria um link de avaliação e mostra na modal.
- ◆ O professor clica no botão do lado do link(Copiar link).
- ◆ O sistema emite a mensagem: "link copiado"
- ◆ O professor clica no botão "Ok!".
- $\vee$  O sistema fecha a modal.
- b) Botão "Adicionar Anexo"
	- ◆ O professor clica no botão "Adicionar Anexo"
	- ◆ O sistema adiciona o anexo à questão
	- ◆ O professor clica no botão "Tudo pronto, Finalizar!".
	- ◆ O sistema consiste os dados da avaliação.
	- ◆ O sistema salva a avaliação.
	- ◆ O sistema redireciona para a tela de professor
	- ◆ O sistema abre uma modal com a mensagem: "Avaliação criada com sucesso!".
	- ◆ O sistema cria um link de avaliação e mostra na modal.
	- ◆ O professor clica no botão do lado do link(Copiar link).
	- ◆ O sistema emite a mensagem: "link copiado"
	- ◆ O professor clica no botão "Ok!".
	- $\vee$  O sistema fecha a modal.
- c) Botão "Alterar Tags"
	- ◆ O professor clica no botão "Alterar Tags"
	- ◆ O sistema abre a modal de Tags
	- ◆ O professor adiciona as tags para a questão separando-as por vírgulas
	- ◆ O professor clica no botão "OK"
	- ◆ O sistema salva as tags na questão
	- ◆ O sistema fecha a modal
	- ◆ O professor clica no botão "Tudo pronto, Finalizar!".
	- ◆ O sistema consiste os dados da avaliação.
	- ◆ O sistema salva a avaliação.
	- ◆ O sistema redireciona para a tela de professor
	- ◆ O sistema abre uma modal com a mensagem: "Avaliação criada com sucesso!".
	- ◆ O sistema cria um link de avaliação e mostra na modal.
	- ◆ O professor clica no botão do lado do link(Copiar link).
- ◆ O sistema emite a mensagem: "link copiado"
- ◆ O professor clica no botão "Ok!".
- ◆ O sistema fecha a modal.
- d) Botão "Remover Questão"
	- ◆ O professor clica no botão "Remover Questão"O sistema exclui a questão
	- ◆ O professor clica no botão "Tudo pronto, Finalizar!".
	- ◆ O sistema consiste os dados da avaliação.
	- ◆ O sistema salva a avaliação.
	- ◆ O sistema redireciona para a tela de professor
	- ◆ O sistema abre uma modal com a mensagem: "Avaliação criada com sucesso!".
	- ◆ O sistema cria um link de avaliação e mostra na modal.
	- ◆ O professor clica no botão do lado do link(Copiar link).
	- ◆ O sistema emite a mensagem: "link copiado"
	- ◆ O professor clica no botão "Ok!".
	- ✔O sistema fecha a modal.

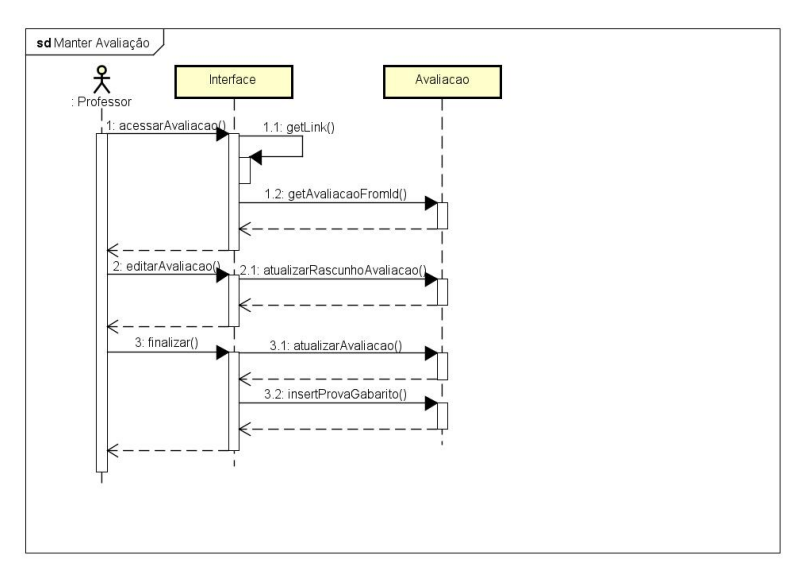

Figura 74 – Diagrama de Sequência

#### **UC014 – MANTER DADOS PESSOAIS**

ATOR: Professor

DESCRIÇÃO: Permite ao professor editar e atualizar seus dados cadastrados

no sistema. PRÉ-CONDIÇÕES: Professor deve possuir cadastro e acesso ao

sistema.

REGRAS DE NEGÓCIO:

◆ Professor DEVE utilizar um email válido.

#### INTERFACE(S):

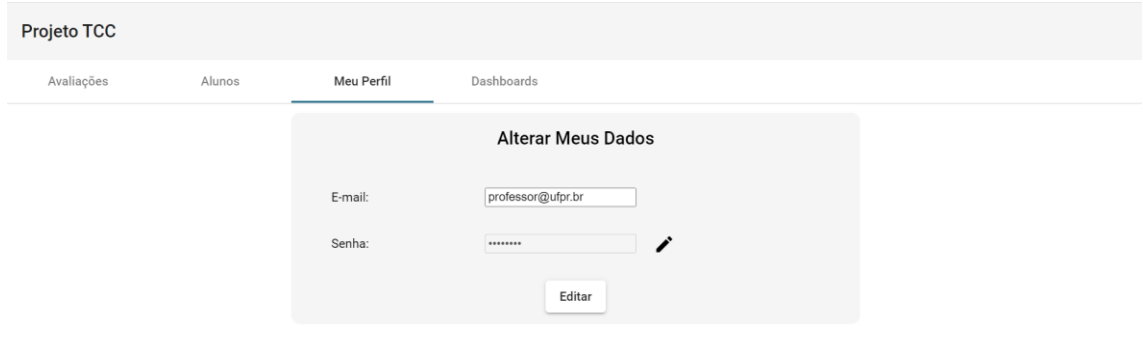

CENÁRIO PRINCIPAL

- ◆ O sistema carrega a tela de aluno
- ◆ O professor seleciona a aba "Meu perfil"
- ◆ O professor edita seu email
- ✔O professor clica no botão "Editar".
- ◆ O sistema salva os dados.
- ◆ O sistema emite a mensagem: "dados pessoais alterados com sucesso"

#### CENÁRIOS SECUNDÁRIOS

- a) Dados inválidos.
	- ◆ O sistema emite a mensagem de erro: "Os dados informados são

inválidos. Por favor, preencha os dados corretamente"

- ◆ O professor edita seu nome e email
- ◆ O professor clica no botão "Editar".
- ◆ O sistema salva os dados.
- ◆ O sistema emite a mensagem: "dados pessoais alterados com sucesso"
- b) Editar a senha.
	- ◆ O professor clica no botão ao lado do campo de senha
	- ◆ O sistema habilita o campo de senha e adiciona o campo "Repita a nova senha:"
	- ◆ O professor informa a nova senha nos dois campos
	- ✔O professor clica no botão "Editar".
	- ◆ O sistema salva os dados.
	- ◆ O sistema emite a mensagem: "dados pessoais alterados com sucesso"

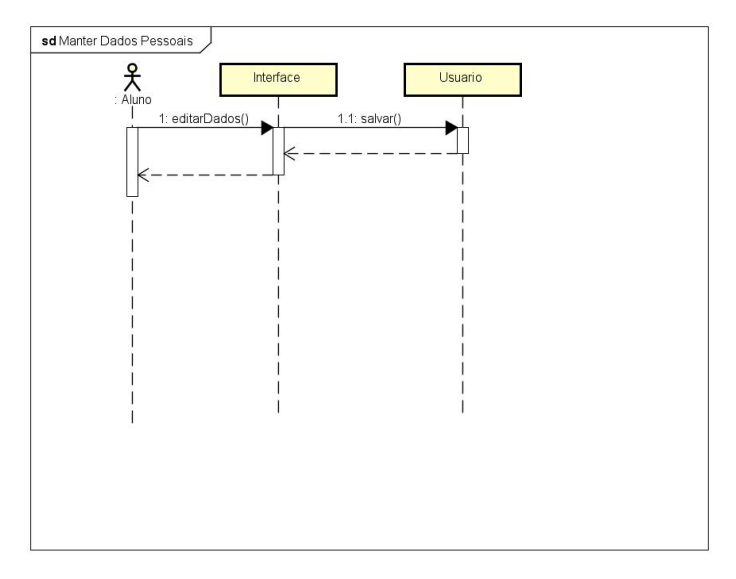

Figura 75 – Diagrama de Sequência

## **APÊNDICE 4 – CRITÉRIOS ERGONÔMICOS**

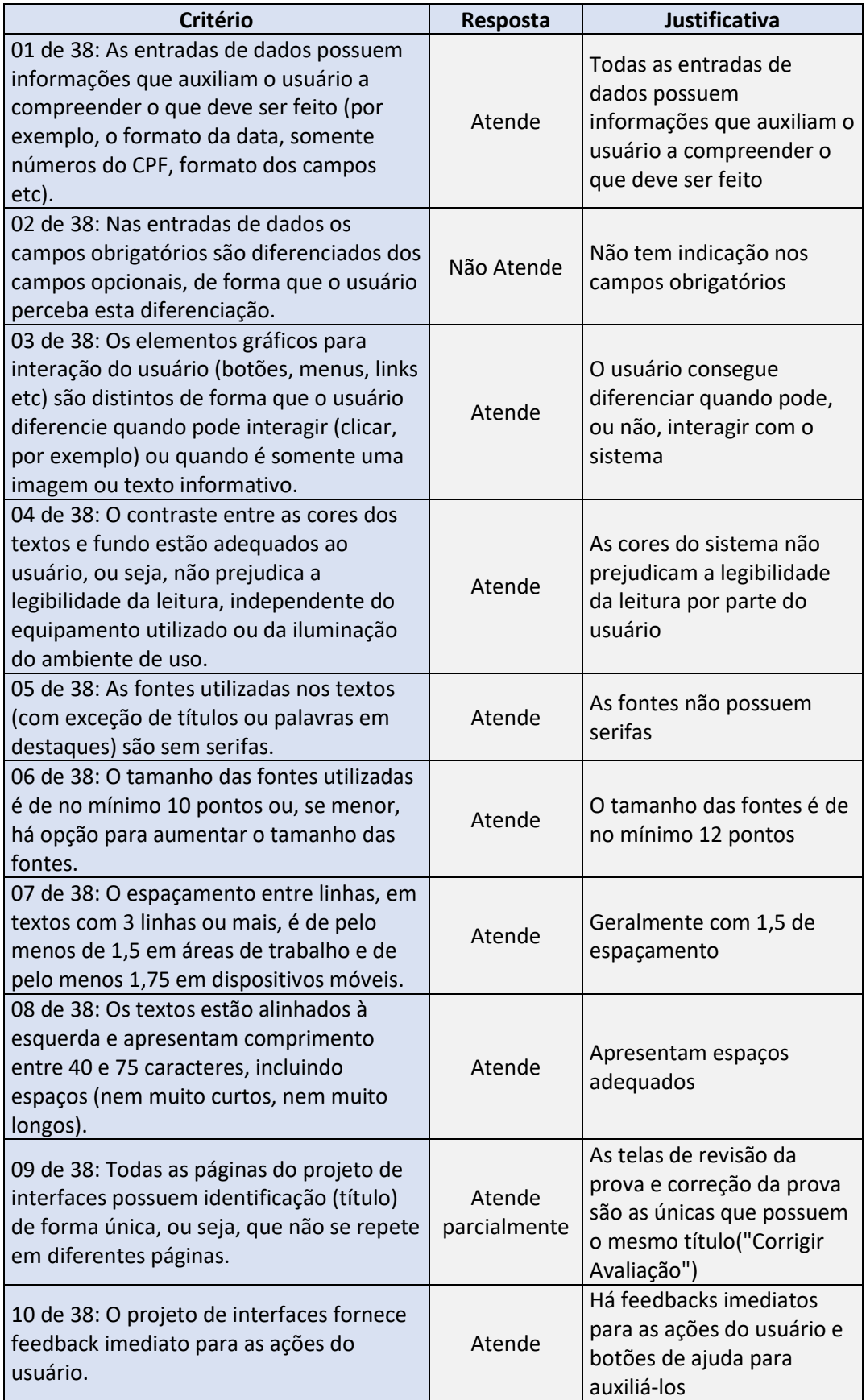

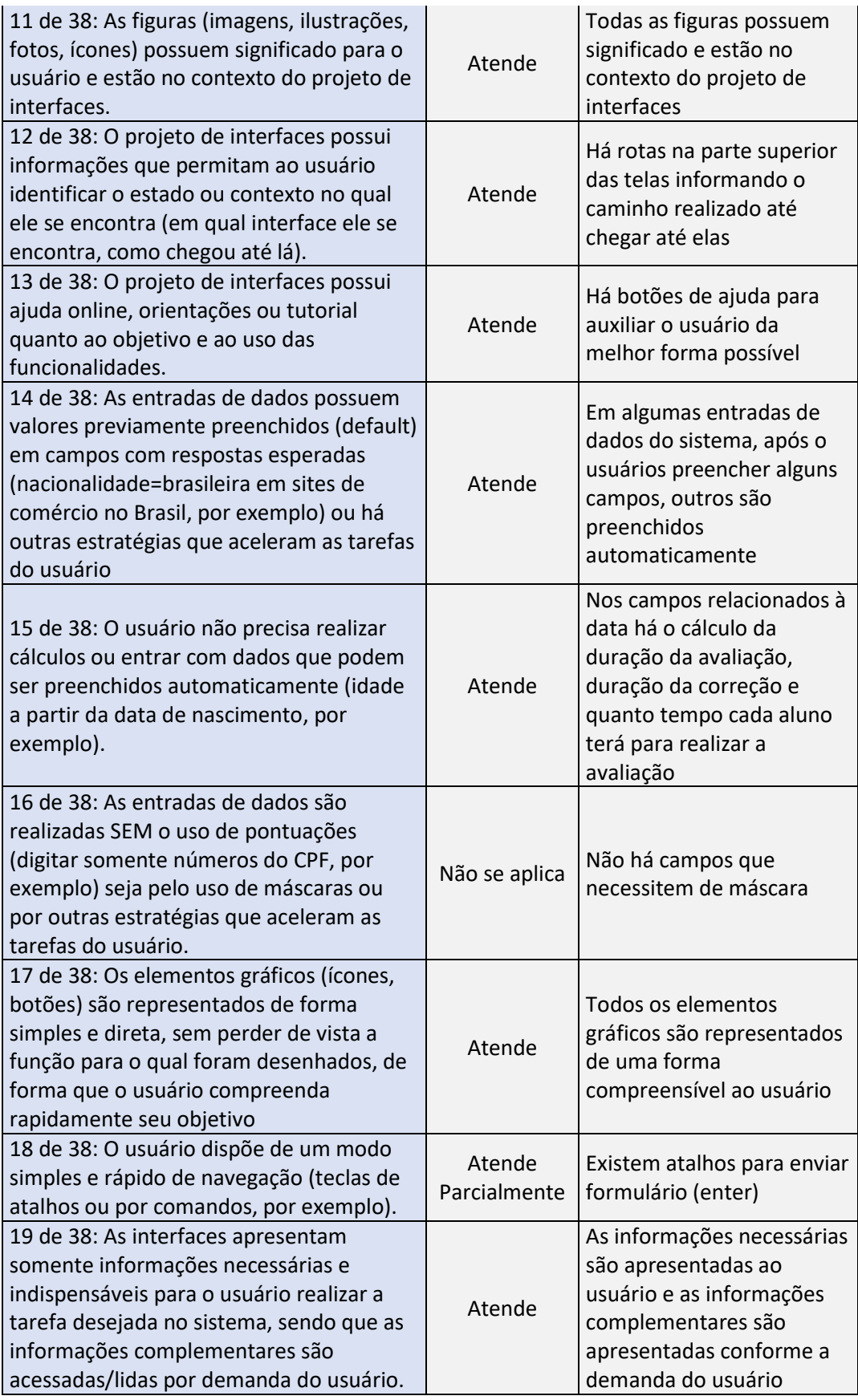

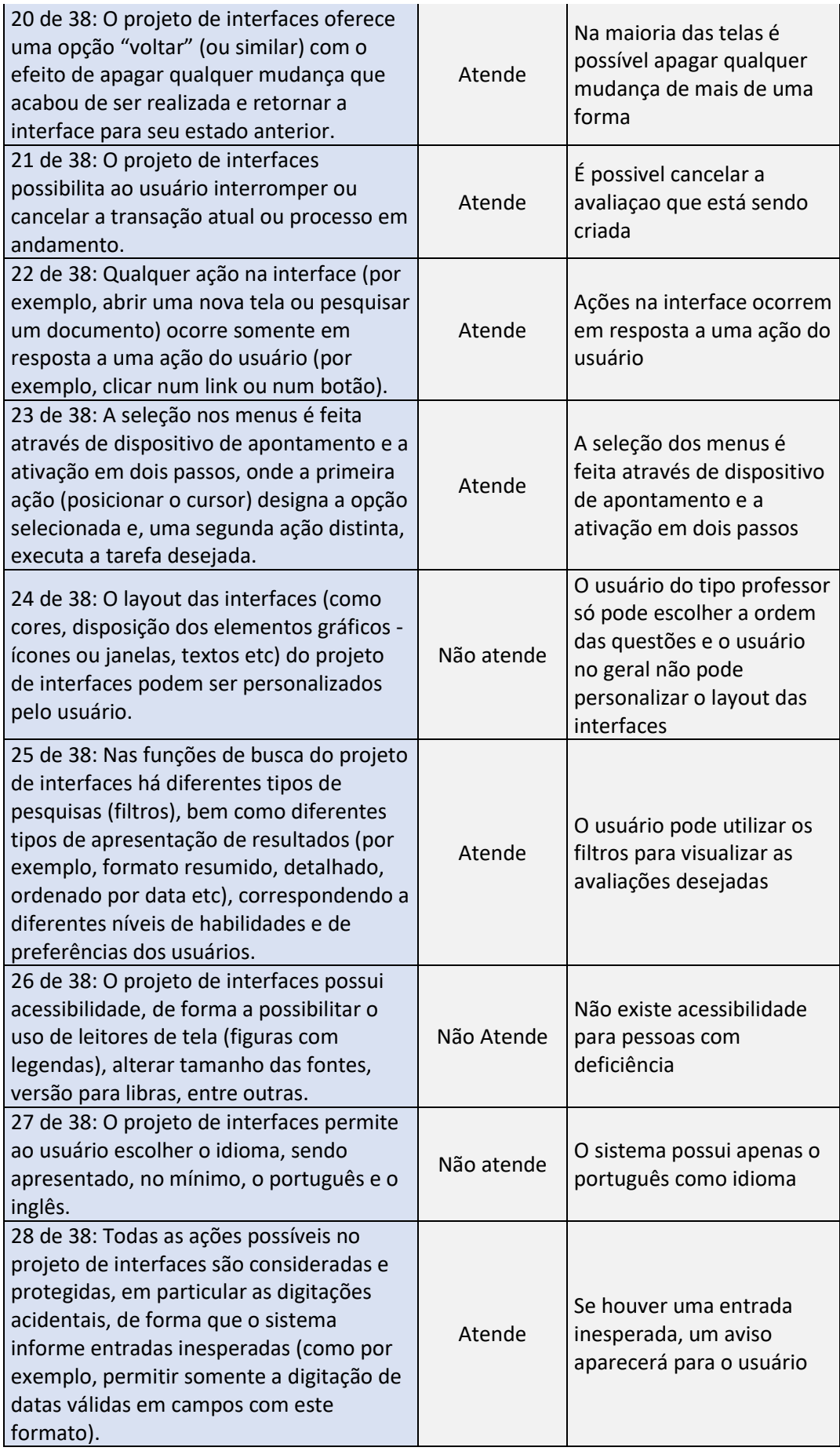

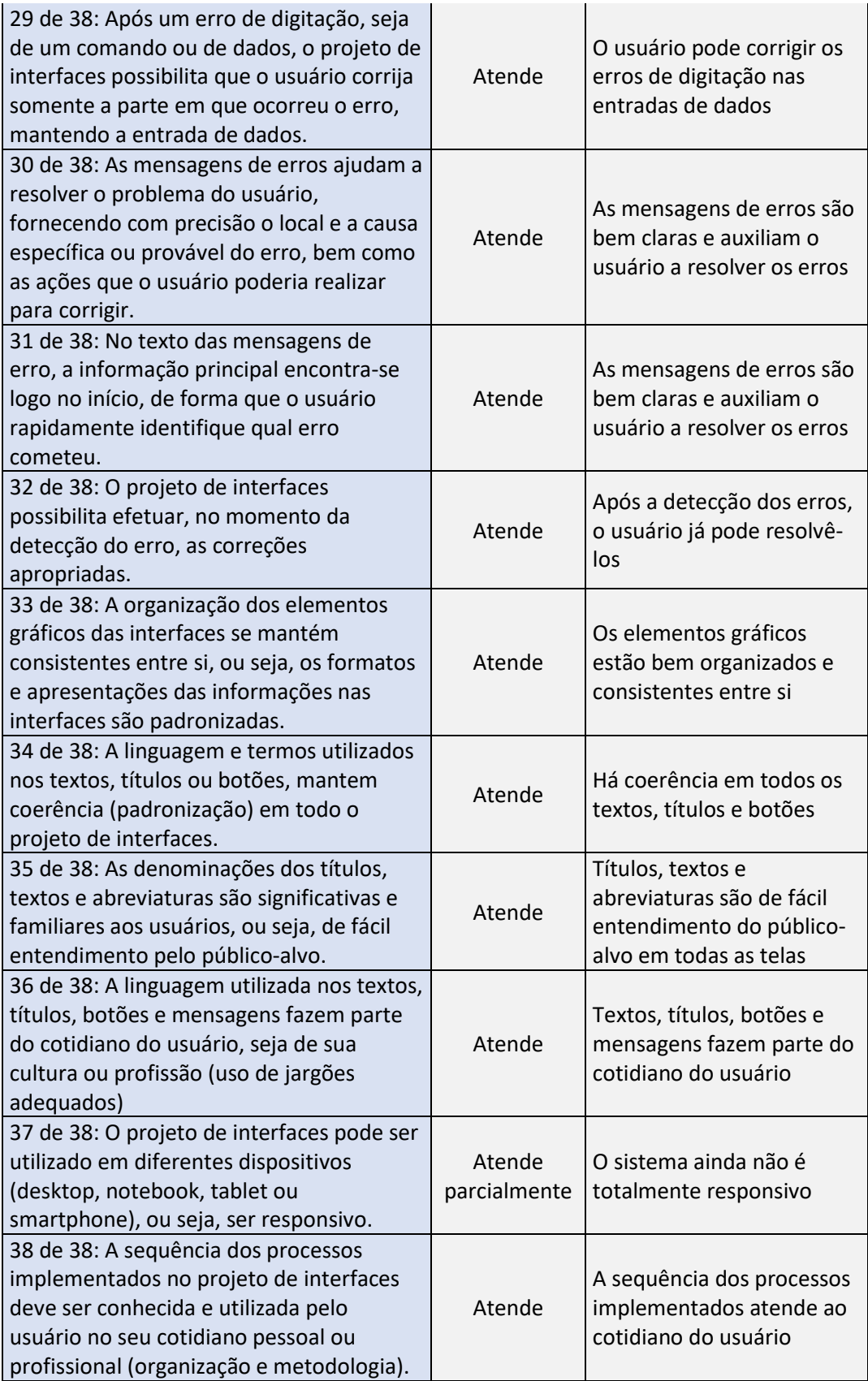

## **APÊNDICE 5 – TECNOLOGIAS CONSIDERADAS PARA ARMAZENAMENTO DE DADOS**

Existem diversos sistemas de gerenciamento de banco de dados no mercado, desde bancos extremamente simples e gratuitos até opções *open source* ou pagas de alto nível. Para o desenvolvimento deste projeto as seguintes opções foram consideradas para banco de dados: XML, MongoDB, PostgreSQL, Realtime Database e Firestore.

#### XML

XML é uma linguagem de marcação e a base de documentos estruturados, que não representam apenas a informação a ser transmitida, mas também os metadados, que definem o significado e a estrutura da informação. Esta é uma maneira fácil de separar dados de texto. As *tags* XML nomeiam os conceitos descritos e os atributos das tags modificam a estrutura das *tags*.

No entanto, o XML tem suas deficiências: não possui um mecanismo de armazenamento eficaz para substituir o mecanismo de armazenamento existente em bancos de dados relacionais, como garantia de restrições de integridade, manipulação de dados, armazenamento de dados e recuperação física e otimização de consultas. Seus documentos podem ser de 3 a 20 vezes maiores do que os documentos representados em formatos binários e de texto.

Para este projeto, o XML poderia ser uma opção interessante, uma vez que não serão necessárias consultas muito complexas. No entanto, seria bastante trabalhoso para implementar a tecnologia *RealTime* quando comparada com gerenciadores de banco de dados com soluções prontas e testadas como o *Cloud Firestore* e *Realtime Database* que serão apresentados mais adiante.

**POSTGRESQL** 

O banco de dados relacional PostgreSQL foi considerado por ser *open source*  e de excelente usabilidade. A vantagem de usarmos um banco de dados relacional seria para facilitar consultas mais complexas. Além disso, permite uma estrutura mais bem definida para os dados serem armazenados.

No entanto, para este projeto, verificou-se que não haveria necessidade de consultas muito complexas nem de uma estrutura extremamente bem definida e repleta de regras. A opção de usar um banco de dados relacional foi descartada porque ficou evidente para os desenvolvedores que o sistema muito provavelmente sofreria alterações constantes na forma de armazenar os dados, pois haveriam diferentes tipos de questões para as avaliações e posteriormente novos tipos de questões poderiam ser adicionados.

#### REALTIME DATABASE

No intuito de facilitar o desenvolvimento de um sistema com reações em tempo real no momento da realização de avaliações em grupos, considerou-se usar o banco de dados fornecido pelo *Firebase* da *Google Realtime Database*.

O *Firebase* é uma plataforma desenvolvida pela Google para criar aplicações *mobile* e *web*. Esta plataforma oferece diversos recursos como sistemas gerenciadores de banco de dados, análises estatísticas e controle de autenticação.

O *Realtime Database* foi o primeiro banco de dados desenvolvido pelo *Firebase* e tem o objetivo de oferecer uma forma simples de armazenar dados em JSON e permitir criar *listeners* no sistema para atualizarem os dados em tempo real.

Apesar da alternativa ser extremamente interessante para o objetivo do projeto que é permitir a interação em tempo real dos alunos durante as avaliações em grupo, o *Realtime Database* oferece apenas a forma de armazenamento em JSON, o que torna mais trabalhoso para fazer consultas básicas.

#### CLOUD FIRESTORE

Para melhor suprir a necessidade do projeto, foi encontrada outra alternativa no *Firebase:* o *Cloud Firestore*: Um banco de dados orientado a documentos que permite armazenar, sincronizar e consultar dados facilmente para apps para dispositivos móveis e da *Web*, em escala global. Além do excelente desempenho oferecido pelos servidores da Google®, o *Firestore* permite armazenar os dados de

forma mais organizada do que o *Realtime Database*. Ao mesmo tempo, o *Firestore* permite uma sincronização de dados em tempo real de forma fácil e intuitiva.

No quesito segurança, o *Firebase Firestore* se destaca também por oferecer um *backend* completo e robusto construído pelos desenvolvedores da Google.

#### TESTES DE DESEMPENHO

No intuito de avaliar a diferença de desempenho entre *MongoDB, PostgreSQL* e o *Firestore*, foi desenvolvida uma ferramenta para fazer testes e medir o tempo de trabalho em cada uma das tecnologias mencionadas.

#### ESPECIFICAÇÕES TÉCNICAS

#### MongoDB

Foi criada uma *REST API* usando *NodeJS*, *Express* e *Socket.io* para persistir dados no *MongoDB*. O *NodeJS* é uma tecnologia que permite executar código *JavaScript* fora do navegador web. O Express é um *framework para NodeJS* que simplifica a criação de um servidor *web* em *JavaScript*. O *Socket.io* é uma biblioteca para *NodeJS* que facilita o trabalho de trabalhar com *web sockets* (protocolo de comunicação que permite a transferência de dados em tempo real).

O banco de dados foi hospedado em um servidor da Amazon (AWS) nos Estados Unidos por meio do *Mongo Atlas* que é um recurso que disponibiliza servidores com o Sistema Gerenciador de Banco de Dados *MongoDB*.

Para notificar as alterações no banco de dados em tempo real, foi utilizada uma configuração no banco de dados que executa uma função pré-determinada toda vez que algum dado é inserido, modificado ou deletado. Toda vez que esta função é chamada, o socket.io é usado para emitir as notificações para os *observers* do *frontend*.

#### PostgreSQL

Foi criada uma *REST API* usando *NodeJS, Express e Socket.io* (apresentados anteriormente) para persistir dados no Sistema Gerenciador de Banco de Dados PostgreSQL.

O banco de dados foi hospedado no serviço de hospedagem Heroku que ajudou a configurar um servidor na Amazon (AWS) localizado nos Estados Unidos.

Para notificar as alterações no banco de dados em tempo real, foram criadas triggers no banco de dados para cada operação (UPDATE, INSERT e DELETE) em uma tabela específica usada para o teste. As triggers, por sua vez, acionam uma notificação que podem ser "ouvidas" por meio do comando LISTEN. Ao receber a notificação na API, o *socket.io* foi usado para emitir as notificações para os *observers* do *fontend*.

#### Firestore

Foi criado um projeto no *Firebase (descrito anteriormente)* e adicionado o recurso de *Cloud Firestore*. Um servidor da google, nam5 (us-central), localizado nos Estados Unidos, ficou responsável pela persistência dos dados. A API já é configurada automaticamente para notificar alterações no banco de dados em tempo real.

O Front End

O *frontend* foi desenvolvido em Angular para se aproximar ao máximo do cenário do projeto do TCC.

#### PROCEDIMENTOS DOS TESTES

O procedimento do teste ocorre da seguinte maneira:

- 1. Criar uma subscrição a um *observer* para ouvir as alterações no banco de dados.
- 2. Registrar o instante atual em milésimos de segundos.
- 3. Fazer a inserção (*insert*) de um documento simples no banco de dados.
- 4. Ao receber a notificação via *web socket* (descrito anteriormente) referente ao documento inserido, registrar a diferença entre novo instante atual e o instante anteriormente registrado.
- 5. Registrar o instante atual em milésimos de segundos.
- 6. Fazer uma consulta (*select ou get*) no documento recém inserido.
- 7. Ao receber os dados, registrar a diferença entre novo instante atual e o instante anteriormente registrado.
- 8. Registrar o instante atual em milésimos de segundos.
- 9. Fazer uma alteração no documento.
- 10.Ao receber a notificação por *web socket* referente ao documento alterado, registrar a diferença entre novo instante atual e o instante anteriormente registrado.
- 11.Registrar o instante atual em milésimos de segundos.
- 12.Deletar o documento do banco de dados.
- 13.Ao receber a notificação por *web socket* referente ao documento deletado, registrar a diferença entre novo instante atual e o instante anteriormente registrado.

RESULTADOS OBTIDOS

Foram executadas 100 operações (conforme descritas acima) de forma contínua e simultânea para os três sistemas gerenciadores de banco de dados em análise: MongoDB, PostgreSQL e Firestore.

Nos gráficos abaixo pode-se observar o número de operações realizadas pela velocidade (em operações por segundo):

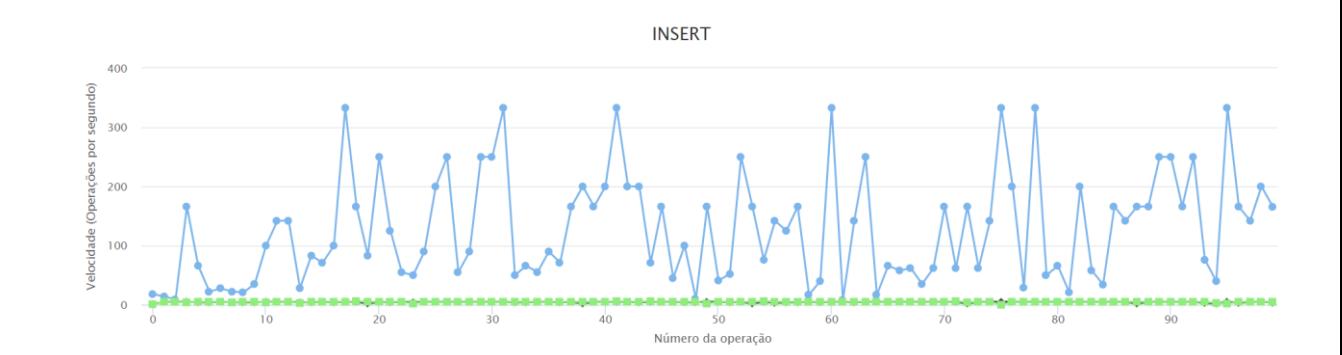

 $+$  Mongo

 $-$  Postare

Inserção de dados

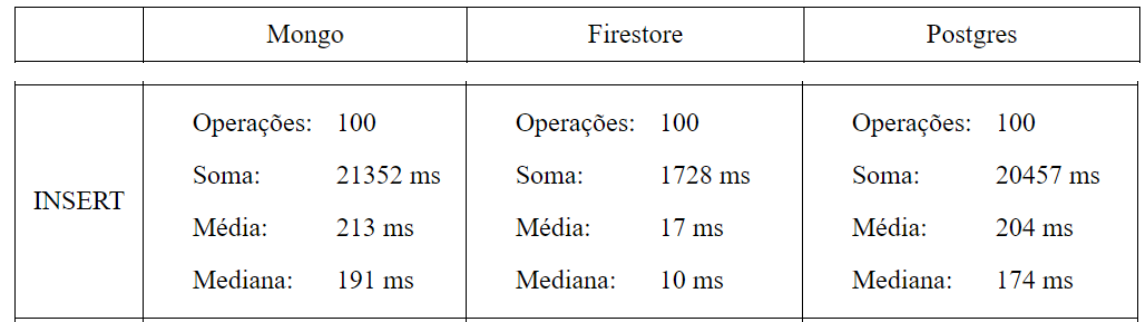

- Firestore

Conforme o gráfico extraído da ferramenta desenvolvida, pode-se observar o claro destaque do *Firebase* sobre os outros dois SGBDs (Sistemas Gerenciadores de Banco de Dados) nas velocidades de inserções de documentos. Enquanto o *Postgres* e o *MongoDB* atingem uma velocidade máxima de 5 e 6 operações por segundo (respectivamente), o *Firestore* chega a atingir uma velocidade de 333 operações por segundo.

Consulta de dados

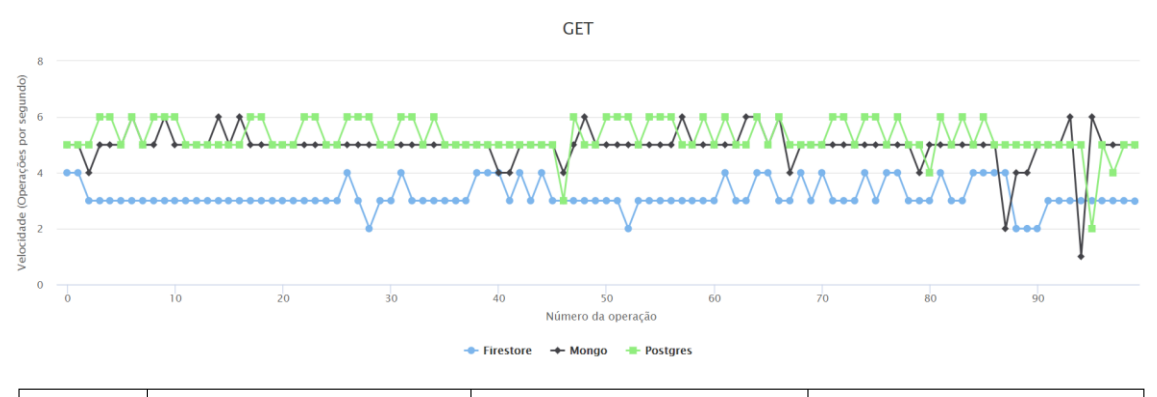

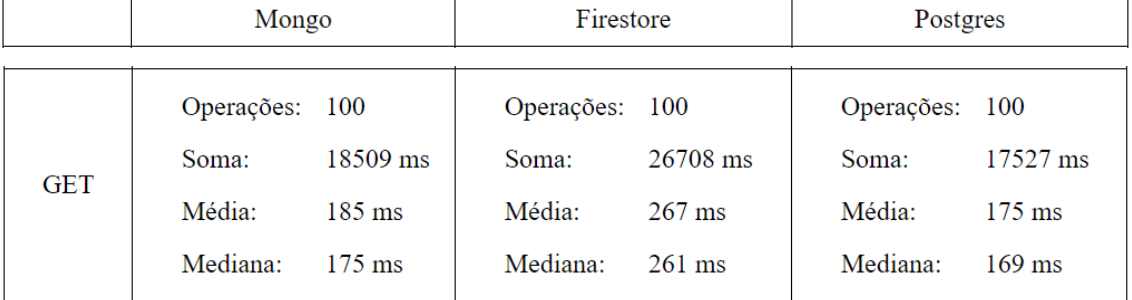

Quando fala-se em consulta de dados direta, ou seja, sem considerar o observer e os sockets, o Firebase demonstra um desempenho abaixo das outras opções.

Alteração de dados

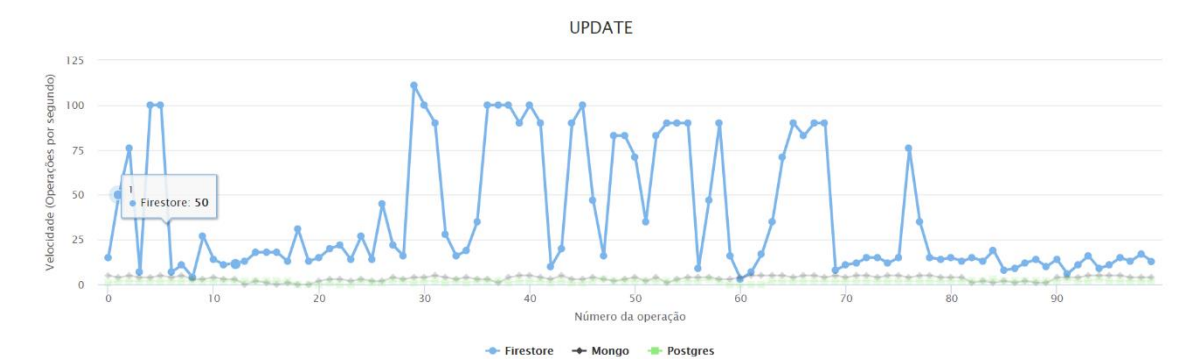

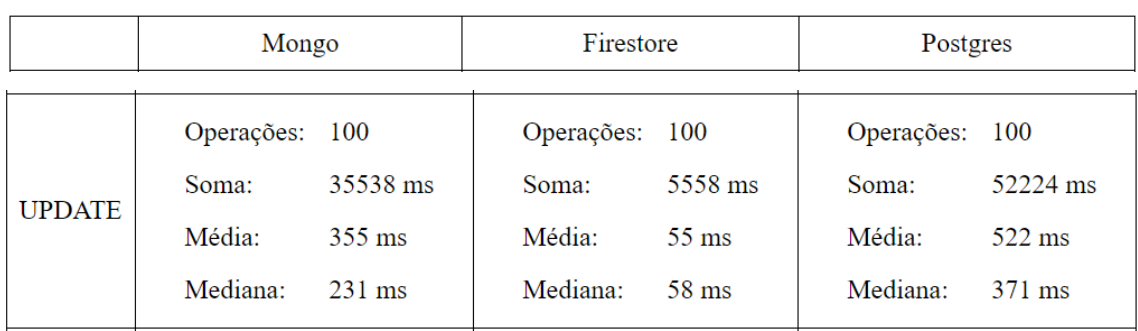

O tempo de resposta a alteração de dados é muito importante para o projeto, pois é o que define se a experiência do usuário é agradável e compreensível ou não.

Neste quesito, o *Firestore* se destaca novamente, por alcançar uma velocidade seis vezes maior que as outras tecnologias analisadas.

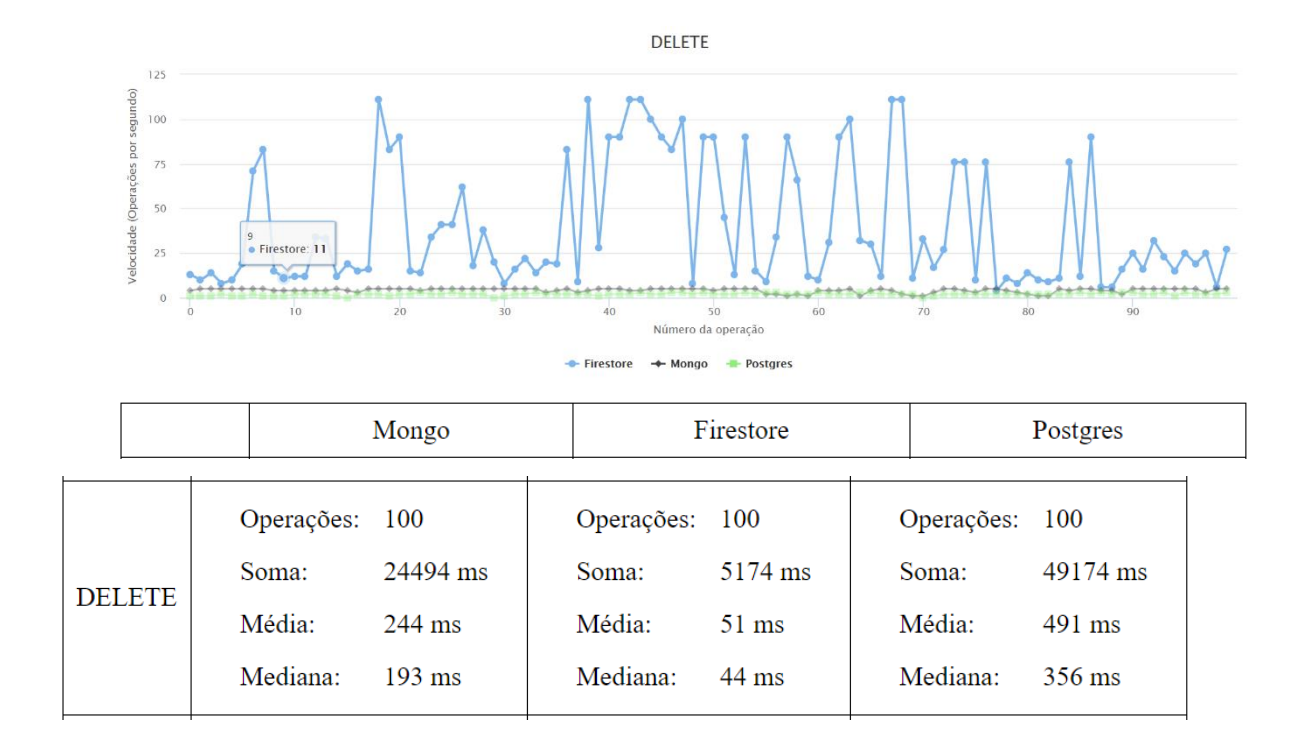

### Exclusão de dados

Analisando o tempo de resposta à exclusão de dados, percebe-se novamente que o Firebase realiza as operações com melhor desempenho.

Depois das análises realizadas pela equipe, concluiu-se que o *Cloud Firestore* deveria ser escolhido como banco de dados para o projeto pois atende as necessidades principais do sistema, tais como: Disponibilização de dados sincronizados, fácil manutenção e alteração na estrutura, segurança bem elaborada, fácil implementação e melhor desempenho.

## **APÊNDICE 6 – REQUISIÇÕES JSON**

ENVIAR DADOS DA AVALIAÇÃO

EndPoint: https://firestore.googleapis.com/google.firestore.v1.Firestore/Write Method: POST

Parâmetros de envio: Modelo JSON

Parâmetro de cabeçalho

database: projects/avaliacoes-online-

ufpr/databases/(default)

VER: 8

RID: 95658

#### CVER: 22

X-HTTP-Session-Id: gsessionid

\$httpHeaders: X-Goog-Api-Client:gl-js/ fire/7.22.0

Content-Type:text/plain

zx: va8z4uxgq5bg

t: 1

Retorno: Os dados em formato JSON

Descrição: Este serviço envia os dados de uma nova Avaliação para ser

cadastrada no banco de dados.

Código de status HTTP 200

Validação

Observação

1. Escopos utilizados para autorização do serviço.

{

- 2. Para cada requisição WebService, deverá ser enviado apenas uma avaliação conforme modelo abaixo.
- 3. Modelo JSON a ser enviado
	- 3.1. avaliacao
		-
		- $\bullet$  id (string): informar no máximo  $X(4?)$  caracteres,\*
		- titulo (string): informar no máximo X caracteres,\*
		- descricao: (string): informar no máximo 1500 caracteres,
		- professorId (string): informar 20 caracteres,
		- professorNome (string): informar no máximo X caracteres\*,
		- $\bullet$  dtInicio (string) = [yyyy/MM/dd hh:mm],
- isInicioIndeterminado (boolean): informar 'true' ou 'false',
- $\bullet$  dtInicioCorrecao (string) = [yyyy/MM/dd hh:mm],
- isInicioCorrecaoIndeterminado (boolean): informar 'true' ou 'false',
- $\bullet$  dtTermino (string) = [yyyy/MM/dd hh:mm],
- isTerminoIndeterminado (boolean): informar 'true' ou 'false',
- isOrdemAleatoria (boolean): informar 'true' ou 'false',
- isBloqueadoAlunoAtrasado (boolean): informar 'true' ou 'false',
- tipoDisposicao (number): Informar apenas números,
- tipoCorrecao (number) : Informar apenas números,
- correcaoParesQtdTipo (string): informar no máximo X caracteres,\*V
- correcaoParesQtdNumero (number): Informar apenas números,
- tipoPontuacao (number): Informar apenas números,
- tags (Array<string>),
- status (number): Informar apenas números,
- grupos (Array<Grupo>),
- alunosIds (Array<string>),
- maxIntegrantes (number) : Informar apenas números,
- limitarNumIntegrantes (boolean): informar 'true' ou 'false',
- usuariosIdQueArquivaram (Array<string>),
- provas (Array<string>),
- provaGabarito (string): informar 20 caracteres,
- duracaoIndividualMs (number) : Informar apenas números,
- duracaoIndividual (number) : Informar apenas números,
- duracaoIndividualUnidade (string) = ['segundos', 'minutos', 'horas', 'dias'],\*V
- isDuracaoIndividualIndeterminada (boolean): informar 'true' ou 'false',
- $\bullet$  dtCriacao (string) = [yyyy/MM/dd hh:mm:ss],
	- }
- 4. Validações adicionais em algumas variáveis
- 5. Retorno

 $\lceil$ 

idDocumento (string): id do documento cadastrado

]

- 6. Detalhamento dos campos de retorno
	- 6.1. idDocumento
	- tipo: String
	- retorno: id referente ao documento cadastrado.

ENVIAR DADOS DA PROVA

EndPoint: https://firestore.googleapis.com/google.firestore.v1.Firestore/Write Method: POST

Parâmetros de envio: Modelo JSON

Parâmetro de cabeçalho:

database: projects/avaliacoes-onlineufpr/databases/(default) VER: 8 gsessionid: Q9dEoTN9RxMna6j7qN4xe9cW- ptiAMq SID: roCxLM7sj5-jUiZa4T5oew RID: 8103 AID: 1 zx: y0mp6gb0zzcc t: 1

Retorno: Os dados em formato JSON

Descrição: Este serviço envia os dados de uma nova Prova para ser

cadastrada no banco de dados.

Código de status HTTP: 200

Validação

Observação

- 1. Escopos utilizados para autorização do serviço.
- 2. Para cada requisição WebService, deverá ser enviado apenas uma prova e suas respectivas questões conforme modelo abaixo.
- 3. Modelo JSON a ser enviado
	- 3.1. prova

{

- id (string): informar 20 caracteres,
- avaliacaoId (string): informar caracteres,
- professorId (string): informar 20 caracteres,
- $\bullet$  dtInicio (string) = [yyyy/MM/dd hh:mm:ss],
- $\bullet$  dtInicioCorrecao (string) = [yyyy/MM/dd hh:mm:ss],
- $\bullet$  dtTermino (string) = [yyyy/MM/dd hh:mm:ss],
- uestão (Array<Questao>),
- status (number): Informar apenas números,
- alunos (Array<Usuario)>,
- provasParaCorrigir (Array<Prova>),
- isGabarito (boolean): informar 'true' ou 'false',
- corrigida (boolean): informar 'true' ou 'false',
- notaTotal (number): Informar apenas números,
- valorTotal (number): Informar apenas números,
- avaliacaoExcluida (Avaliacao),

}

3.2. questao

{

- id (string): informar caracteres,\*
- pergunta (string): informar caracteres,\*
- perguntaPlaceholder (string): informar caracteres,
- tipo (number): Informar apenas números,
- resposta (string): informar caracteres,
- alternativas (Array<Alternativa>),
- associacoes (Array<Associacao>),
- valor (number): Informar apenas números,
- nivelDificuldade (number): Informar apenas números,
- tags (Array<string>),
- extensoes (Array < string >),
- arquivosEntregues (Array<Arquivo>),
- imagensEntregues (Array<Arquivo>),
- textoParaPreencher (string): informar caracteres,
- opcoesParaPreencher (Array<OpcaoPreencher>),
- partesPreencher (Array<{ tipo: 'texto' | 'select', conteudo: any  $\geq$ ),
- correcoes (Array<Correcao>),
- correcaoProfessor (Correcao),
- tentativas (number): Informar apenas números,
- ultimaModificacao (number): Informar apenas números,
- usuarioUltimaModificacao (Usuario),
- isValidadaCorreta (boolean): informar 'true' ou 'false',
- anexos (Array<Arquivo>),
- imagens (Array<Arquivo>),
- isEditando (boolean): informar 'true' ou 'false',
- isPublica (boolean): informar 'true' ou 'false',
- avaliacao (Avaliacao),
- index (number): Informar apenas números,

}

- 4. Validações adicionais em algumas variáveis
- 5. Retorno

 $\Gamma$ idProva (string): id da prova cadastrada ]

- 6. Detalhamento dos campos de retorno 6.1. idProva
	- tipo: String
	- retorno: id referente à prova cadastrada.

ENVIAR DADOS DO USUÁRIO

EndPoint: : https://firestore.googleapis.com/google.firestore.v1.Firestore/Write

Method: POST

Parâmetros de envio: Modelo JSON

Parâmetro de cabeçalho

database: projects/avaliacoes-online-

ufpr/databases/(default)

VER: 8

RID: 95658

CVER: 22

X-HTTP-Session-Id: gsessionid

\$httpHeaders: X-Goog-Api-Client:gl-js/ fire/7.22.0

Content-Type:text/plain

zx: va8z4uxgq5bg

t: 1

Retorno: Os dados em formato JSON

Descrição: Este serviço envia os dados de um novo usuário para ser

cadastrado no banco de dados.

Código de status HTTP: 200

Observação

- 1. Escopos utilizados para autorização do serviço.
- 2. Para cada requisição WebService, deverá ser enviado apenas um usuário conforme modelo abaixo.
- 3. Modelo JSON a ser enviado

3.1. usuario {

- id (string): informar 20 caracteres,
- nome (string): informar caracteres,
- email (string): informar caracteres,
- senha (string): informar 32 caracteres,
- tipo (string): informar caracteres;\*
- tags (Array<string>);
- alunos (Array<Usuario>);
- alunosIds (Array<string>);
- online (boolean): informar 'true' ou 'false';
- statusId (number): Informar apenas números;
- provald (string): informar 20 caracteres;
- acesso (string): informar no máximo 9 caracteres:
- provaCorrigida (boolean): informar 'true' ou 'false';
- notaTotal (number): Informar apenas números;
- valorTotal (number): Informar apenas números;
- dtStatus (Array<string>);
- img (Arquivo);
- idExterno (string): informar caracteres,\*
- tagIdExterno (string): informar caracteres,\*
- tutorialMostradoTelaProfessor (boolean): informar 'true' ou 'false',
- tutorialMostradoTelaAvaliacaoNova (boolean): informar 'true' ou 'false',
- tutorialMostradoAvaliacaoCriada (boolean): informar 'true' ou 'false',
- tutorialMostradoTelaAlunos (boolean): informar 'true' ou 'false',
- questoesHashArquivadas (string[]),
- $\bullet$  dtCriacao (string) = = [yyyy/MM/dd hh:mm:ss], }
- 4. Validações adicionais em algumas variáveis
- 5. Retorno

idUsuario (string): id do usuário cadastrado

]

 $\overline{a}$ 

- 6. Detalhamento dos campos de retorno 6.1. idUsuario
	- tipo: String
	- retorno: id referente ao usuário cadastrado.

# **APÊNDICE 7 – TESTES DE USUÁRIO**

TESTES DE USUÁRIOS – PROFESSOR

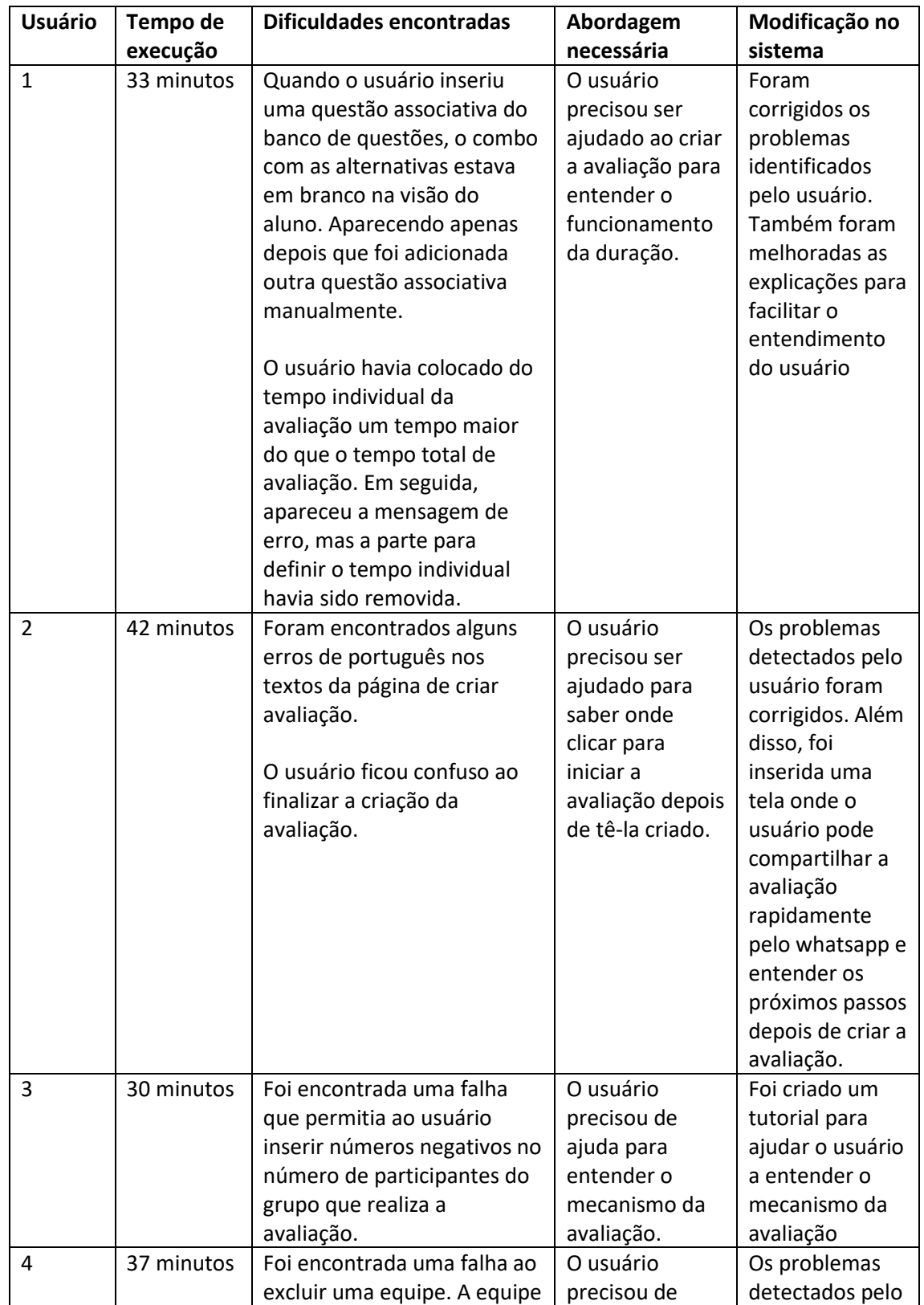

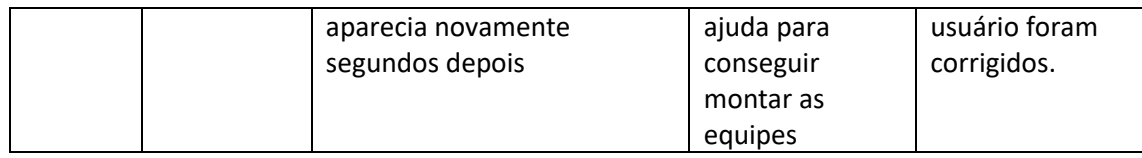

#### TESTES DE USUÁRIOS – ALUNO

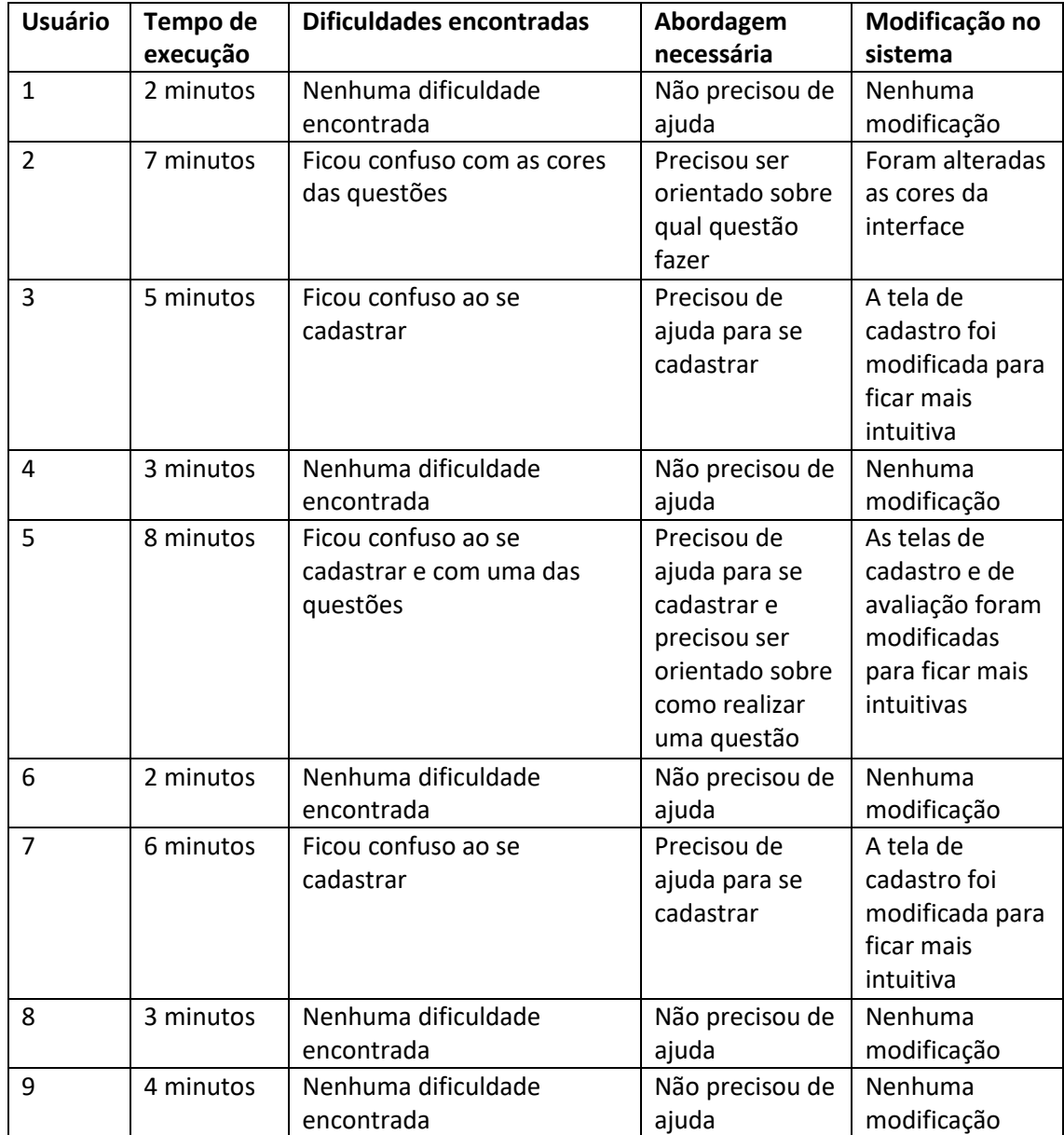

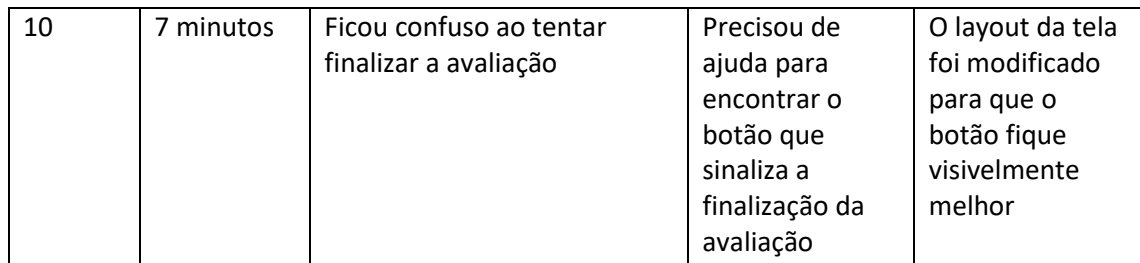